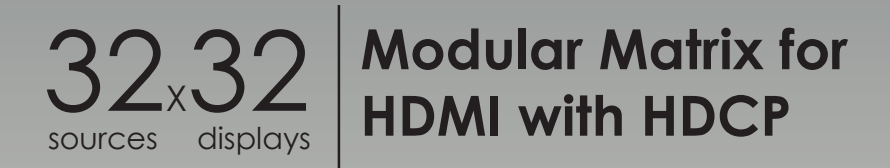

# GEF-HDFST-MOD-32432-HD GEF-HDFST-MOD-32432-HDELR

Release A5 User Manual

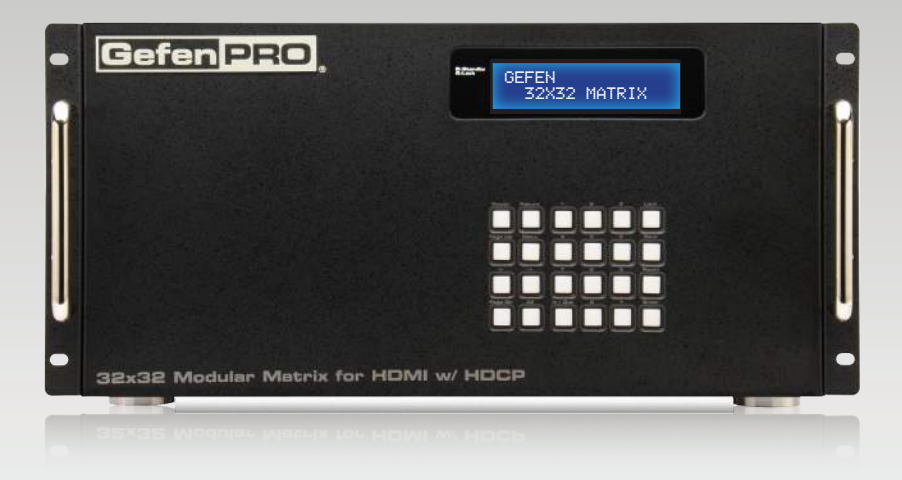

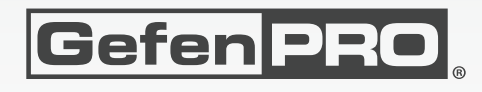

# Important Safety Instructions

#### **GENERAL SAFETY INFORMATION**

- 1. Read these instructions.
- 2. Keep these instructions.
- 3. Heed all warnings.
- 4. Follow all instructions.
- 5. Do not use this product near water.
- 6. Clean only with a dry cloth.
- 7. Do not block any ventilation openings. Install in accordance with the manufacturer's instructions.
- 8. Do not install or place this product near any heat sources such as radiators, heat registers, stoves, or other apparatus (including amplifiers) that produce heat.
- 9. Do not defeat the safety purpose of the polarized or grounding-type plug. A polarized plug has two blades with one wider than the other. A grounding type plug has two blades and a third grounding prong. The wide blade or the third prong are provided for your safety. If the provided plug does not fit into your outlet, consult an electrician for replacement of the obsolete outlet.
- 10. Protect the power cord from being walked on or pinched particularly at plugs, convenience receptacles, and the point where they exit from the apparatus.
- 11. Only use attachments/accessories specified by the manufacturer.
- 12. To reduce the risk of electric shock and/or damage to this product, never handle or touch this unit or power cord if your hands are wet or damp. Do not expose this product to rain or moisture.
- 13. Unplug this apparatus during lightning storms or when unused for long periods of time.
- 14. Refer all servicing to qualified service personnel. Servicing is required when the apparatus has been damaged in any way, such as power-supply cord or plug is damaged, liquid has been spilled or objects have fallen into the apparatus, the apparatus has been exposed to rain or moisture, does not operate normally, or has been dropped.
- 15. Batteries that may be included with this product and/or accessories should never be exposed to open flame or excessive heat. Always dispose of used batteries according to the instructions.

#### **RACK MOUNT SAFETY INFORMATION**

- a. Maximum recommended ambient temperature: 40 ˚C (104 ˚F).
- b. Increase the air flow as needed to maintain the recommended temperature inside the rack.
- c. Do not exceed maximum weight loads for the rack. Install heavier equipment in the lower part of the rack to maintain stability.

# Warranty Information

Gefen warrants the equipment it manufactures to be free from defects in material and workmanship.

If equipment fails because of such defects and Gefen is notified within two (2) years from the date of shipment, Gefen will, at its option, repair or replace the equipment, provided that the equipment has not been subjected to mechanical, electrical, or other abuse or modifications. Equipment that fails under conditions other than those covered will be repaired at the current price of parts and labor in effect at the time of repair. Such repairs are warranted for ninety (90) days from the day of reshipment to the Buyer.

This warranty is in lieu of all other warranties expressed or implied, including without limitation, any implied warranty or merchantability or fitness for any particular purpose, all of which are expressly disclaimed.

- 1. Proof of sale may be required in order to claim warranty.
- 2. Customers outside the US are responsible for shipping charges to and from Gefen.
- 3. Copper cables are limited to a 30 day warranty and cables must be in their original condition.

The information in this manual has been carefully checked and is believed to be accurate. However, Gefen assumes no responsibility for any inaccuracies that may be contained in this manual. In no event will Gefen be liable for direct, indirect, special, incidental, or consequential damages resulting from any defect or omission in this manual, even if advised of the possibility of such damages. The technical information contained herein regarding the features and specifications is subject to change without notice.

For the latest warranty coverage information, refer to the Warranty and Return Policy under the Support section of the Gefen Web site at www.gefen.com.

#### **PRODUCT REGISTRATION**

#### **Please register your product online by visiting the Register Product page under the Support section of the Gefen Web site.**

# Contacting Gefen Technical Support

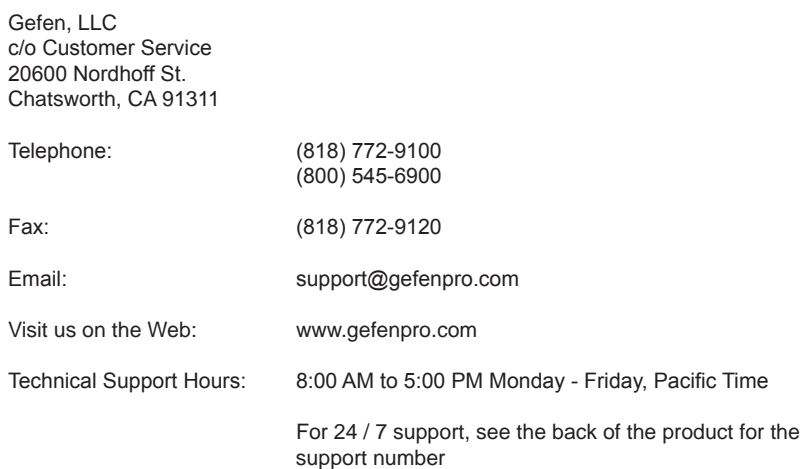

**32x32 Modular Matrix for HDMI w/ HDCP**

is a trademark of Gefen, LLC.

#### **Important Notice**

Gefen, LLC reserves the right to make changes in the hardware, packaging, and any accompanying documentation without prior written notice.

> © 2014 Gefen, LLC. All Rights Reserved. All trademarks are the property of their respective owners.

# Operating Notes

- There is no internal scaling in the 32x32 Modular Matrix for HDMI w/ HDCP. All of the attached monitors must be able to display the output resolutions of the source devices. For maximum compatibility it is recommended that only one compatible/ common resolution be used by all of the source devices.
- Routing features can be accessed using RS-232 or IP control. See [RS-232 and IP](#page-53-0)  [Configuration](#page-53-0) for more information.
- The 32x32 Modular Matrix for HDMI w/ HDCP provides several different pre-configured packages to suit the needs of your application. This User Manual covers all available configurations. See [Pre-Configured Options](#page-11-0) for information on identifying the type of 32x32 Modular Matrix for HDMI w/ HDCP that was purchased.

# Features and Packing List

# **Features**

- Supports resolutions up to 1080p Full HD
- HDMI Features Supported
	- ► HDCP compliant
	- ► 12-bit Deep Color
	- ► LPCM 7.1, Dolby® TrueHD, Dolby Digital® Plus,and DTS-HD Master Audio™
	- ► Lip-Sync pass-through
- ELR and HDBaseT® technologies allow extension up to 330 feet (100 meters)
- POL feature provides power to each ELR receiver through the CAT-5e cable
- Gefen FST speeds up the HDCP authentication process
- Fast and Slow FST Modes
- Advanced EDID management for rapid integration of sources and displays
- Front-panel display for status feedback
- Front-panel push buttons for local switching
- IP controlled via built-in web server, Telnet, and UDP
- RS-232 Serial interface for remote control via an automation control system
- IR control of the matrix via front panel sensor and from each Receiver location
- Broadcast of IR commands from the matrix side to all viewing locations, and from each receiver location to the matrix all sources
- Routing states can be stored and recalled at the touch of a button
- Output masking command
- Optional IR remote control (RMT-MOD-IRN)
- Stand-by mode
- Field upgradable firmware via USB or IP
- Dual redundant hot-swappable power supplies
- Rack-mountable

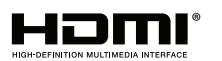

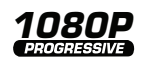

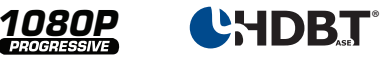

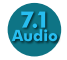

# **Packing List**

See [Pre-Configured Options](#page-11-0) for packing list details for each pre-configured option. If any of these items are not present in your box when you first open it, immediately contact your dealer or Gefen.

# **Table of Contents**

#### **Getting Started** 01

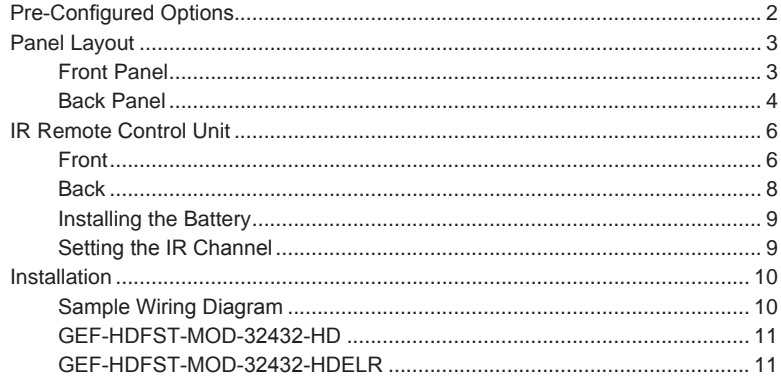

#### 02 **Operating the 32x32 Modular Matrix** for HDMI w/ HDCP

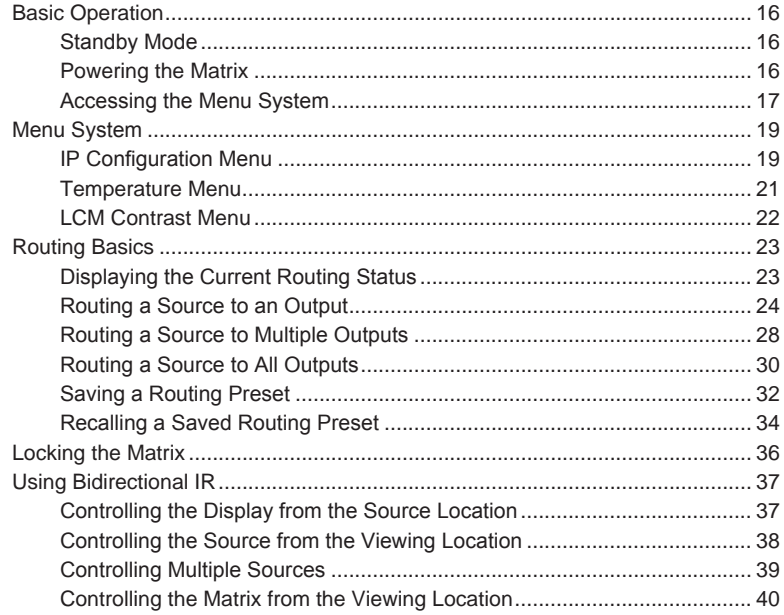

#### **Advanced Operation** 03

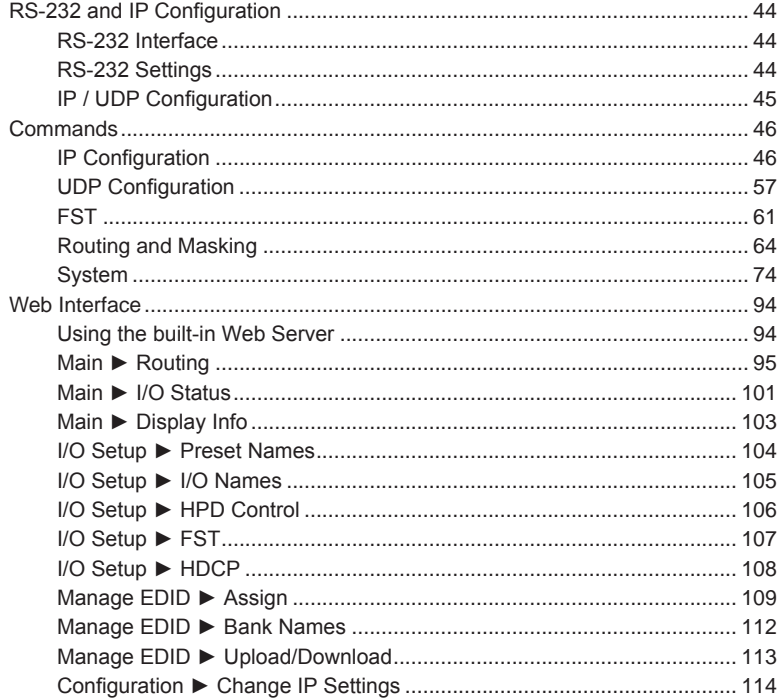

#### 04 Appendix

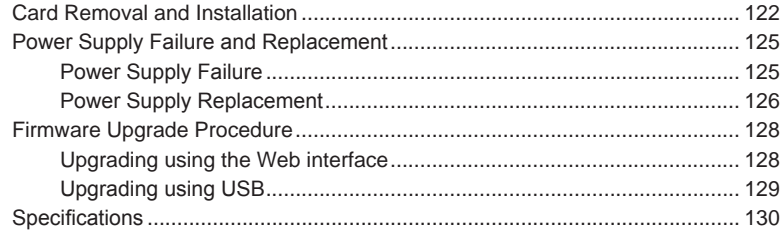

# <span id="page-10-0"></span> $32.32$  Modular Matrix for HDMI with HDCP

# 01 Getting Started

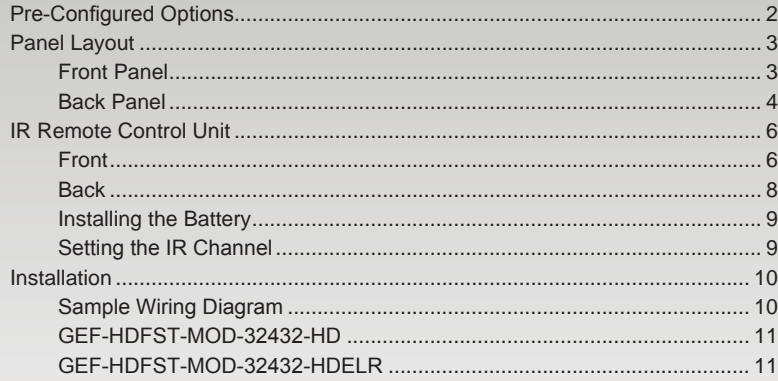

# <span id="page-11-1"></span><span id="page-11-0"></span>Pre-Configured Options

The following list outlines the available pre-configured options. Because this User Manual covers information on all available configurations, it is important to identify the type of 32x32 Modular Matrix for HDMI w/ HDCP that was purchased.

#### ► **32 HDMI Inputs / 32 HDMI Outputs (GEF-HDFST-MOD-32432-HD)**

Four input cards. Each card uses eight HDMI inputs, providing a total of 32 HDMI inputs.

Four output cards. Each card uses eight HDMI outputs, providing a total of 32 HDMI outputs.

Packing List:

- (1) 32x32 Modular Matrix for HDMI w/ HDCP Frame
- (4) Modular Matrix 8 HDMI Input Cards
- (4) Modular Matrix 8 HDMI Output Cards
- (1) DB-9 cable
- (2) AC power cords
- (1) Quick-Start Guide

#### ► **32 HDMI Input / 32 CAT-5 ELR-POL Outputs (GEF-HDFST-MOD-32432-HDELR)**

Four input cards. Each card uses eight HDMI inputs, providing a total of 32 HDMI inputs.

Four output cards. Each card uses eight ELR-POL outputs. Each of these ELR-POL outputs are connected to a Receiver unit, using a CAT-5e cable, allowing you to extend the HDMI signal up to 330 feet (100 meters). 32 ELR-POL Receiver units are included with this package option.

Packing List:

- (1) 32x32 Modular Matrix for HDMI w/ HDCP Frame
- (4) Modular Matrix 8 HDMI Input Cards
- (4) Modular Matrix 8 HDMI Sender over CAT-5 Cards
- (32) HDMI ELR Receivers with POL
- (1) DB-9 Cable
- (2) AC Power Cords
- (1) Quick-Start Guide

<span id="page-12-0"></span>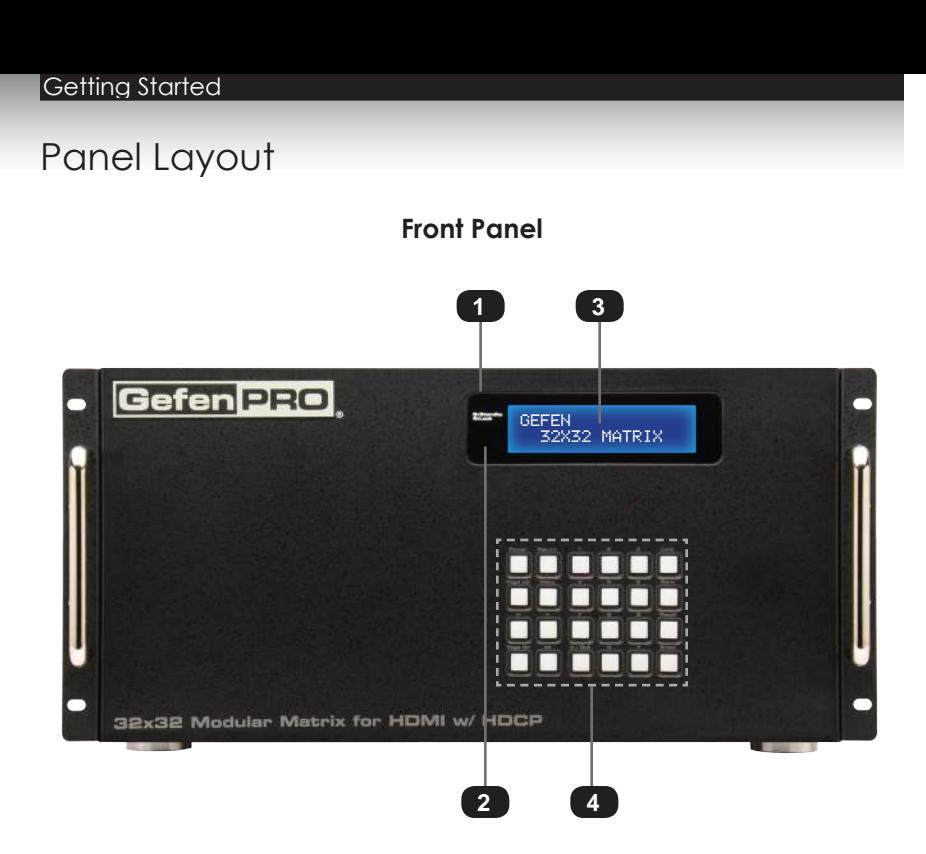

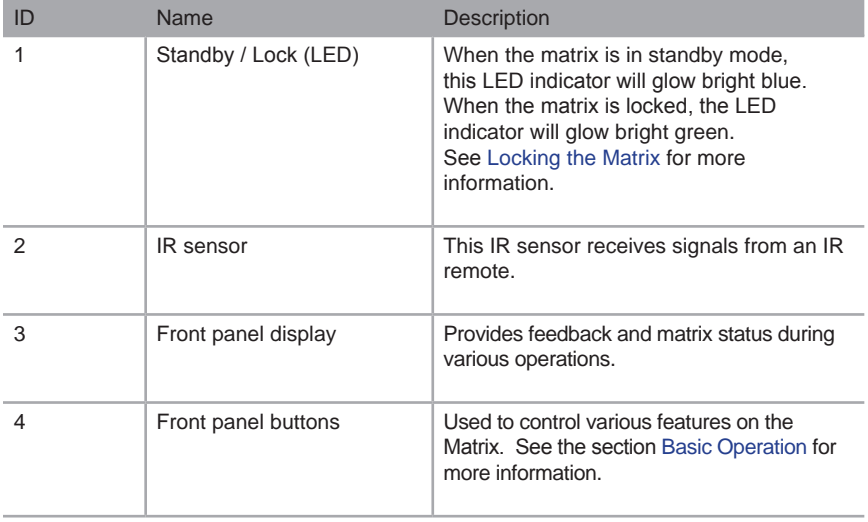

<span id="page-13-0"></span>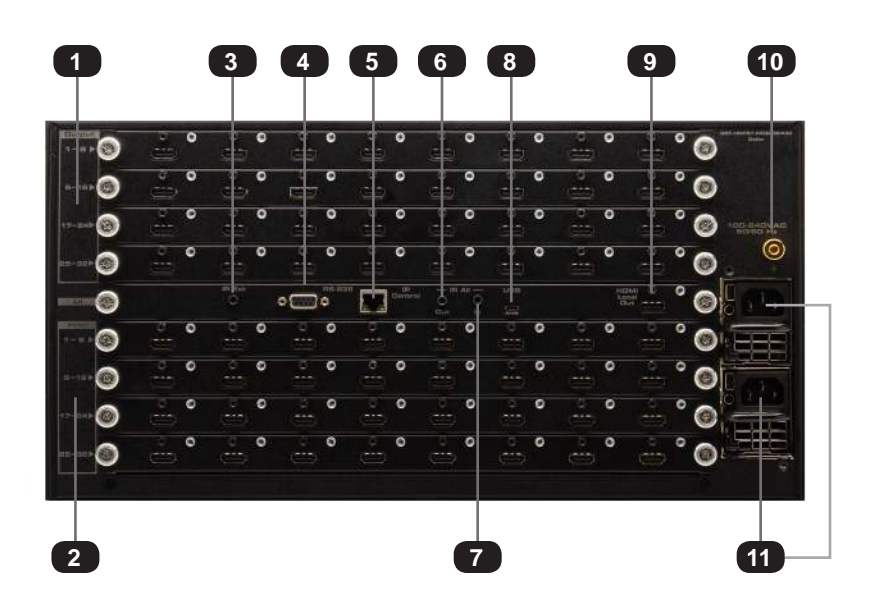

**Back Panel**

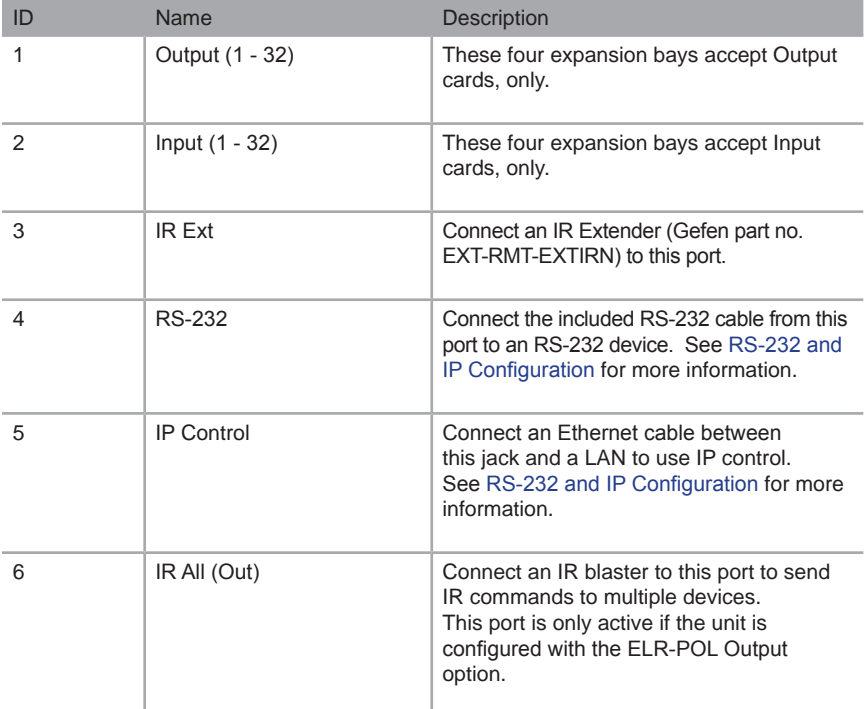

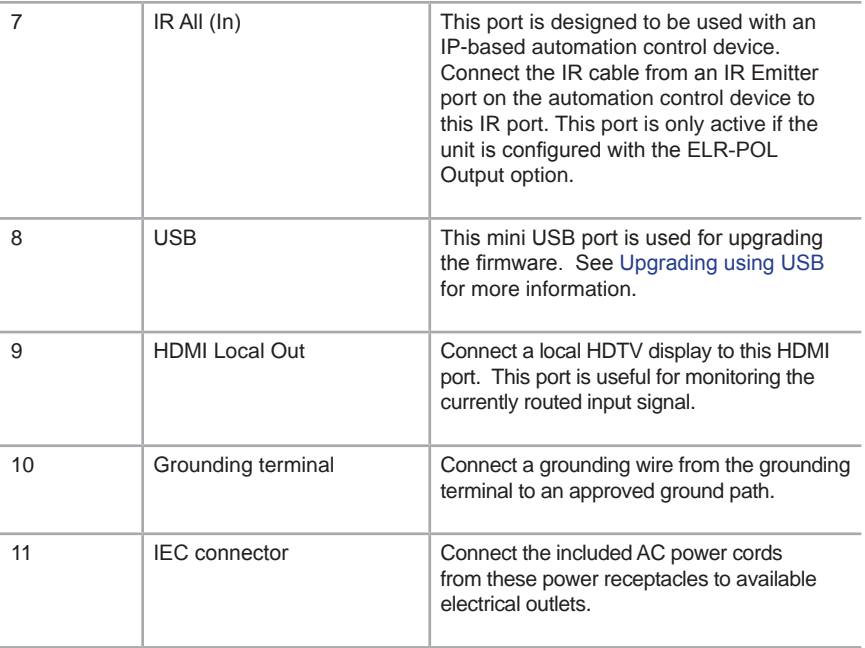

# <span id="page-15-0"></span>IR Remote Control Unit

The IR remote control unit (Gefen part no. RMT-MOD-IRN) is not included 32x32 Modular Matrix for HDMI with HDCP but can be purchased separately.

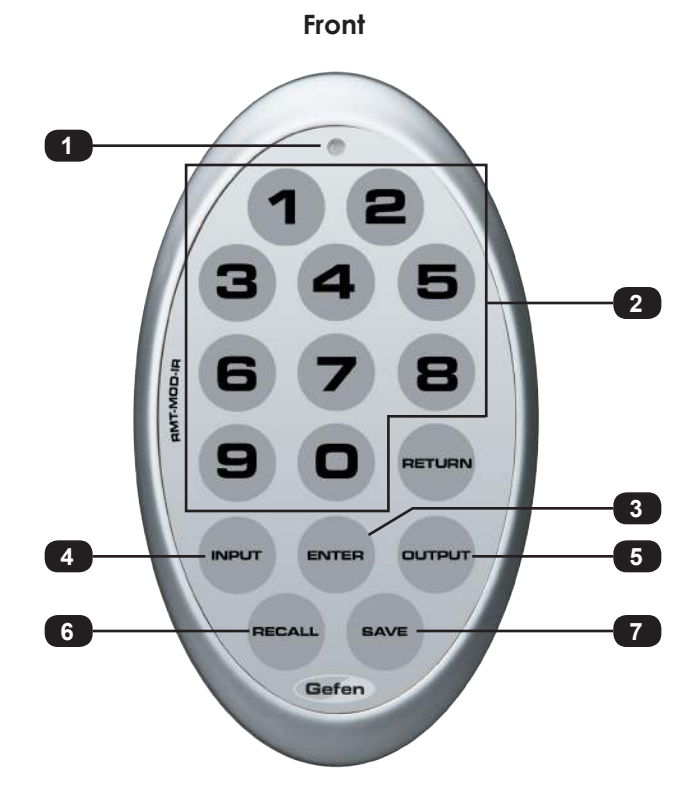

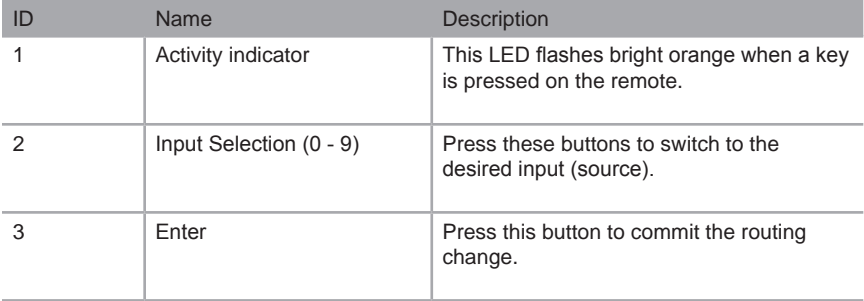

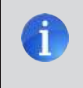

**NOTE:** An Activity indicator that flashes quickly while holding down any one of the buttons indicates a low battery. Replace the battery as soon as possible. See [Installing the Battery.](#page-18-1)

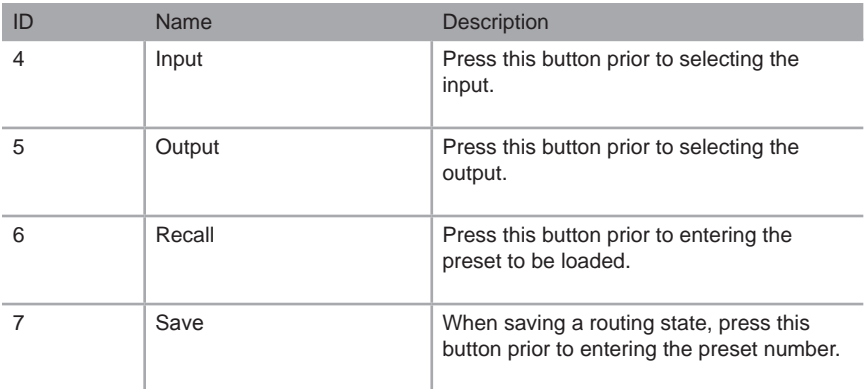

<span id="page-17-0"></span>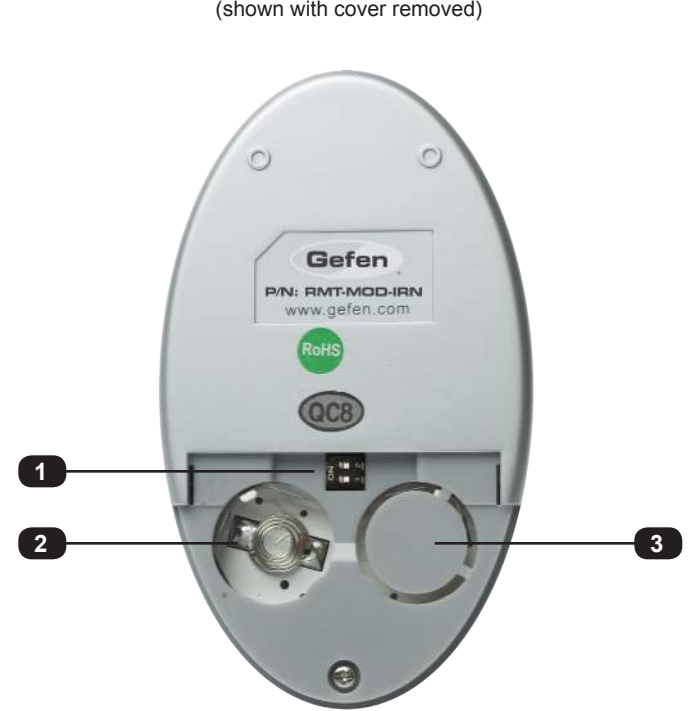

**Back** (shown with cover removed)

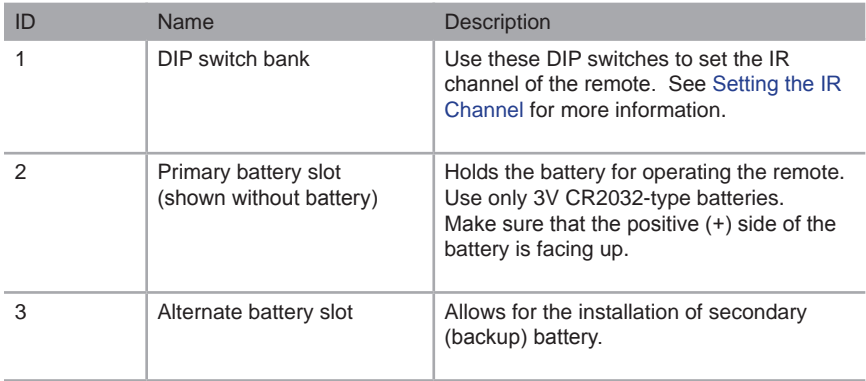

# <span id="page-18-1"></span>**Installing the Battery**

<span id="page-18-0"></span>The IR remote control unit ships with two batteries. Only one battery is required for operation. The second battery is a spare.

> **WARNING:** Use only 3V CR2032-type batteries. Risk of explosion if battery is replaced by an incorrect type. Dispose of used batteries according to the instructions.

- 1. Remove the back cover the IR Remote Control unit.
- 2. Insert the included battery into the primary battery slot. The positive (+) side of the battery should be facing up.
- 3. Replace the back cover.

# <span id="page-18-2"></span>**Setting the IR Channel**

In order for the included IR remote control to communicate with the 32x32 Modular Matrix for HDMI with HDCP, the IR remote control must be set to the same channel as the matrix. Use the [#set\\_ir](#page-95-0) command to set the IR channel of the matrix.

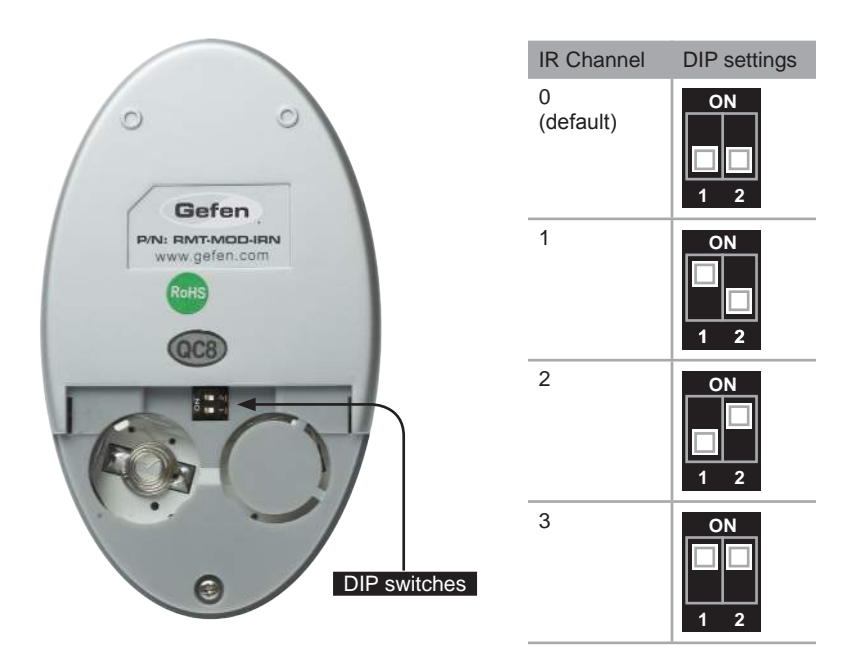

# <span id="page-19-0"></span>Installation

Because there are several variations of the 32x32 Modular Matrix for HDMI w/ HDCP, we will cover each package option. Locate the connection instructions for the package which was purchased. The wiring diagram at the bottom of the page provides a general reference for connecting the 32x32 Modular Matrix for HDMI w/ HDCP. See the following sections for detailed connection instructions on each package option.

- ► [GEF-HDFST-MOD-32432-HD](#page-20-1)
- ► [GEF-HDFST-MOD-32432-HDELR](#page-20-2)

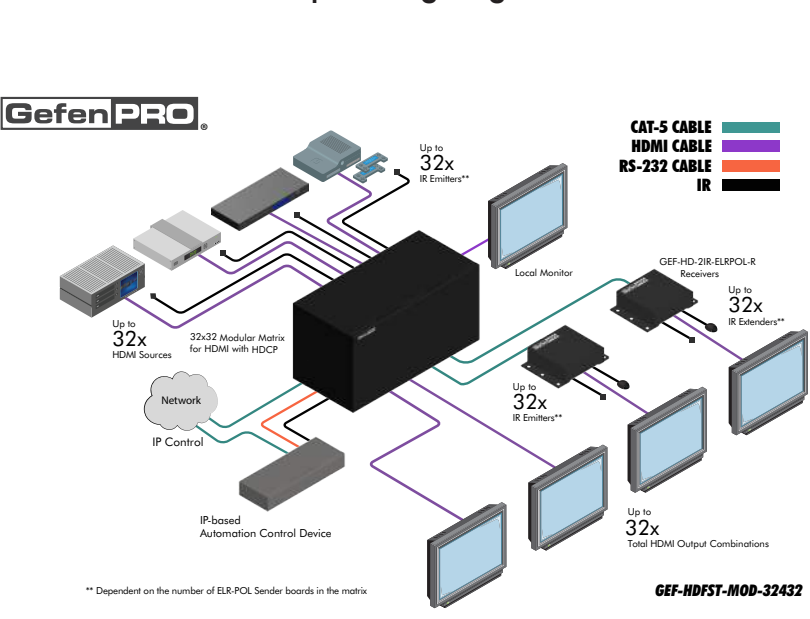

# **Sample Wiring Diagram**

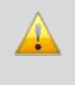

**WARNING:** Both power supplies should always be connected to a grounded electrical AC outlets. Each power cord should be connected to an electrical outlet on a separate circuit.

#### <span id="page-20-1"></span>**GEF-HDFST-MOD-32432-HD**

- <span id="page-20-0"></span>1. Connect up to 32 Hi-Def sources to the HDMI inputs on the rear panel of the 32x32 Modular Matrix for HDMI w/ HDCP using HDMI cables.
- 2. Connect up to 32 HDTV displays to the HDMI outputs on the rear panel of the 32x32 Modular Matrix for HDMI w/ HDCP.
- 3. Connect both AC power cords from the 32x32 Modular Matrix for HDMI w/ HDCP to available electrical outlets. Connecting both AC power cords will provide redundancy should one of the power supplies fail. It is recommended that each power cord be connected to an electrical outlet on a separate circuit.

# <span id="page-20-2"></span>**GEF-HDFST-MOD-32432-HDELR**

- 1. Connect up to 32 Hi-Def sources to the HDMI inputs on the rear panel of the 32x32 Modular Matrix w/ HDCP using HDMI cables.
- 2. Connect a CAT-5e cable (or better), up to 330 feet (100 meters) from each ELR-POL jack on the Sender card to each of the included ELR-POL Receiver units, as shown below.

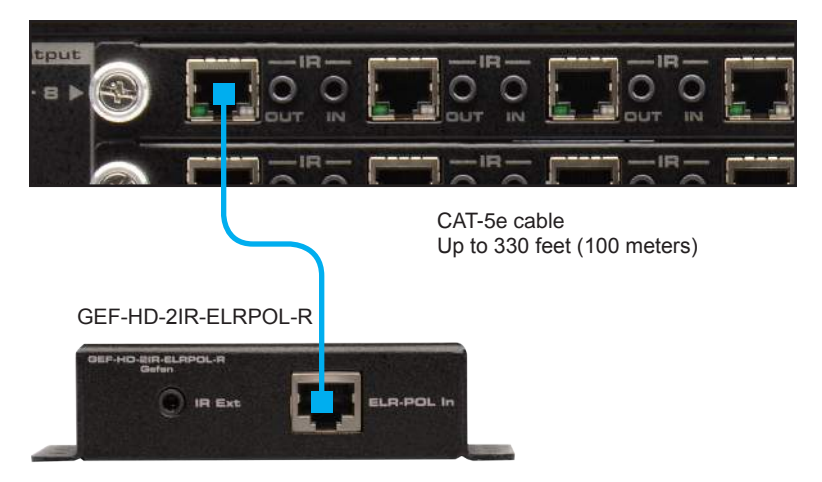

Once the matrix is powered, the Link indicators will glow bright green to indicate a solid link between the output card and the Receiver unit.

The POL indicators will glow bright amber to indicate that the Receiver unit is being powered.

(continued on next page)

3. Connect an HDMI cable from the **HDMI Out** port on each ELR-POL Receiver unit to an HDTV display.

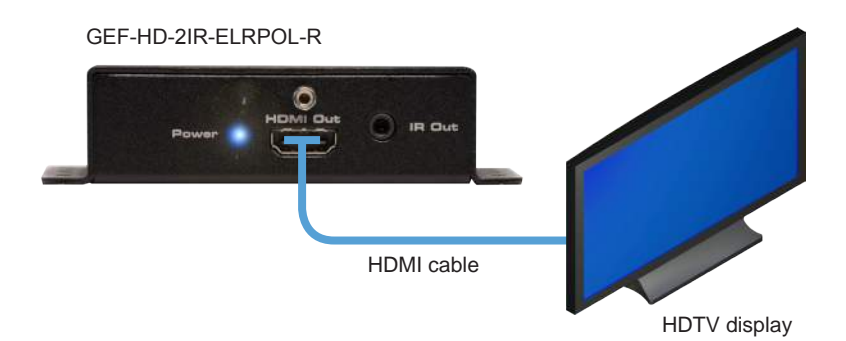

4. Connect both AC power cords from the 32x32 Modular Matrix for HDMI w/ HDCP to available electrical outlets. Connecting both AC power cords will provide redundancy should one of the power supplies fail. It is recommended to connect each power cord to electrical outlets on two separate circuits.

Power to the Receiver unit is delivered from the power supply in the matrix over the CAT-5e cable using Gefen Power Over Line (POL) technology. The Link indicator will glow bright green to indicate a solid connection between the matrix and the Receiver unit. The Power indicator will glow bright blue to indicate that the Receiver unit is being powered.

If either of these LED indicators are OFF, inspect the CAT-5 cable for loose connections or possible defects.

# <span id="page-24-0"></span> $32.32$  Modular Matrix for<br>SQUEGS displays HDMI with HDCP

# 02 Operating the **32x32 Modular Matrix** for HDMI w/ HDCP

sources displays

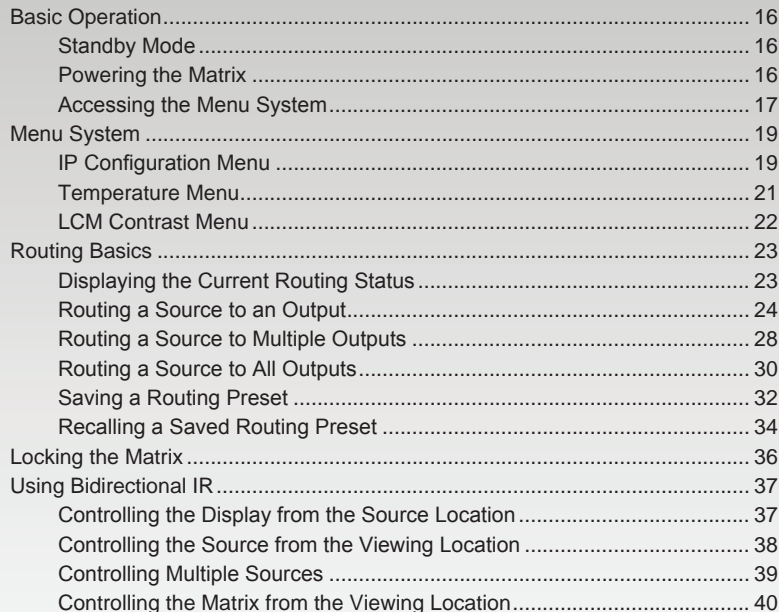

# <span id="page-25-1"></span><span id="page-25-0"></span>Basic Operation

# **Standby Mode**

After the AC power cord(s) is/are connected to the matrix, the LED indicator next to the display will glow bright blue. The matrix is now in standby mode.

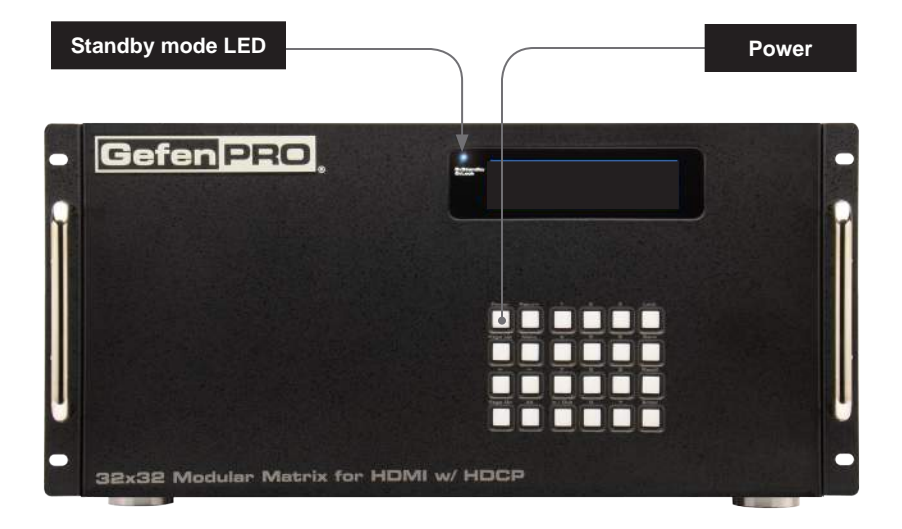

Standby mode is similar to powering-off the matrix. However, in standby mode, the matrix can be powered-on by executing the [#power](#page-91-0) command. See [RS-232 and IP Configuration](#page-53-0) for more information on using the RS-232 / IP commands.

# **Powering the Matrix**

- 1. From standby mode, press the **Power** button on the front panel.
- 2. The standby mode LED will turn off.
- 3. After a few moments, the home screen will be displayed:

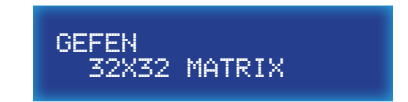

4. To return to standby mode, press the **Power** button on the front panel.

# **Accessing the Menu System**

<span id="page-26-0"></span>The 32x32 Modular Matrix for HDMI w/ HDCP uses a built-in menu system which provides access to other non-routing functions. Use the **Menu** button to access the menu system.

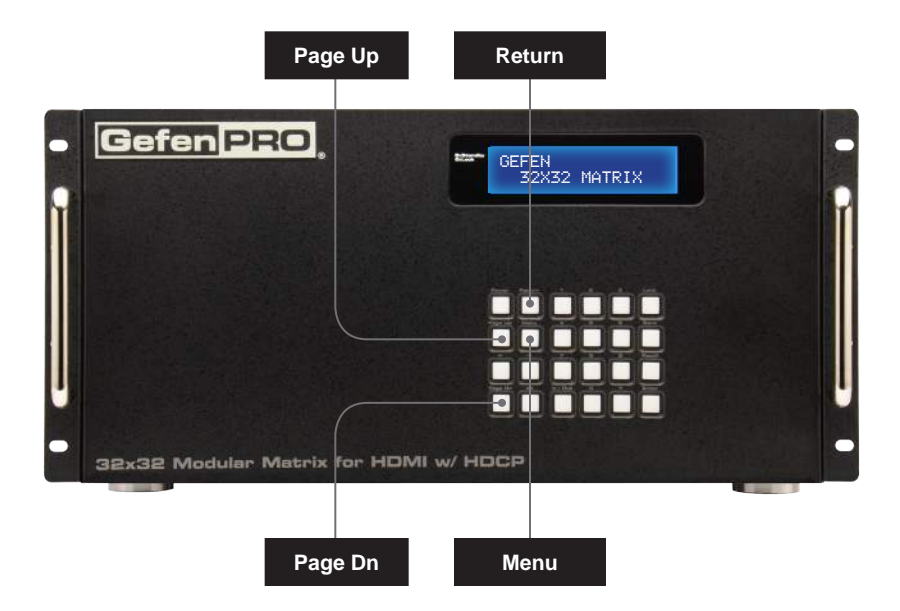

- 1. From the home screen, press the **Menu** button.
- 2. To cycle through each of the menus, do one of the following:
	- ► Consecutively press the **Menu** button. Using the **Menu** button will move forward through each of the menus.
	- ► Use the **Page Up** or **Page Dn** buttons. Use the **Page Up** button to go backward through each menu system. Use the **Page Dn** button to go forward through the menu system.
- 3. Press the **Return** button at any time to return to the home screen.

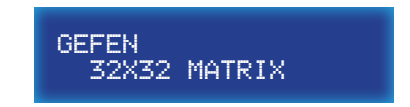

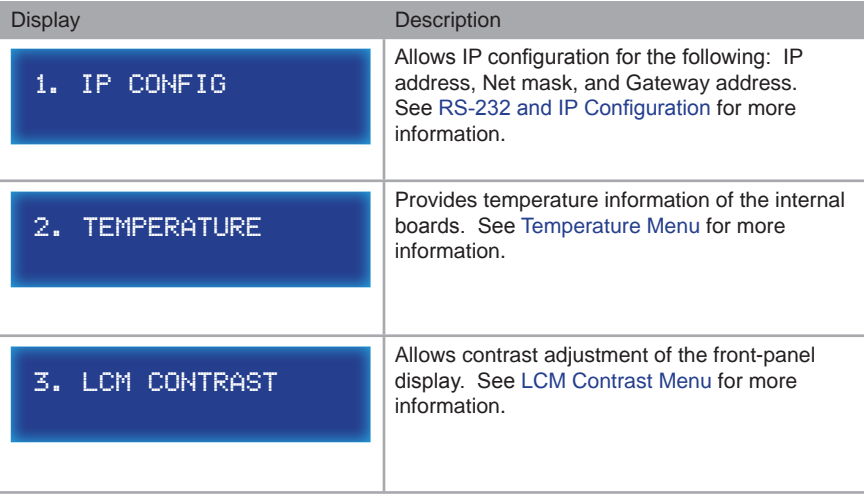

# <span id="page-28-0"></span>Menu System

#### **IP Configuration Menu**

The 32x32 Modular Matrix for HDMI w/ HDCP can be controlled using the built-in Web interface, Telnet, or UDP protocols. In order to use these communication methods, the IP settings of the matrix must be set accordingly. The IP Configuration menu displays the current IP address, net mask, and gateway address for the matrix.

**NOTE:** Depending upon the network, all related IP, Telnet, and UDP settings will need to be assigned. IP settings cannot be changed using the front-panel buttons and must be configured using the RS-232 / IP command set. See [RS-232 and IP Configuration](#page-53-0) for more information.

1. From the home screen, press the **Menu** button. The **IP Config** menu will be displayed.

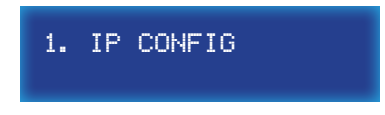

2. Press the **Enter** button to enter the **IP Config** menu. The current IP address of the matrix will be displayed.

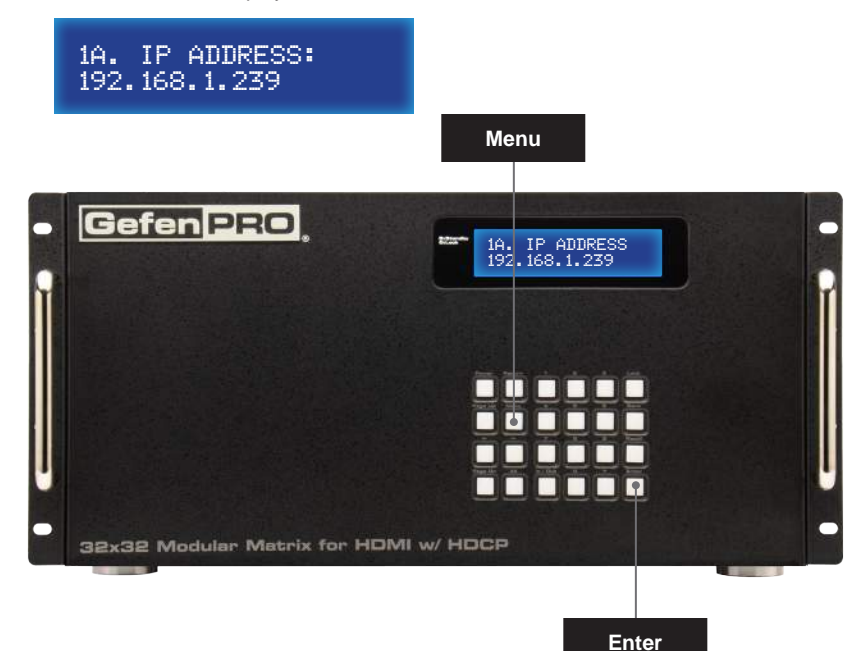

3. Press the **←** or **→** button to move backward or forward, respectively, to display the current IP address, net mask, and gateway address of the matrix.

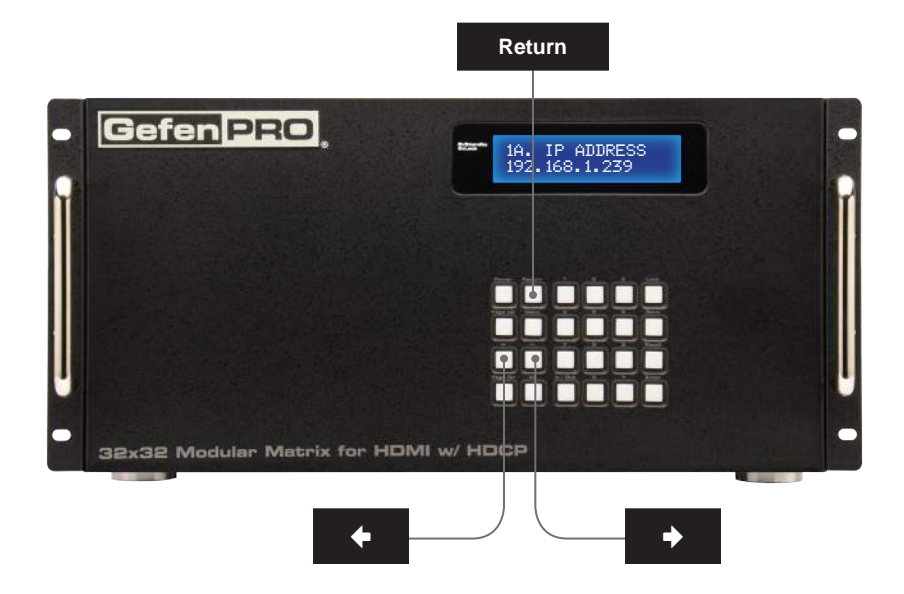

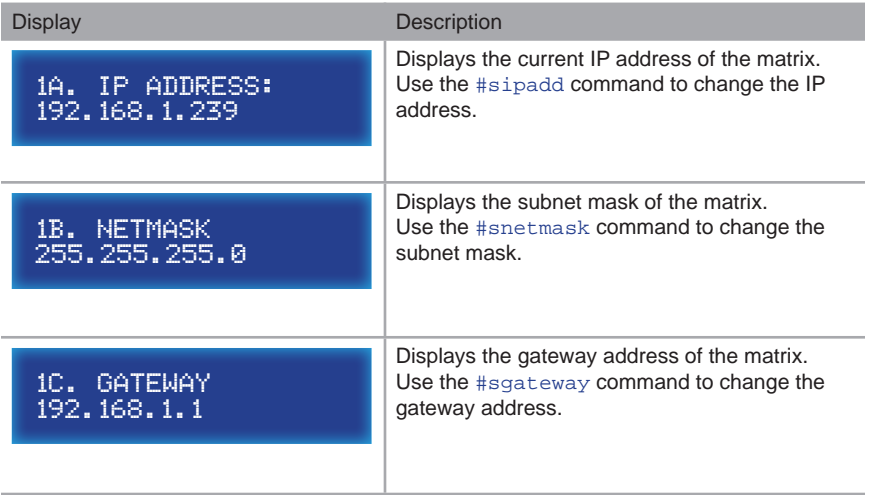

4. Press the **Return** button, twice, to return to the home screen.

# <span id="page-30-1"></span>**Temperature Menu**

<span id="page-30-0"></span>Temperature data within the enclosure can be reported using the buttons on the front panel.

1. From the home screen, press the **Menu** button. The **IP Config** menu will be displayed.

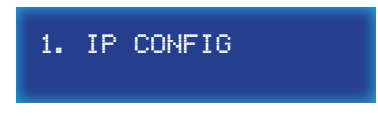

2. Consecutively press the **Page Up** or **Page Dn** button until the **Temperature** menu is displayed.

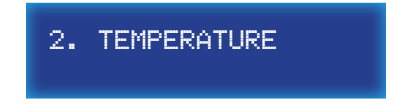

3. Press the **Enter** button to enter the **Temperature** menu. The temperature for each of the internal boards will be displayed.

2a. t1: 44.375 C 2A. T1: 44.375°C<br>2°09: T2: 43.250°C °

4. Press the **Return** button, twice, to return to the home screen.

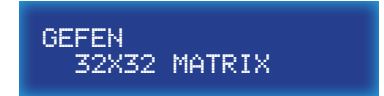

# <span id="page-31-1"></span>**LCM Contrast Menu**

<span id="page-31-0"></span>The LCM Contrast Menu is used to adjust the visual intensity (contrast) of the characters in the front-panel display. The contrast can be set to four different levels of intensity. The default value is 4.

1. From the home screen, press the **Menu** button. The **IP Config** menu will be displayed.

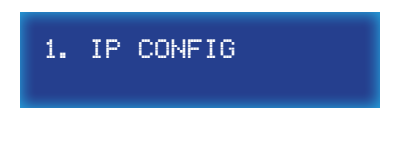

2. Consecutively press the **Page Up** or **Page Dn** button until the **LCM Contrast** menu is displayed.

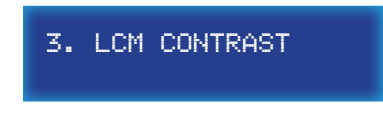

3. Press the **Enter** button to enter the **LCM Contrast** menu.

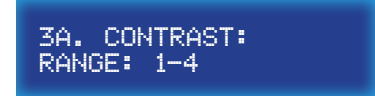

4. Enter a number between 1 and 4, using the keypad on the front panel. For example, to set the contrast to 1, press button **1** on front panel. Once the desired button is pressed, the value will appear in the display and the setting will take effect. If another setting is desired, enter a number between 1 and 4 to see the effect.

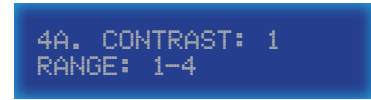

5. Press the **Enter** button to accept the changes. The display will indicate "OK".

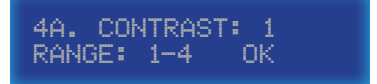

6. Press the **Return** button, twice, to return to the home screen.

# <span id="page-32-0"></span>Routing Basics

# **Displaying the Current Routing Status**

To display the current routing status of the 32x32 Modular Matrix for HDMI w/ HDCP, press the **Page Up** or **Page Dn** buttons.

1. Press the **Page Dn** button on the front panel. The routing status of the first four outputs is displayed.

In the illustration below, we can see that Input 1 is routed to Output 1, Input 7 is routed to Output 2, and so on.

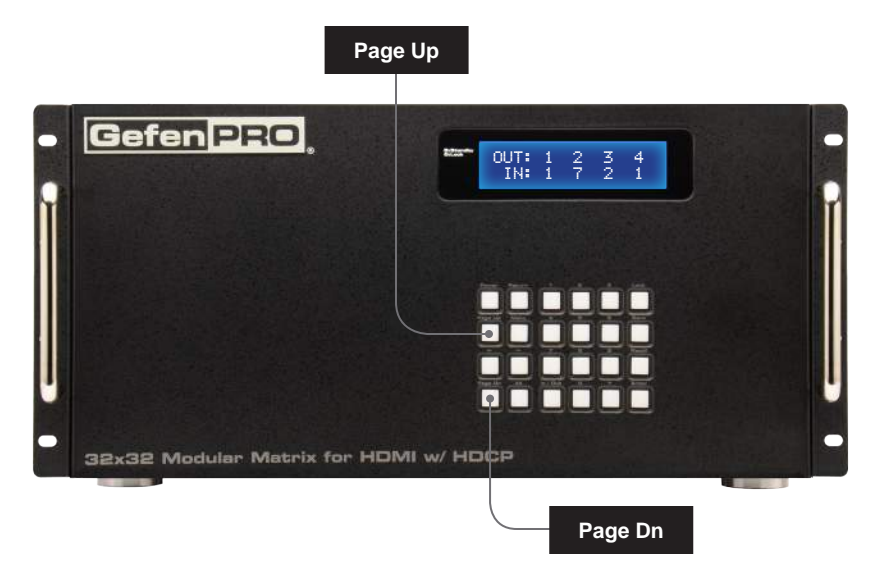

2. Press the **Page Dn** button to view the routing status of the next four inputs / outputs.

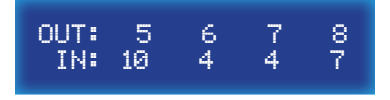

Consecutively press the **Page Dn** button to view the next four outputs. The last item to be displayed will be the routing status of **HDMI Local Out**.

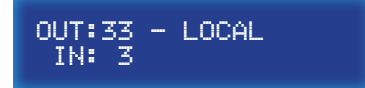

# **Routing a Source to an Output**

Using the Front Panel Buttons

<span id="page-33-0"></span>The following example illustrates the routing process. An input may be routed to a single or multiple outputs. Multiple inputs cannot be routed to a single output.

1. Press the **In / Out** button on the front panel.

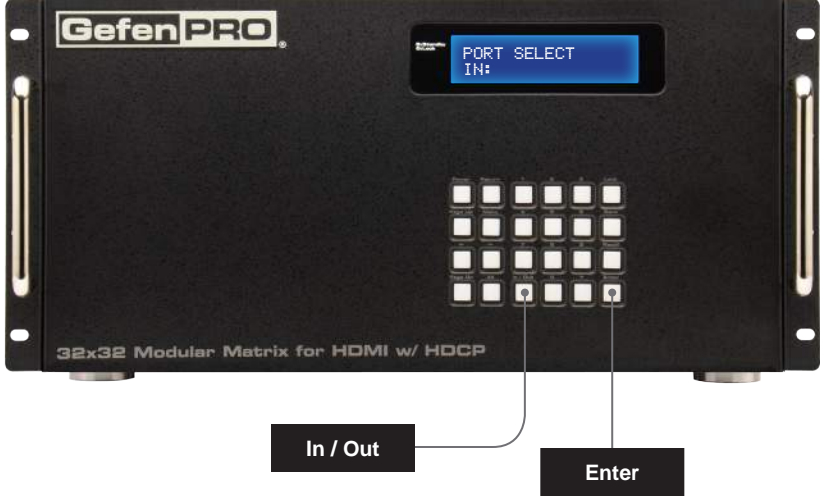

2. The front panel display will indicate that routing mode is active.

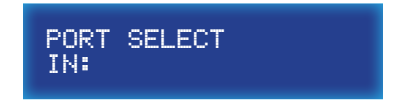

3. Select an input (1 - 32) using the numerical keys on the front panel. For this example, we will route Input 15 to Output 21. Therefore, we'll press buttons 1 and 5.

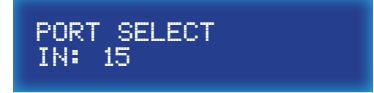

If an incorrect value is entered by accident, use the  $\leftarrow$  button to delete the last number entered.

4. Press the **In / Out** button, again. The display will change to the following:

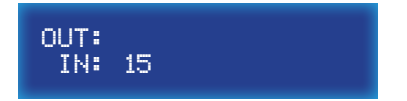

5. Enter the number of the output using the numerical keys on the front panel. Since we want to route Input 15 to Output 21, we will press buttons 2 and 1. The selected output will appear on the display.

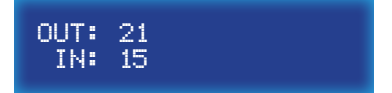

Once again, if an incorrect output value is entered by accident, use the  $\leftarrow$  button to delete the last number entered.

If the decision to change the input is made, press the **Return** button to go back to the previous screen. The previous input entry will automatically be erased:

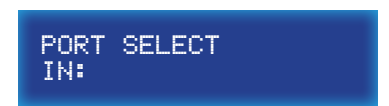

6. Once the desired input and output have been entered, press the **Enter** button to execute the routing process. The display will show the following:

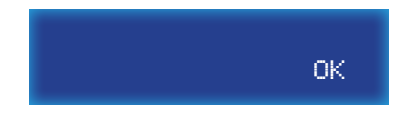

7. After a few moments, the home screen will be displayed.

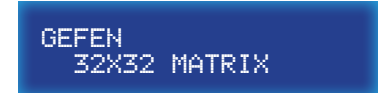

Routing Basics

#### Using the IR Remote Control

1. Press the **Input** button on the IR remote control.

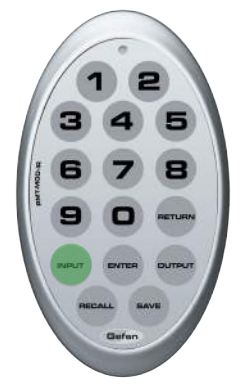

2. The front panel display will indicate that routing mode is active.

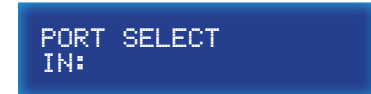

3. Select an input (1 - 32) using the numerical keys on the IR remote control. For example, we will route Input 12 to Output 23. Enter the input by pressing buttons 1 and 2.

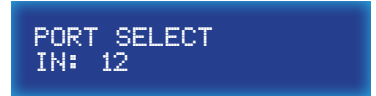

If an incorrect value is entered by accident, press the **Return** button to return to the home screen.

4. Press the **Output** button.

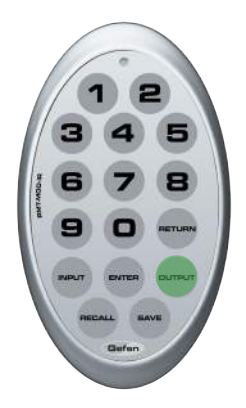
The display will change to the following:

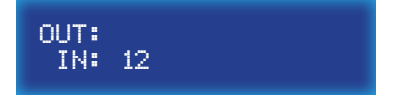

5. Enter the number of the output using the numerical keys on the IR remote control. Since we want to route Input 12 to Output 23, we will press buttons 2 and 3. The selected output will appear on the display.

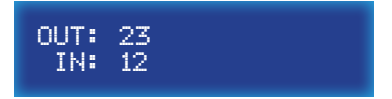

If an incorrect output value is entered by accident, press the **Return** button to restart the routing process. Pressing the **Return** button will return the matrix to the home screen.

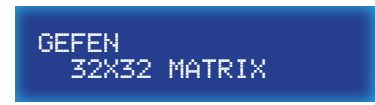

6. Once the desired input and output have been entered, press the **Enter** button to execute the routing process.

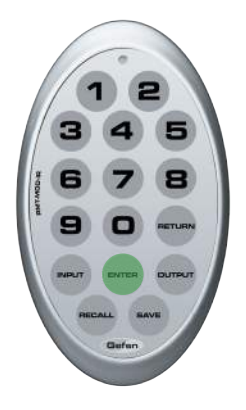

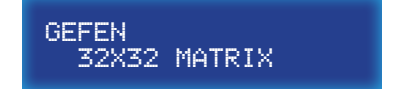

## **Routing a Source to Multiple Outputs**

The following example illustrates how to route a source to multiple outputs.

**IMPORTANT:** When routing a source to multiple outputs, **HDMI Local Out** (Output 33) is not included as part of the routing process. To route a source to **HDMI Local Out**, it must be performed separately. See [Routing a Source to an Output](#page-33-0).

1. Press the **In / Out** button on the front panel.

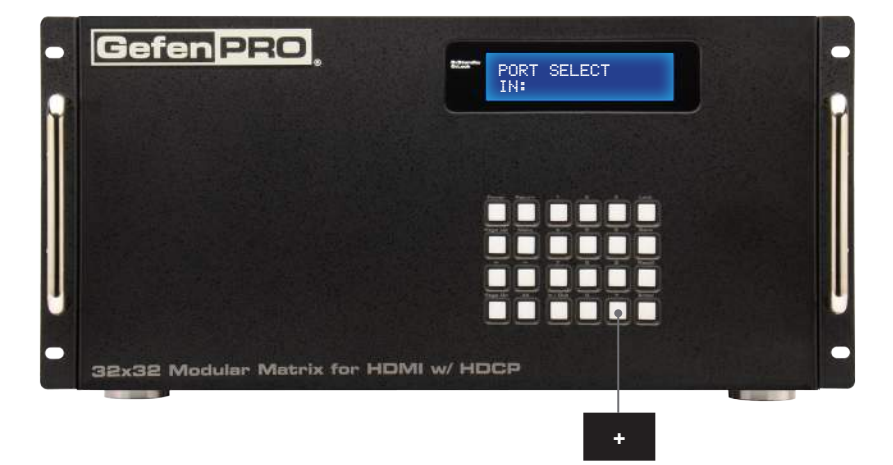

2. The front panel display will indicate that routing mode is active.

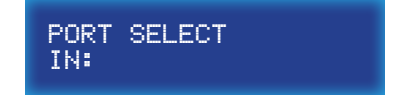

3. Select an input (1 - 32) using the numerical keys on the front panel.

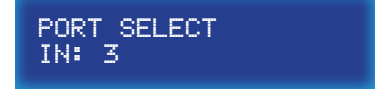

If an incorrect value is entered by accident, use the  $\leftarrow$  button to delete the last number entered.

4. Press the **In / Out** button, again. The display will change to the following:

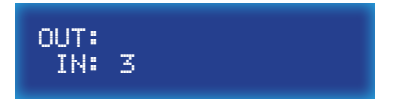

5. Enter the number of the first output using the numerical keys on the front panel. The selected output will appear on the display.

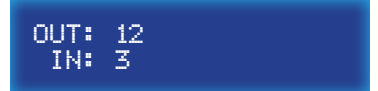

If an incorrect output value is entered by accident, use the ← button to delete the last number entered.

If the decision to change the input is made, press the **Return** button to go back to the previous screen. The previous input entry will automatically be erased:

6. Press the **+** button to add another output.

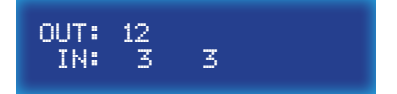

7. Enter the desired output. In the example below, we have entered 4.

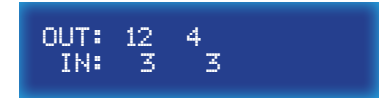

- 8. Repeat steps 6 and 7 to add more outputs.
- 9. Press the **Enter** button to complete the routing procedure.
- 10. After a few moments, the home screen will be displayed.

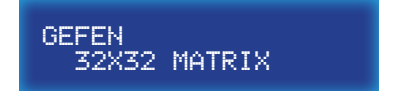

Routing Basics

## **Routing a Source to All Outputs**

The following example illustrates the process for routing a single input to all outputs, simultaneously.

1. Press the **All** button on the front panel.

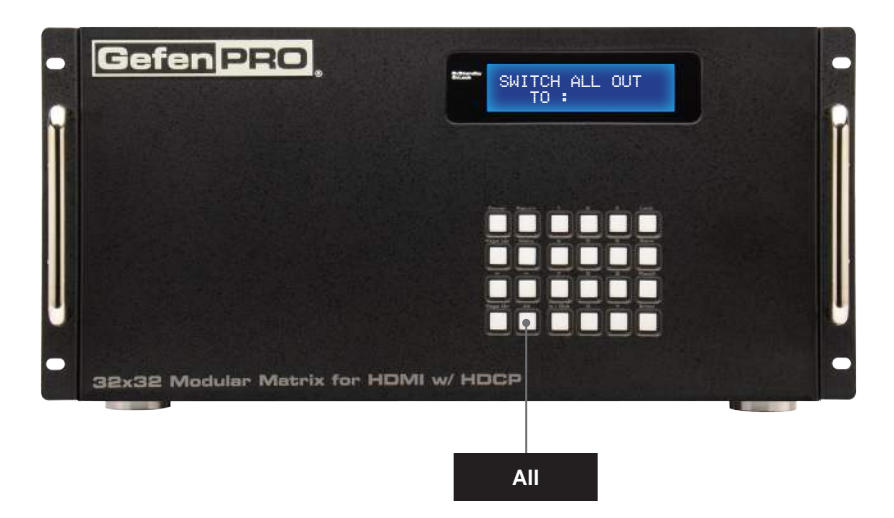

2. The display on the front panel will show the following:

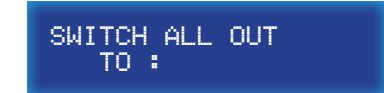

3. Select an input (1 - 32) using the numerical keys on the front panel. For this example, we will route Input 20 to all outputs. Therefore, we'll press buttons 2 and 0.

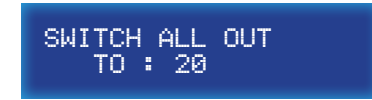

If an incorrect value is entered by accident, use the  $\leftarrow$  button to delete the last number entered.

- 4. Press the **Enter** button on the front panel.
- 5. The display will indicate that the routing process was successful.

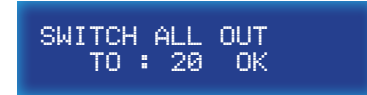

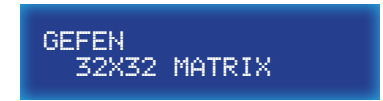

**Save**

## **Saving a Routing Preset**

Using the Front Panel Buttons

The 32x32 Modular Matrix for HDMI w/ HDCP allows routing (and masking) states to be saved to internal non-volatile memory. Each routing state can be recalled at a later time. Even if the matrix is powered OFF, the presets will be retained in memory.

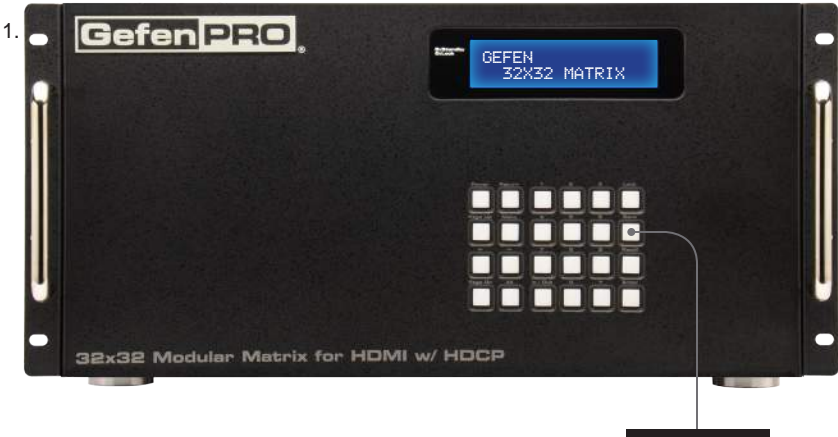

2. The display will show the following:

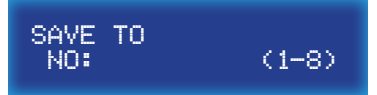

3. Select a preset (1 - 8) by using the numerical keys on the front panel. For this example, we will save the current routing status to Preset 2 by pressing button **2**.

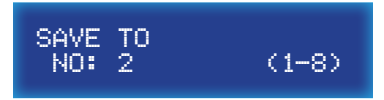

4. Press the **Enter** button to save the current routing state to the preset. The display will indicate that the routing process was successful.

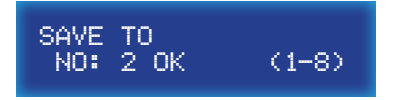

Routing Basics

Using the IR Remote Control

1. Press the **Save** button on the IR remote control.

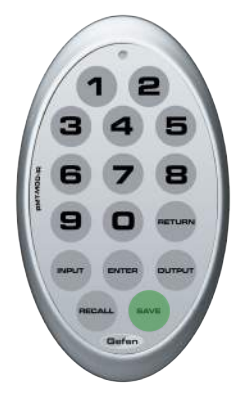

2. The display will show the following:

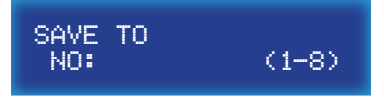

3. Select a preset (1 - 8) by using the numerical keys on the IR remote control. For this example, we will save the current routing status to Preset 3 by pressing button **3**.

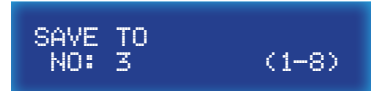

If an incorrect output value is entered by accident, press the **Return** button to restart the process. Pressing the **Return** button will return the matrix to the home screen.

4. Press the **Enter** button to save the current routing state to the preset. The front-panel display will indicate that the preset has been saved.

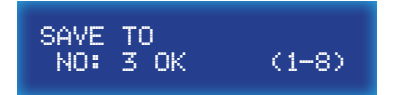

**Recall**

## **Recalling a Saved Routing Preset**

The 32x32 Modular Matrix for HDMI w/ HDCP allows saved routing (and masking) states to be recalled from memory for instant access.

In this example, we will recall the routing preset that we stored in the previous example.

1. Press the **Recall** button on the front panel.

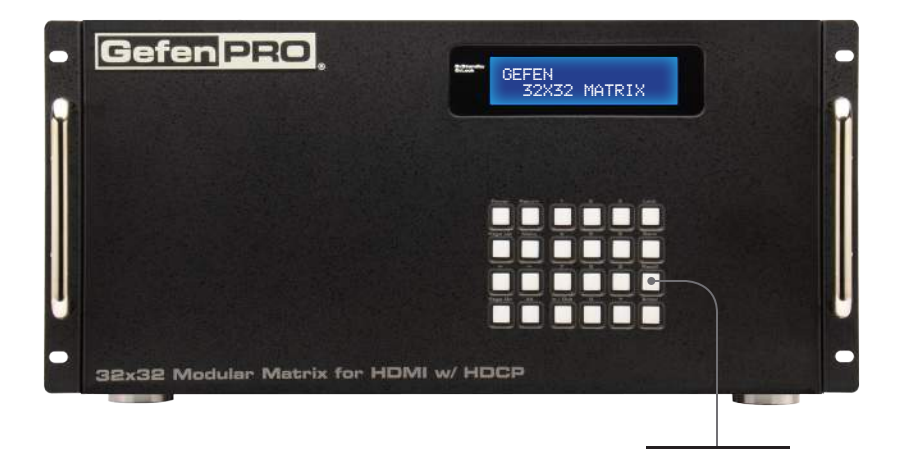

2. The display will show the following:

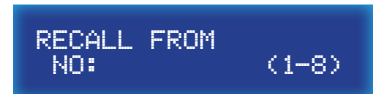

3. Select a preset (1 - 8) by using the numerical keys on the front panel. For this example, we will recall Preset 3 by pressing button **3**.

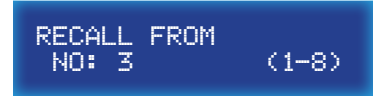

4. Press the **Enter** button to recall the preset.

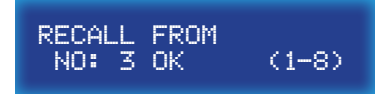

Routing Basics

Using the IR Remote Control

1. Press the **Save** button on the IR remote control.

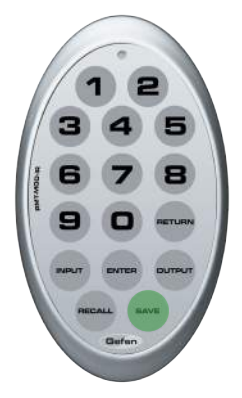

2. The display will show the following:

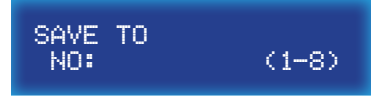

3. Select a preset (1 - 8) by using the numerical keys on the IR remote control. For this example, we will save the current routing status to Preset 3 by pressing button **3**.

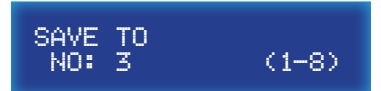

If an incorrect output value is entered by accident, press the **Return** button to restart the process. Pressing the **Return** button will return the matrix to the home screen.

4. Press the **Enter** button to save the current routing state to the preset. The front-panel display will indicate that the preset has been saved.

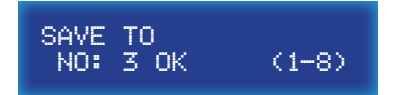

## Locking the Matrix

Locking the matrix will prevent any changes by disabling all buttons (except the **Lock** button) on the front panel. This feature is useful in preventing routing or other changes caused by accidentally bumping or pressing the buttons on the front panel.

1. Press the **Lock** button on the front panel.

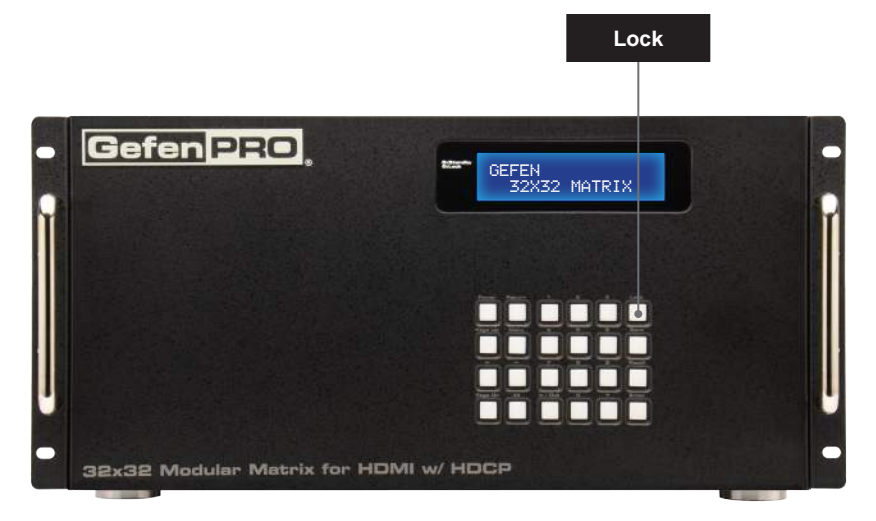

2. Once the matrix is locked, the LED indicator next to the display will glow bright green.

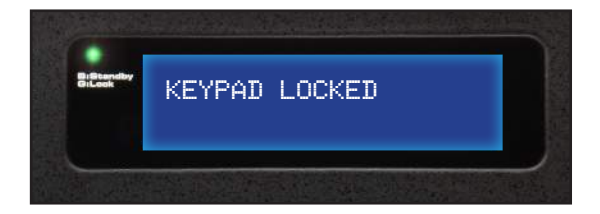

3. To unlock the matrix, press and hold the **Lock** button again, until the LED indicator turns off. The display will return to the home screen.

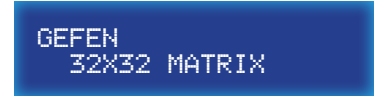

# Using Bidirectional IR

The 32x32 Modular Matrix for HDMI w/ HDCP provides IR control. Controlling IR through the matrix can be accomplished using an IR extender (Gefen part no. EXT-RMT-EXTIRN) or an automation control device. Refer to the user documentation that came with your automation system for details.

## **Controlling the Display from the Source Location**

- 1. Connect the 3.5mm mini-mono end of the IR cable from the **IR IN** port on the matrix to the automation system.
- 2. Connect an IR emitter (Gefen part no. EXT-IREMIT) from the **IR Out** jack on the Receiver unit to IR sensor on the display.

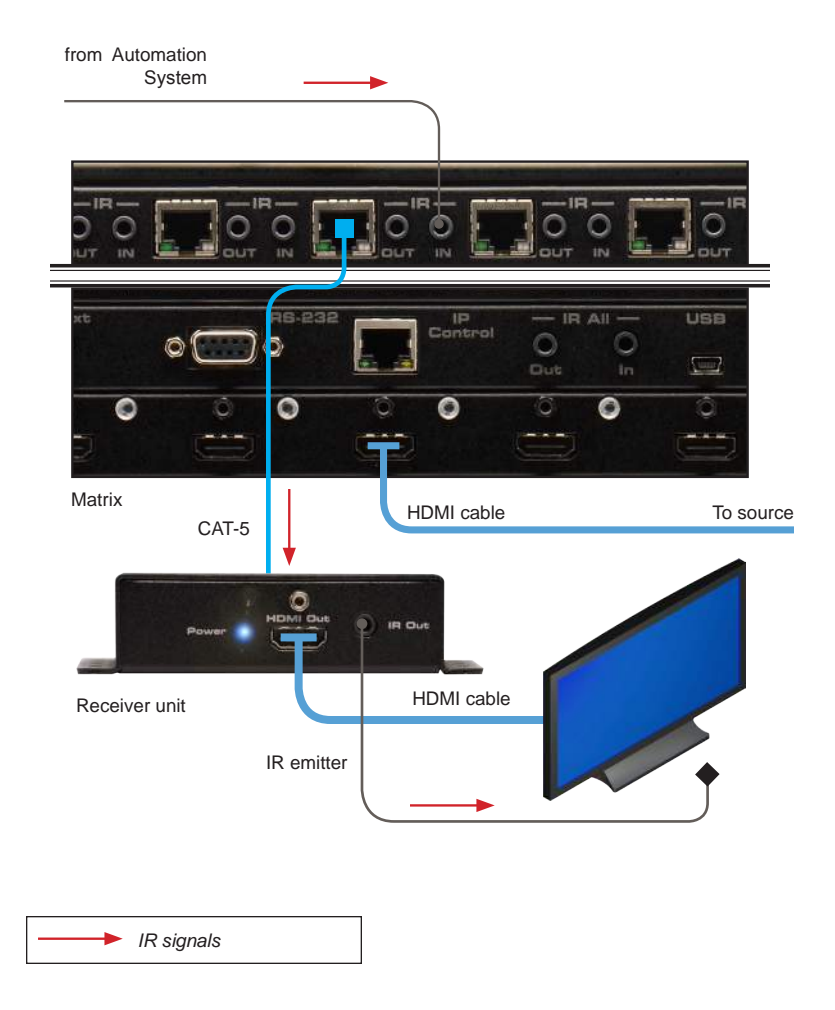

## **Controlling the Source from the Viewing Location**

- 1. Connect an IR extender (Gefen part no. EXT-RMT-EXTIRN) to the **IR Ext** port on the Receiver unit.
- 2. Connect an IR emitter (Gefen part no. EXT-IREMIT) from the **IR OUT** jack on the 32x32 Modular Matrix for HDMI w/ HDCP to the IR sensor on the source.

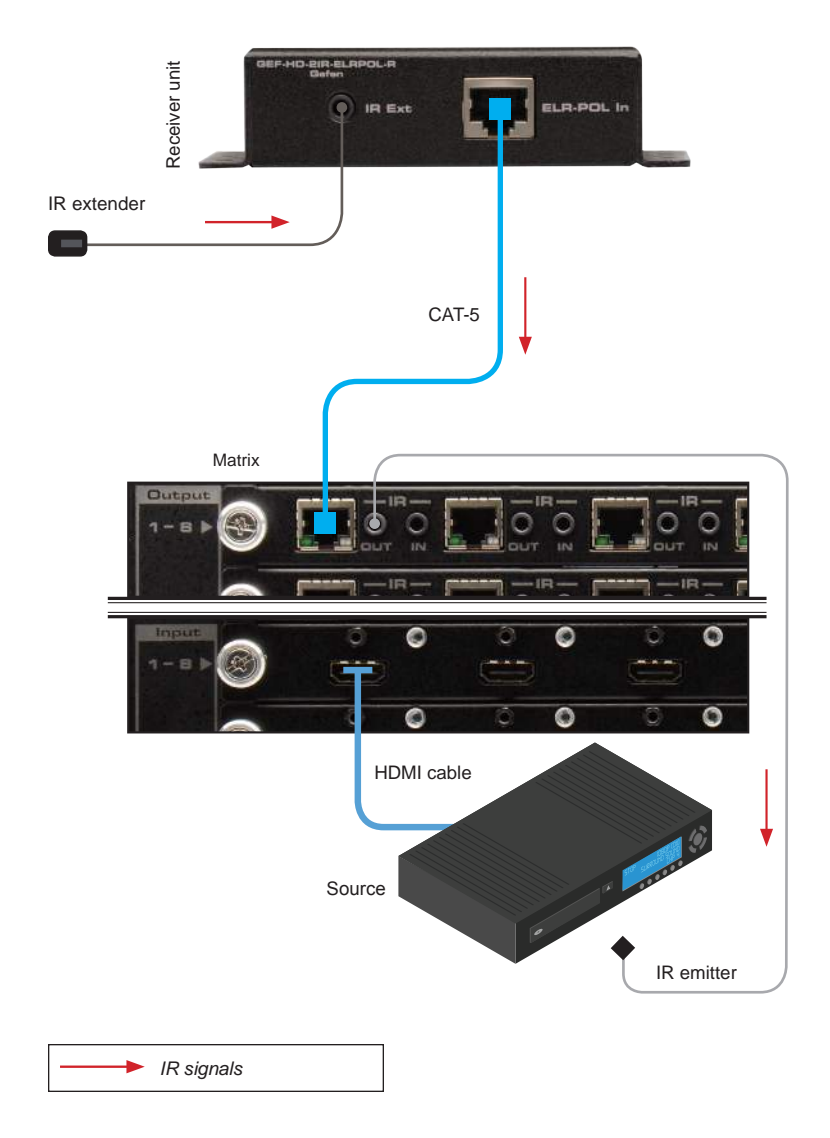

## **Controlling Multiple Sources**

- 1. Connect an IR extender (Gefen part no. EXT-RMT-EXTIRN) to the **IR Ext** port on the Receiver unit.
- 2. Connect an IR emitter (Gefen part no. EXT-IREMIT) to the **IR OUT** jack on the 32x32 Modular Matrix for HDMI w/ HDCP.
- 3. Another IR emitter can be connected to the **IR All Out** port, in order to control individual (or multiple) sources that are not controlled using the IR emiiter connected to the **IR OUT** port.

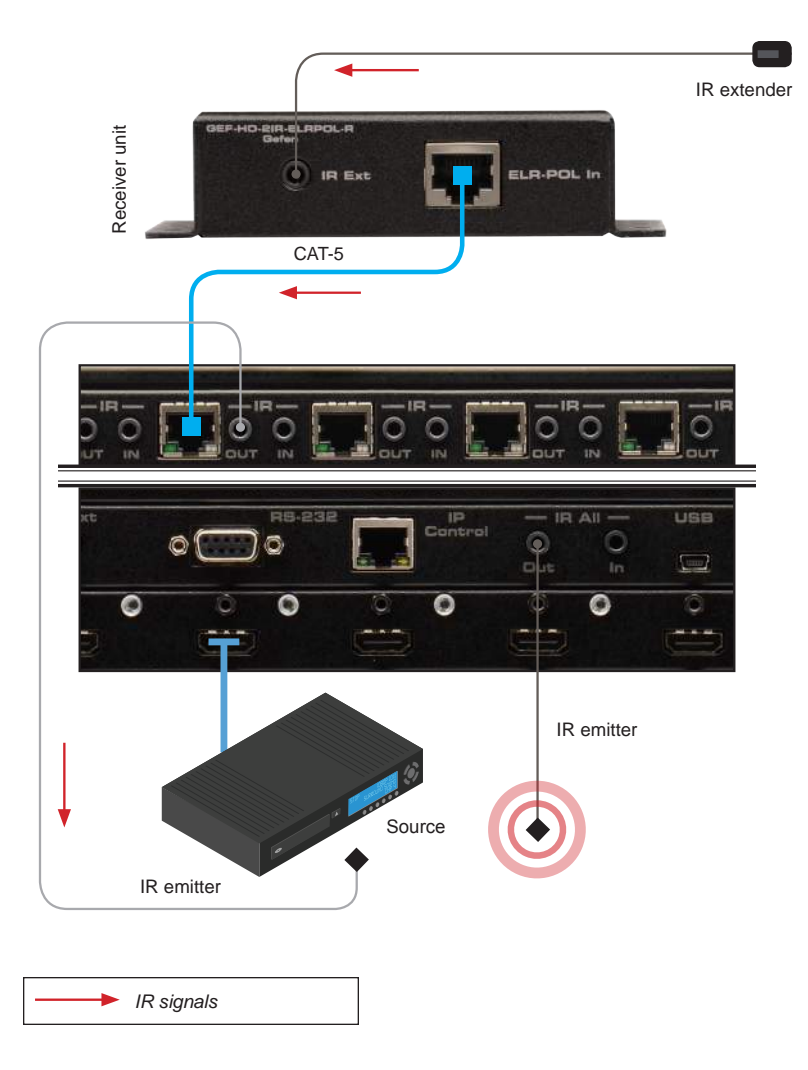

## **Controlling the Matrix from the Viewing Location**

Routing can be managed from any viewing location, using the included IR remote control unit, regardless of the current routing state of the matrix.

- 1. Connect an IR extender (Gefen part no. EXT-RMT-EXTIRN) to the **IR Ext** jack on each Receiver unit.
- 2. Connect an IR emitter (Gefen part no. EXT-IREMIT) from the **IR All Out** port on the back of the matrix and place the emitter over the IR sensor on the front panel of the matrix.

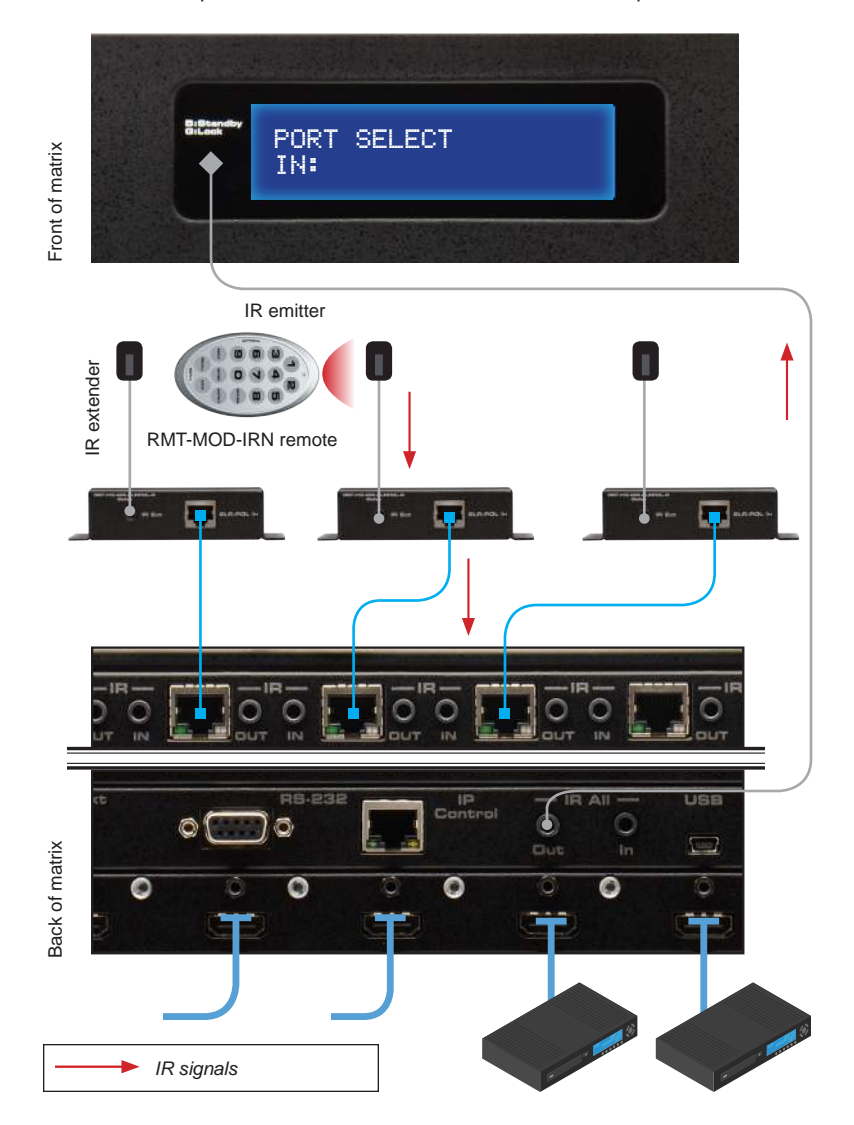

# $32.32$  Modular Matrix for HDMI with HDCP

# **03 Advanced Operation**

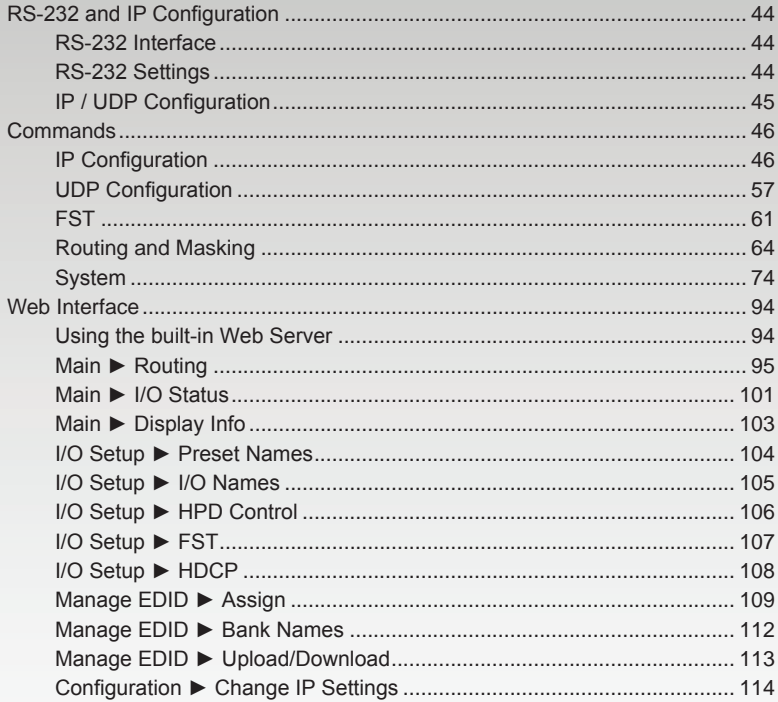

# <span id="page-53-0"></span>RS-232 and IP Configuration

## **RS-232 Interface**

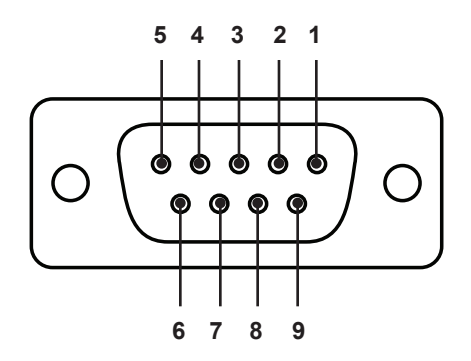

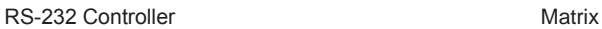

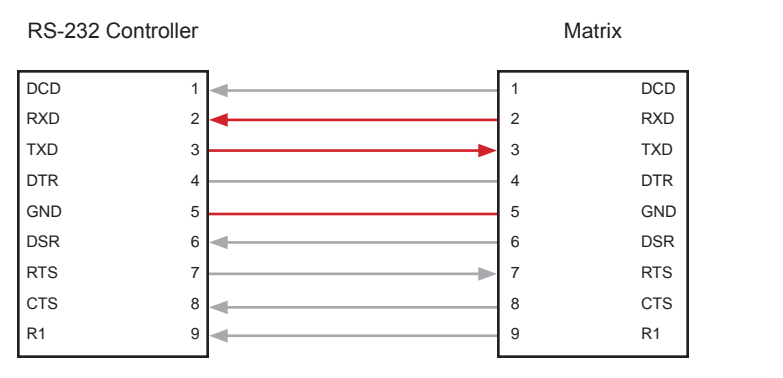

Only TXD, RXD, and GND pins are used.

## **RS-232 Settings**

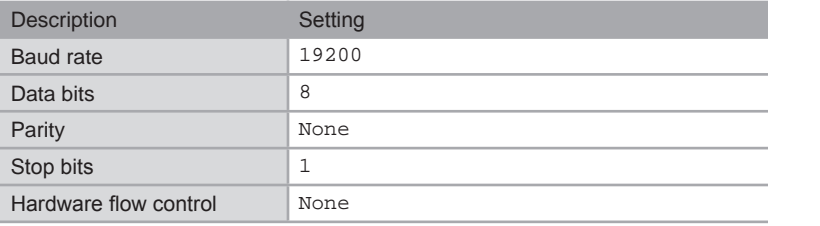

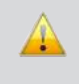

**IMPORTANT:** When sending RS-232 commands, a carriage return must be included at the end of the command. A space must be included between the command and the parameter.

## **IP / UDP Configuration**

<span id="page-54-0"></span>The 32x32 Modular Matrix for HDMI w/ HDCP supports IP-based control using Telnet, UDP, or the built-in Web-based GUI. To set up IP control, the network settings for the 32x32 Modular Matrix for HDMI w/ HDCP must be configured via RS-232. The default network settings for the matrix are as follows:

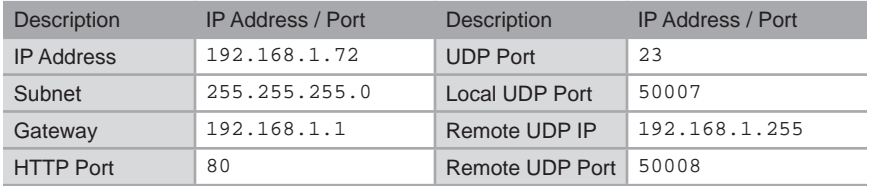

- 1. Connect an RS-232 cable from the PC to the 32x32 Modular Matrix for HDMI w/ HDCP. Also make sure that an Ethernet cable is connected between the matrix and the network.
- 2. Launch a terminal emulation program (e.g. HyperTerminal) and use the RS-232 settings listed on the previous page.

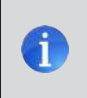

**NOTE:** Depending upon the network, all related IP, Telnet, and UDP settings will need to be assigned. Consult your network administrator to obtain the proper settings.

- 3. Set the IP address for the matrix using the [#sipadd](#page-64-0) command.
- 4. Set the subnet mask using the [#snetmask](#page-64-1) command.
- 5. Set the gateway (router) IP address using the [#sgateway](#page-60-0) command.
- 6. Set the Telnet listening port using the [#set\\_telnet\\_port](#page-59-0) command.
- 7. Set the HTTP listening port using the [#set\\_http\\_port](#page-58-0) command.
- 8. Set the UDP remote IP address for the matrix using the [#set\\_udp\\_remote\\_ip](#page-67-0) command.
- 9. Set the UDP listening port for the matrix using the [#set\\_udp\\_port](#page-66-1) command.
- 10. Set the UDP remote port for the matrix using the [#set\\_udp\\_remote\\_port](#page-67-1) command.
- 11. Reboot the matrix to apply all changes, then type the IP address that was specified in step 3, in a Web browser to access the Web GUI. Use the same IP address to Telnet to the matrix.

# <span id="page-55-0"></span>**Commands**

## **IP Configuration**

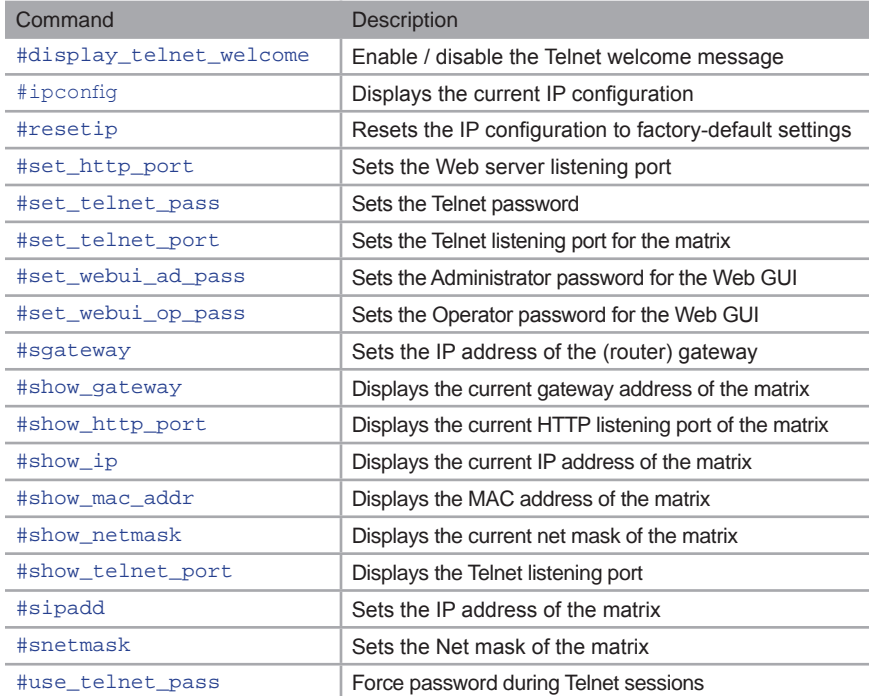

## <span id="page-56-0"></span>**#display\_telnet\_welcome**

The #display\_telnet\_welcome command enables / disables the Telnet welcome message during a Telnet session.

## Syntax:

#display\_telnet\_welcome

## Parameters:

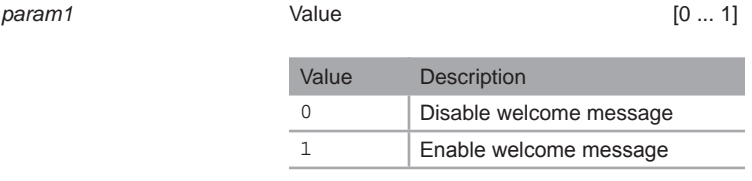

## Example:

#display\_telnet\_welcome 1

TELNET WELCOME SCREEN IS ENABLED

When enabled and a Telnet session has been started, the following will appear:

Welcome to GEF-HDFST-MOD-32432 TELNET

telnet->

## <span id="page-57-0"></span>**#ipconfig**

The #ipconfig command displays the current TCP settings.

## Syntax:

#ipconfig

## Parameters:

None

## Example:

#ipconfig IP Configuration is :

IP: 192.168.2.238 NETMASK: 255.255.255.0 GATEWAY: 192.168.2.1 MAC Address: 00-1c-91-03-00-04

## <span id="page-57-1"></span>**#resetip**

The #resetip command resets the IP configuration to factory-default settings. The matrix must be rebooted after executing this command.

## Syntax:

#resetip

#### Parameters:

None

#### Syntax:

#resetip

```
IP CONFIGURATION WAS RESET TO FACTORY DEFAULTS
IP: 192.168.1.72 
Netmask: 255.255.255.0
Gateway: 192.168.1.1
```
## <span id="page-58-0"></span>**#set\_http\_port**

The #set\_http\_port command specifies the Web server listening port. The matrix must be rebooted after executing this command. The default port setting is 80. Use the #show http port command to display the current HTTP listening port.

#### Syntax:

#set\_http\_port param1

#### Parameters:

param1 **Port** Port [1 ... 1024]

#### Example:

#set\_http\_port 82

HTTP COMMUNICATION PORT 82 IS SET. PLEASE REBOOT THE UNIT.

## <span id="page-58-1"></span>**#set\_telnet\_pass**

The #set\_telnet\_pass command sets the Telnet password. The password is case-sensitive and cannot exceed 8 characters in length. The default password is Admin.

#### Syntax:

#set\_telnet\_pass param1

## Parameters:

param1 Password

## Example:

#set\_telnet\_pass 3ver3st

TELNET INTERFACE PASSWORD IS SET

## <span id="page-59-0"></span>**#set\_telnet\_port**

The #set\_telnet\_port command sets the Telnet listening port. The matrix must be rebooted after executing this command. The default port setting is 23. Use the #show telnet port command to display the current Telnet listening port.

#### Syntax:

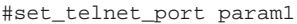

#### Parameters:

param1 **Port** Port [1 ... 1024]

#### Example:

#set\_telnet\_port 24

TELNET COMMUNCATION PORT 24 IS SET. PLEASE REBOOT THE UNIT.

## <span id="page-59-1"></span>**#set\_webui\_ad\_pass**

The #set\_webui\_ad\_pass command sets the Administrator password for the Web GUI. The password is case-sensitive and cannot exceed 7 characters in length. The default password is Admin.

#### Syntax:

#set\_webui\_ad\_pass param1

#### Parameters:

param1 Password

#### Example:

#set\_webui\_ad\_pass bossman

WEB UI ADMINISTRATOR PASSWORD IS SET

## <span id="page-60-1"></span>**#set\_webui\_op\_pass**

The #set\_webui\_ad\_pass command sets the Operator password for the Web GUI. The default password is Admin.

Syntax:

#set\_webui\_op\_pass param1

Parameters:

param1 Password

Example:

#set\_webui\_op\_pass minion

WEB UI OPERATOR PASSWORD IS SET

## <span id="page-60-0"></span>**#sgateway**

The #sgateway command sets the gateway address. The gateway must be typed using dot-decimal notation. The matrix must be rebooted after executing this command. The default gateway is 192.168.1.1.

#### Syntax:

#sgateway param1

#### Parameters:

param1 Gateway

#### Example:

#sgateway 192.168.1.5

GATEWAY ADDRESS 192.168.1.5 IS SET. PLEASE REBOOT THE UNIT.

## <span id="page-61-0"></span>**#show\_gateway**

The #show\_gateway command displays the current gateway address of the matrix. Use the [#sgateway](#page-60-0) command to set the gateway address.

Syntax:

#show\_gateway

Parameters:

None

Example:

#show\_gateway

GATEWAY ADDRESS IS: 192.168.1.5

## <span id="page-61-1"></span>**#show\_http\_port**

The #show\_http\_port command displays the current HTTP listening port of the matrix. Use the [#set\\_http\\_port](#page-58-0) command to set the HTTP listening port.

Syntax:

#show\_http\_port

Parameters:

None

Example:

#show\_http\_port

HTTP COMMUNICATION PORT IS: 82

## <span id="page-62-0"></span>**#show\_ip**

The #show\_ip command displays the current IP address of the matrix. Use the [#sipadd](#page-64-0) command to set the IP address.

Syntax:

#show\_ip

Parameters:

None

Example:

#show\_ip

IP ADDRESS IS: 192.168.1.239

## <span id="page-62-1"></span>**#show\_mac\_addr**

The #show\_mac\_addr command displays the MAC address of the matrix.

## Syntax:

#show\_mac\_addr

#### Parameters:

None

## Example:

#show\_mac\_addr

MAC ADDRESS IS: 00-1c-91-03-00-02

## <span id="page-63-0"></span>**#show\_netmask**

The #show\_netmask command displays the current net mask of the matrix. Use the [#snetmask](#page-64-1) command to set the net mask.

Syntax:

#show\_netmask

Parameters:

None

Example:

#show\_netmask

NETMASK ADDRESS IS: 255.255.255.0

## <span id="page-63-1"></span>**#show\_telnet\_port**

The #show\_telnet\_port command displays the current Telnet port of the matrix. Use the [#set\\_telnet\\_port](#page-59-0) command to set the Telnet listening port.

## Syntax:

#set\_telnet\_port param1

Parameters:

param1 **Port** Port [1 ... 65535]

#### Example:

#set\_telnet\_port 24

TELNET COMMUNCATION PORT 24 IS SET. PLEASE REBOOT THE UNIT.

## <span id="page-64-0"></span>**#sipadd**

The #sipadd command sets the IP address of the matrix. The IP address must be entered using dot-decimal notation. The matrix must be rebooted after executing this command. The default IP address is  $192.168.1.72$ . Use the #show ip or [#ipconfig](#page-57-0) command to display the current IP address of the matrix.

#### Syntax:

#sipadd param1

#### Parameters:

param1 IP address

#### Example:

#sipadd 192.168.1.239

IP ADDRESS 192.168.1.239 IS SET. PLEASE REBOOT THE UNIT.

## <span id="page-64-1"></span>**#snetmask**

The #snetmask command sets the subnet mask. The net mask must be entered using dot-decimal notation. The matrix must be rebooted after executing this command. The default net mask is 255.255.255.0. Use the [#show\\_netmask](#page-63-0) command to display the current net mask of the matrix.

#### Syntax:

#snetmask param1

#### Parameters:

param1 Net mask

#### Example:

#snetmask 255.255.0.0

NETMASK ADDRESS 255.255.0.0 IS SET. PLEASE REBOOT THE UNIT.

## <span id="page-65-0"></span>**#use\_telnet\_pass**

The #use\_telnet\_pass command forces the password credentials for each Telnet session. The default setting is 0 (disabled).

## Syntax:

#use\_telnet\_pass param1

## Parameters:

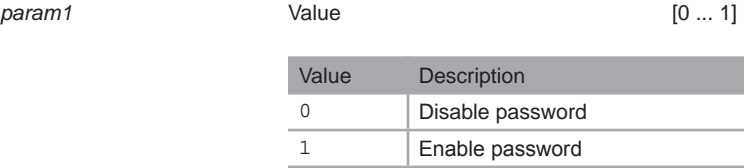

### Example:

#use\_telnet\_pass 1

TELNET INTERACE PASSWORD IS ENABLED

## **UDP Configuration**

<span id="page-66-0"></span>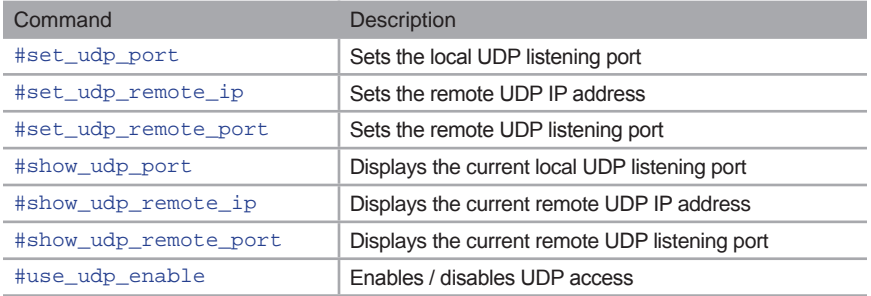

## <span id="page-66-1"></span>**#set\_udp\_port**

The #set\_udp\_port command sets the local UDP server listening port. The default port setting is 21. The matrix must be rebooted after executing this command. Use the #show\_udp\_port command to display the current local UDP listening port.

## Syntax:

#set\_udp\_port param1

#### Parameters:

param1 **Port** Port [1 ... 65535]

## Example:

#set\_udp\_port 56

UDP COMMUNICATION PORT 56 IS SET

## <span id="page-67-0"></span>**#set\_udp\_remote\_ip**

The #set\_udp\_remote\_ip command sets the remote UDP IP address. The IP address must be specified using dot-decimal notation. The default UDP remote IP address is 192.168.1.255. The matrix must be rebooted after executing this command.

#### Syntax:

#set\_udp\_remote\_ip param1

#### Parameters:

param1 UDP address

#### Example:

#set\_udp\_remote\_ip 192.168.1.227

REMOTE UDP IP ADDRESS 192.168.1.227 IS SET.

## <span id="page-67-1"></span>**#set\_udp\_remote\_port**

The #set\_udp\_remote\_port command sets the remote UDP listening port. The default remote UDP listening port is 50008. The matrix must be rebooted after executing this command.

#### Syntax:

#set udp\_rport param1

#### Parameters:

param1 **Port** Port **1... 65535** 

#### Example:

#set\_udp\_rport 50008

REMOTE UDP COMMUNICATION PORT 50008 IS SET.

## <span id="page-68-0"></span>**#show\_udp\_port**

The #show\_udp\_port command displays the current local UDP listening port. Use the [#set\\_udp\\_port](#page-66-1) command to set the local UDP listening port.

Syntax:

#show\_udp\_port

Parameters:

None

Example:

#show\_udp\_port

UDP COMMUNICATION PORT IS: 56

## <span id="page-68-1"></span>**#show\_udp\_remote\_ip**

The #show\_udp\_remote\_ip command displays the remote UDP IP address. Use the [#set\\_udp\\_remote\\_ip](#page-67-0) command to set the remote UDP IP address.

#### Syntax:

#set\_udp\_remote\_ip param1

#### Parameters:

None

#### Example:

#set\_udp\_remote\_ip 192.168.1.227

REMOTE UDP IP ADDRESS 192.168.1.227 IS SET.

## <span id="page-69-0"></span>**#show\_udp\_remote\_port**

The #show\_udp\_remote\_port command displays the remote UDP listening port. Use the [#set\\_udp\\_remote\\_port](#page-67-1) to set the remote UDP listening port.

## Syntax:

#set\_udp\_rport param1

## Parameters:

None

## Example:

#show\_udp\_remote\_port

REMOTE UDP COMMUNICATION PORT IS: 50008

## <span id="page-69-1"></span>**#use\_udp\_enable**

The #use\_udp\_enable command enables or disables UDP access mode.

## Syntax:

#use\_udp\_enable param1

#### Parameters:

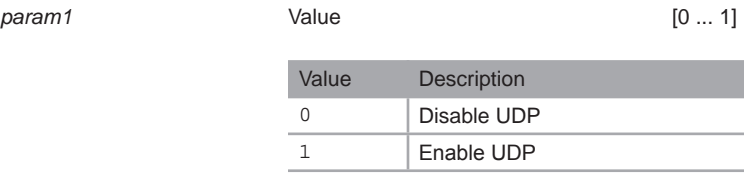

## Example:

#use\_udp\_enable 1

UDP ACCESS IS ENABLE

## **FST**

<span id="page-70-0"></span>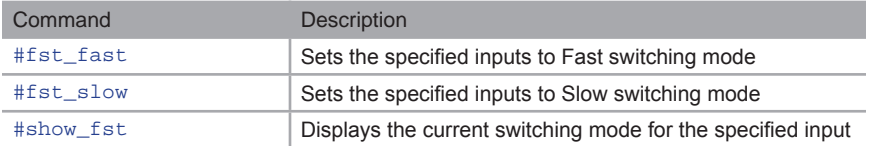

## <span id="page-70-1"></span>**#fst\_fast**

The #fst\_fast command sets the specified inputs to Fast switching mode. By default, all inputs are set to Fast switching mode. Up to 32 inputs can be specified at a time. If  $param1 = 0$ , then all inputs are set to Fast switching mode.

## Syntax:

#fst\_fast param1 [...param32]

#### Parameters:

param1 Input [1 ... 32] Examples: #fst\_fast 1 4 5 6 10 22 27 32

INPUTS 1, 4, 5, 6, 10, 22, 27, 32 ARE SET TO FST FAST MODE

#fst fast 0

ALL INPUTS ARE SET TO FST FAST MODE

## <span id="page-71-0"></span>**#fst\_slow**

The #fst\_slow command sets the specified inputs to Slow (normal) switching mode. Up to 32 inputs can be specified at a time. If  $param1 = 0$ , then all inputs are set to Slow switching mode.

#### Syntax:

```
#fst_slow param1 [...param32]
```
#### Parameters:

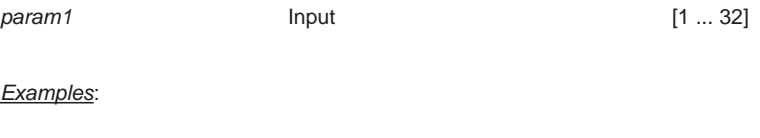

#fst\_slow 1 7 8 9 10 12 17 31

INPUTS 1, 7, 8, 9, 10, 12, 17, 31 ARE SET TO FST SLOW MODE

#fst\_slow 0

ALL INPUTS ARE SET TO FST SLOW MODE
## **#show\_fst**

The #show\_fst command displays the switching mode of the specified input. If  $param1 = 0$ , then the switching mode of all inputs are displayed.

#### Syntax:

#show\_fst param1

#### Parameters:

param1 Input [1 ... 32]

#### Examples:

#show\_fst 6

INPUT 6(Input6) IS IN FAST SWITCHING MODE

#show\_fst 0

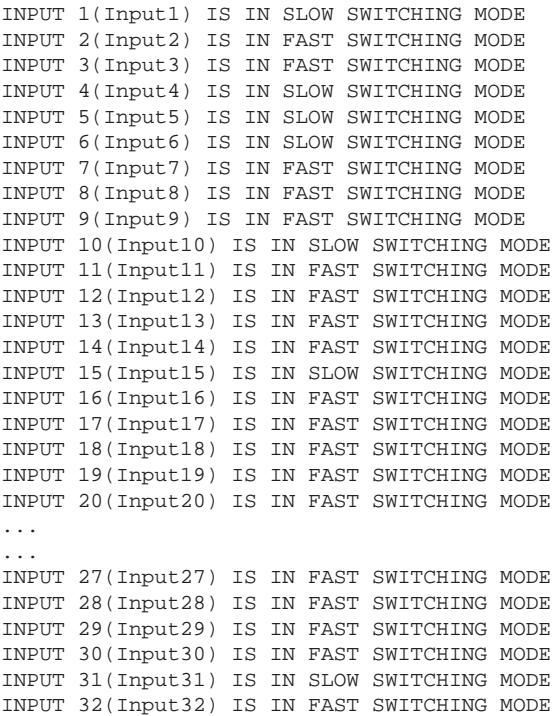

## **Routing and Masking**

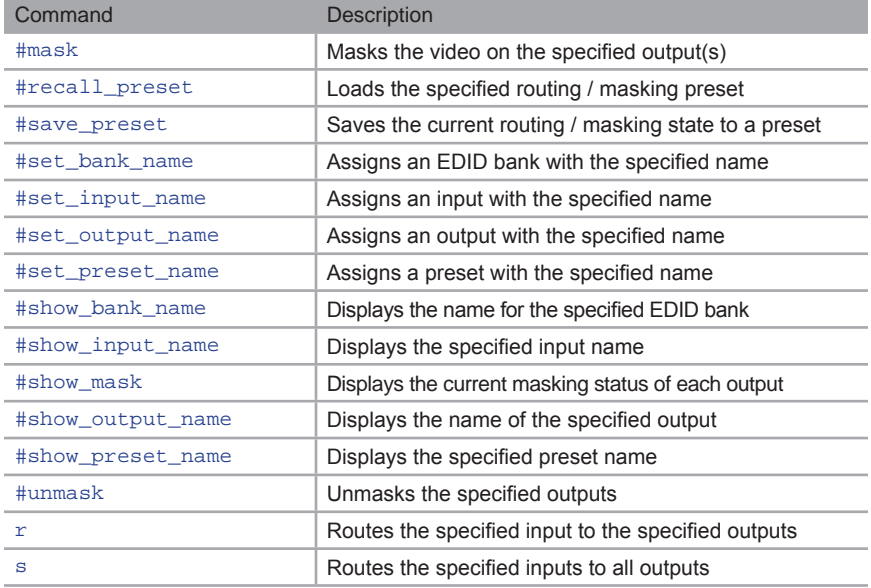

### <span id="page-73-0"></span>**#mask**

The  $\#mask$  command masks the video on the specified outputs. If  $param1 = 0$ , then all outputs will be masked. Output 33 is **HDMI Local Out**.

#### Syntax:

#mask param1 [...param33]

#### Parameters:

param1 Output Cutput [1 ... 33]

#### Example:

#mask 1 3 5 7 11

OUTPUTS 1, 3, 5, 7, 11 ARE MASKED

## <span id="page-74-0"></span>**#recall\_preset**

The #recall\_preset command loads the specified preset. Use the [#save\\_preset](#page-74-1) command to store a preset.

Syntax:

#recall\_preset param1

Parameters:

param1 **Preset** Preset [1 ... 8]

Example:

#recall\_preset 7

RECALLED THE ROUTING STATE SAVED TO PRESET 7

### <span id="page-74-1"></span>**#save\_preset**

The #save\_preset command saves the current routing / masking state to the specified preset. Use the [#recall\\_preset](#page-74-0) command to load a preset.

#### Syntax:

#save\_preset param1

Parameters:

param1 **Preset** Preset [1 ... 8]

#### Example:

#save\_preset 3

CURRENT ROUTING STATE IS SAVED TO PRESET 3

## <span id="page-75-0"></span>**#set\_bank\_name**

The #set\_bank\_name command names the specified bank.

#### Syntax:

#set\_bank\_name param1 param2

#### Parameters:

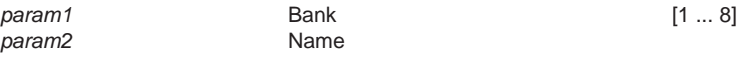

#### Example:

#set\_bank\_name 5 Dell\_30 Dell\_30 NAME IS ASSIGNED TO BANK 5

## <span id="page-75-1"></span>**#set\_input\_name**

The #set\_input\_name command assigns a name to the specified input on the matrix.

#### Syntax:

#set\_input\_name param1 param2

#### Parameters:

param1 Input [1 ... 32] param2 Name

#### Example:

#set\_input\_name 5 Blu-ray

Blu-ray NAME IS ASSIGNED TO INPUT 5

### <span id="page-76-0"></span>**#set\_output\_name**

The #set\_output\_name command assigns a name to the specified output on the matrix. Output 33 is **HDMI Local Out**.

#### Syntax:

#set\_output\_name param1 param2

Parameters:

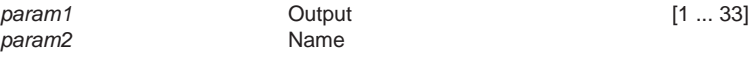

Example:

#set\_output\_name 3 Sony\_XBR

Sony\_XBR NAME IS ASSIGNED TO OUTPUT 3

## <span id="page-76-1"></span>**#set\_preset\_name**

The #set\_preset\_name command names the specified preset. The name of the preset cannot exceed 20 characters in length Spaces are not permitted when naming presets. If a space is required, then use the underscore ("\_") character.

#### Syntax:

#set preset name param1 param2

Parameters:

param1 **Preset** Preset [1 ... 8] param2 Name

#### Example:

#set\_preset\_name 8 Studio51

Studio51 NAME IS ASSIGNED TO PRESET 8

## <span id="page-77-0"></span>**#show\_bank\_name**

The #show\_bank\_name command displays the name for the specified EDID bank.

#### Syntax:

#show\_bank\_name param1

#### Parameters:

param1 **Bank** [1 ... 8]

#### Example:

#show\_bank\_name 5

THE NAME FOR BANK 2 IS: Dell 30

## <span id="page-77-1"></span>**#show\_input\_name**

The #show\_input\_name command displays the name of the specified input.

#### Syntax:

#show\_input\_name param1

#### Parameters:

param1 **Input** Input **Input Input Input I** 1 ... 32]

#### Example:

#show\_input\_name 5

THE NAME FOR INPUT 5 IS: Blu-ray

## <span id="page-78-0"></span>**#show\_mask**

The #show\_mask command displays the mask status of the specified output. Output 33 is **HDMI Local Out**.

# Syntax: #show\_mask param1 Parameters: param1 **Output COULCAL COUP COULCAL COUP COUP COUP COUP COUP COUP COUP COUP COUP COUP COUP COUP COUP COUP COUP COUP COUP COUP COUP COUP COUP COUP COUP COUP COUP COUP** Example: #show\_mask 15 OUTPUT 15 IS UNMASKED

## <span id="page-78-1"></span>**#show\_output\_name**

The #show\_output\_name command displays the name of the specified output. Output 33 is **HDMI Local Out**.

#### Syntax:

#show\_output\_name param1

#### Parameters:

param1 0utput 1 ... 33]

#### Example:

#show\_output\_name 3

THE NAME FOR OUTPUT 3 IS: Sony XBR

## <span id="page-79-0"></span>**#show\_preset\_name**

The #show\_preset\_name command displays the name of the specified preset.

#### Syntax:

#show\_preset\_name param1

#### Parameters:

param1 Preset [1 ... 8]

#### Example:

#show\_preset\_name 8

THE NAME FOR PRESET 8 IS: Studio51

## <span id="page-80-0"></span>**#unmask**

The #unmask command unmasks the specified output(s). Up to 32 outputs can be specified at a time. If param1 = 0, then all outputs will be unmasked. Output 33 is **HDMI Local Out**.

#### Syntax:

#unmask param1 [... param33]

#### Parameters:

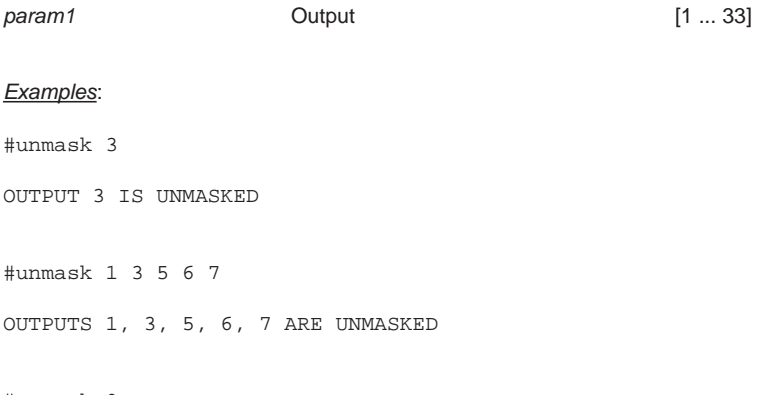

#unmask 0

ALL OUTPUTS ARE UNMASKED

#### <span id="page-81-0"></span>**r**

The  $r$  command routes the specified input to the specified outputs. Up to eight outputs can be specified at a time. Do not precede this command with the "#" symbol. If  $param2 = 0$ , then the specified input will be routed to all outputs. Output 33 is **HDMI Local Out**. Also see the s command.

#### Syntax:

r param1 param2 [... param33]

#### Parameters:

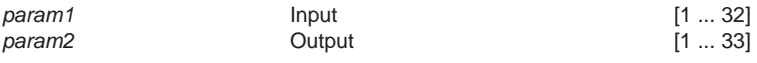

#### Example:

r 1 2 3 7 8 9

INPUT 1 IS SET TO OUTPUTS 2, 3, 7, 8, 9

r 5 0

INPUT 5 IS SET TO ALL OUTPUTS.

#### <span id="page-82-0"></span>**s**

The s command routes the specified inputs to all outputs. Do not precede this command with the "#" symbol. If  $param1 = 0$ , then the matrix will be placed in a 1-to-1 routing state. In other words, Input 1 is routed to Output 1, Input 2 is routed to Output 2, and so on.

#### Syntax:

s param1

#### Parameters:

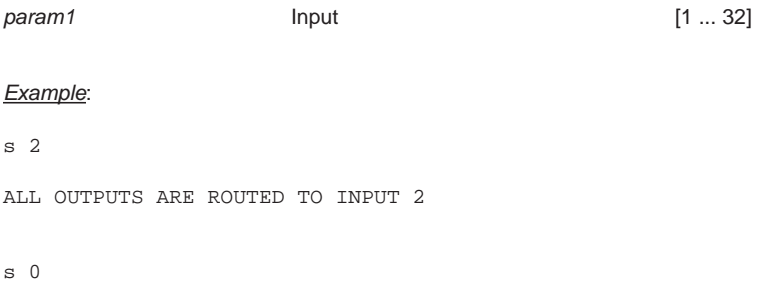

Routing 1-1,2-2,...

## **System**

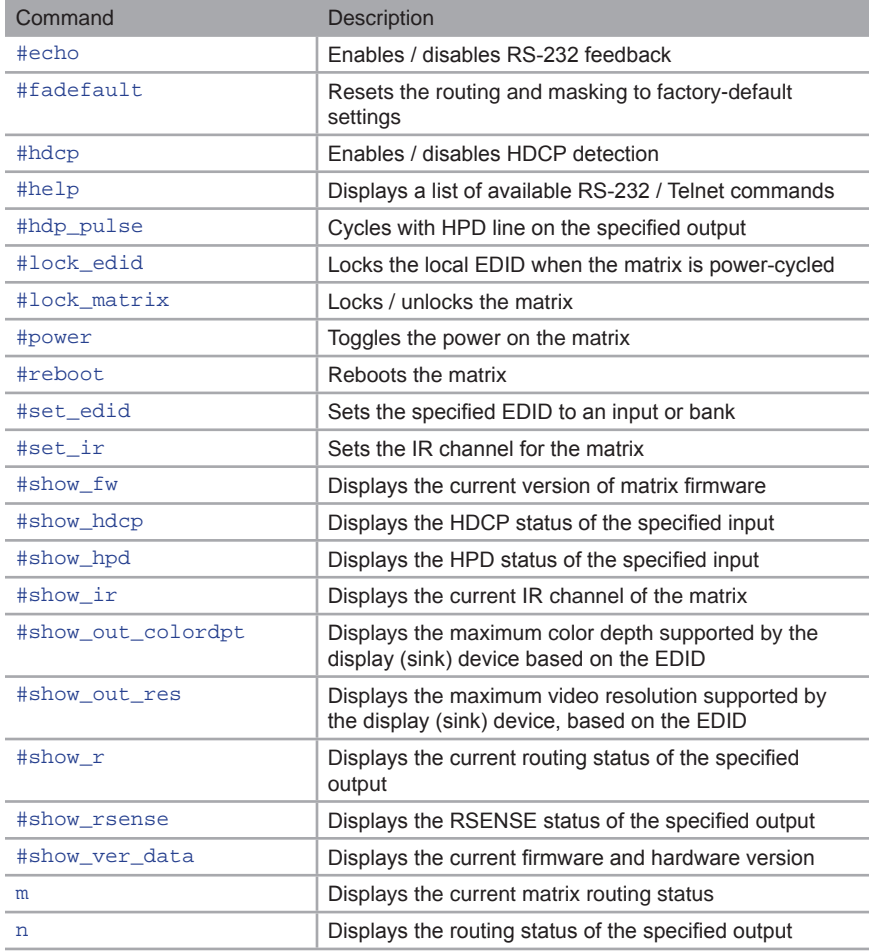

## <span id="page-84-0"></span>**#echo**

The #echo command enables / disables (toggles) the RS-232 feedback.

#### Syntax:

#echo param1

#### Parameters:

param1  $Value$   $[0... 1]$ 

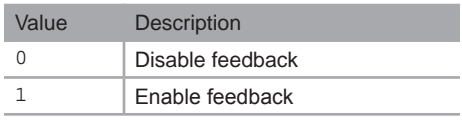

#### Example:

#echo 1

LOCAL ECHO IS ON

## <span id="page-85-0"></span>**#fadefault**

The #fadefault command resets the matrix to factory-default settings. Routing is restored to a "one-to-one: state, outputs are unmasked, and all IP and UDP settings are reset to default settings.

#### Syntax:

#fadefault

Parameters:

None

Example:

#fadefault

MATRIX WAS RESET TO FACTORY DEFAULTS MATRIX IS ON MATRIX IS UNLOCKED LOCAL ECHO IS ON ALL OUTPUTS ARE UNMASKED SET HPD HIGH TO ALL INPUT IP ADDRESS IS: 192.168.1.72 GATEWAY ADDRESS IS: 192.168.1.1 NET MASK ADDRESS IS: 255.255.255.0 ... ... ... INPUT NAME INIT.... OUTPUT NAME INIT.... PRESET NAME INIT.... BANK NAME INIT.... BANK EDID INIT.... BASE EDID INIT.... CURRENT ROUTING STATE IS SAVED TO PRESET 1 CURRENT ROUTING STATE IS SAVED TO PRESET 2 CURRENT ROUTING STATE IS SAVED TO PRESET 3 CURRENT ROUTING STATE IS SAVED TO PRESET 4 CURRENT ROUTING STATE IS SAVED TO PRESET 5 CURRENT ROUTING STATE IS SAVED TO PRESET 6 CURRENT ROUTING STATE IS SAVED TO PRESET 7 CURRENT ROUTING STATE IS SAVED TO PRESET 8 IR CHANNEL IS SET TO CHANNEL 0 (DIP1=OFF, DIP2=OFF) ALL INPUTS HDCP ARE ENABLED ALL INPUTS ARE SET TO FST FAST MODE MATRIX EDID IS UNLOCKED MATRIX WILL REBOOT SHORTLY \*REBOOT UNIT IN 2 SECONDS

## <span id="page-86-0"></span>**#hdcp**

The #hdcp command enables / disables HDCP detection on the selected input.

**NOTE:** Some computers will enable HDCP if an HDCP-compliant display is detected. Set  $param2 = 1$  to force the computer to ignore detection of an HDCP-compliant display. Setting  $param2 = 0$  does **not** decrypt HDCP content.

#### Syntax:

#hdcp param1 param2

#### Parameters:

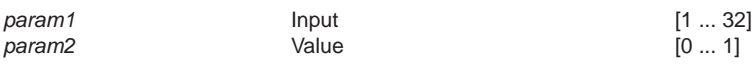

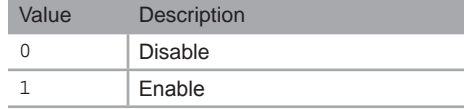

#### Example:

#hdcp 2 0 INPUT 2 HDCP IS DISABLED

#hdcp 2 1 INPUT 2 HDCP IS ENABLED

## <span id="page-87-0"></span>**#help**

The #help command displays the list of available RS-232 / Telnet commands. Help on a specific command can be displayed when using param1.

#### Syntax:

#help [param1]

#### Parameters:

param1 Command name (optional)

#### Examples:

#help

===================================

#IPCONFIG #RESETIP #SIPADD #SNETMASK #SGATEWAY #SHOW\_IP #SHOW\_NETMASK #SHOW\_GATEWAY #SHOW\_MAC\_ADDR #SET\_HTTP\_PORT #SHOW\_HTTP\_PORT ... ... ... #FST\_FAST #SHOW\_FST #STRTO\_IN ===================================

#help #sipadd

#SIPADD PARAM 1 SET THE IP ADDRESS PARAM 1 = XXX.XXX.XXX.XXX WHERE XXX: 0 - 255

## <span id="page-88-0"></span>**#hdp\_pulse**

The #hpd\_pulse command cycles the HPD line on the specified input. Issuing this command is identical to physically disconnecting and reconnecting the cable between the source and the matrix. If  $param1 = 0$ , then all inputs will receive the HPD pulse.

#### Syntax:

#hpd\_pulse param1

#### Parameters:

param1 **Input** Input **Input Input Input I I** ... 32]

#### Examples:

#hpd\_pulse HPD PULSE HAS BEEN SENT TO INPUT 1

#hpd\_pulse 0 HPD PULSE HAS BEEN SENT TO ALL INPUTS

## <span id="page-89-0"></span>**#lock\_edid**

The #lock\_edid command secures the Local EDID by disabling the automatic loading of the downstream EDID when the matrix is powered.

#### Syntax:

#lock\_edid param1

#### Parameters:

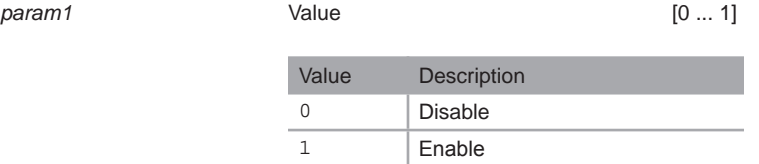

#### Examples:

#lock\_edid 0

MATRIX EDID IS UNLOCKED

#lock\_edid 1 MATRIX EDID IS LOCKED

## <span id="page-90-0"></span>**#lock\_matrix**

The #lock\_matrix command locks / unlocks the Matrix. When the matrix is locked, all functions are disabled including the front panel, RS-232, and Telnet

#### Syntax:

#lock\_matrix param1

#### Parameters:

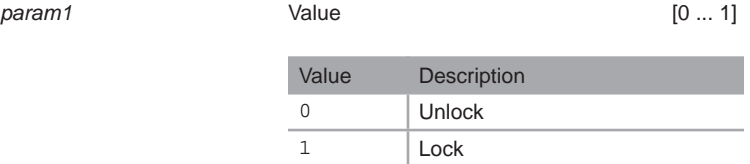

#### Examples:

#lock\_matrix 0

MATRIX IS UNLOCKED

#lock matrix 1 MATRIX IS LOCKED

## <span id="page-91-0"></span>**#power**

The #power command toggles power on the matrix.

#### Syntax:

#power param1

#### Parameters:

param1 1 0 ... 1]

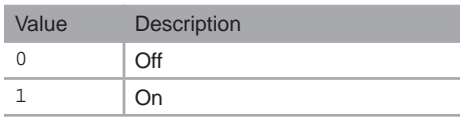

#### Examples:

#power 0

(matrix will power-off)

#power 1

(matrix will power-on)

## <span id="page-92-0"></span>**#reboot**

The #reboot command reboots the matrix. Executing this command is the equivalent of disconnecting and reconnecting the AC power cord, on the back of the matrix. The matrix must be rebooted after changing the IP settings of the matrix.

#### Syntax:

#reboot

Parameters:

None

Example:

#reboot

MATRIX WILL REBOOT SHORTLY \*REBOOT UNIT IN 2 SECONDS

GEF-HDFST-MOD-32432 v1.0G

MATRIX IS ON

OUT: 01 02 03 04 05 06 07 08 IN: 01 02 03 04 05 06 07 08 OUT: 09 10 11 12 13 14 15 16 IN: 09 10 11 12 13 14 15 16 OUT: 17 18 19 20 21 22 23 24 IN: 17 18 19 20 21 22 23 24

OUT: 25 26 27 28 29 30 31 32 IN: 25 26 27 28 29 30 31 32

OUT: 33 IN: 01

IP: 192.168.1.239 Netmask: 255.255.255.0 Gateway: 192.168.1.1

## <span id="page-93-0"></span>**#set\_edid**

The #set\_edid command sets the specified EDID type to an input or bank. Output 33, used by param2, is **HDMI Local Out**.

#### Syntax:

#set\_edid param1 param2 param3 param4

#### Parameters:

param1 Source Source [STRING]

Source Description

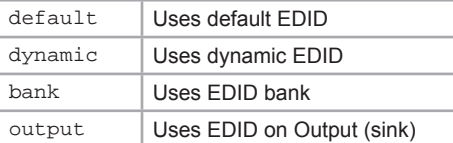

param2 Source [0 ... 33]

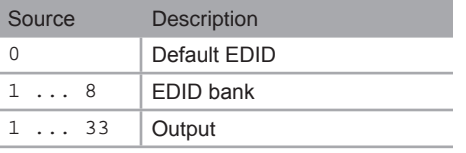

param3 Target **Target** Constants and Target **Target** Constants and Target

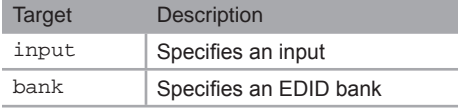

param4 Target [1 ... 32]

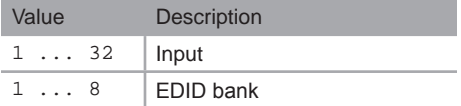

(continued on next page)

Notes:

If param1 = default or param1 = dynamic, set param2 = 0.

#### Using Dynamic EDID

When param1 = dynamic, the specified input will be set to Dynamic EDID. This can be observed by accessing the Manage EDID tab, in the Web interface. When an input is set to Dynamic EDID, the input will use the EDID of the last selected output during the routing process. The order in which outputs are routed are important when using Dynamic EDID. See the example below.

#### Examples:

Using Dynamic EDID:

#set\_edid dynamic 0 input 4 COPY DYNAMIC EDID TO INPUT4.

In the example above, Input 4 is set to *Dynamic EDID*. If the following routing command is issued, then the EDID from Output 3 (not Output 2) will be used by Input 1.

r 4 2 3 INPUT 4 IS SET TO OUTPUTS 2, 3

However, if we wanted to use the EDID from Output 2, we would write the command as:

r 4 3 2 INPUT 4 IS SET TO OUTPUTS 3, 2

Since Output 2 was the last output that was specified, this will be the EDID that Input 4 will use.

This second example does not use Dynamic EDID but uses the EDID from the specified downstream sink (display, etc):

#set\_edid output 1 input 3 COPY OUTPUT1 EDID TO INPUT3.

## <span id="page-95-0"></span>**#set\_ir**

The #set\_ir command sets the IR channel for the matrix.

#### Syntax:

#set\_ir param1

#### Parameters:

param1 Channel Channel [0 ... 3]

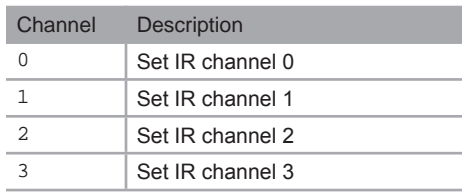

#### Example:

#set\_ir 0

IR CHANNEL IS SET TO CHANNEL 0 (DIP1=OFF, DIP2=OFF)

## <span id="page-96-0"></span>**#show\_fw**

The #show\_fw command displays the current version of matrix firmware.

Syntax:

#show\_fw

Parameters:

None

Example:

#show\_fw

FIRMWARE VERSION = GEF-HDFST-MOD-32432 v1.0G

## <span id="page-96-1"></span>**#show\_hdcp**

The #show\_hdcp command displays the HDCP status on the specified input.

#### Syntax:

#show\_hdcp param1

#### Parameters:

param1 **Input** Input **Input Input Input I** 1 ... 32]

#### Example:

#show\_hdcp 1

INPUT 1 HDCP IS ENABLED

## <span id="page-97-0"></span>**#show\_hpd**

The #show\_hpd command displays the HPD status of the specified output. Output 33 is **HDMI Local Out**.

#### Syntax:

#show\_hpd param1

#### Parameters:

param1 Output Cutter Context Current Context Current Current Current Current Current Current Current Curr

#### Example:

#show\_hpd 4

HPD OF OUTPUT 4 (Output4) IS LOW

## <span id="page-97-1"></span>**#show\_ir**

The #show\_ir command displays the IR channel of the matrix.

#### Syntax:

#show\_ir

#### Parameters:

None

#### Example:

#show\_ir

CURRENT IR CHANNEL IS: 0

## <span id="page-98-0"></span>**#show\_out\_colordpt**

The #show\_out\_colordpt command displays the highest color depth supported by the specified display based on the EDID. If no display is attached to the specified output, then the command will return NO SIGNAL. Output 33 is **HDMI Local Out**.

#### Syntax:

#show\_out\_colordpt param1

#### Parameters:

param1 **Output C** Output **1** ... 33]

#### Example:

#show\_out\_colordpt 17

12 BITS HDMI

## <span id="page-98-1"></span>**#show\_out\_res**

The #show\_out\_res command displays the highest resolution supported by the specified display based on the EDID. If no display is attached to the specified output, then the command will return NO SIGNAL. Output 33 is **HDMI Local Out**.

#### Syntax:

#show out res param1

#### Parameters:

param1 **Output C** Output **1** ... 33]

#### Example:

#show out res 25

1080P 60HZ HDMI

## <span id="page-99-0"></span>**#show\_r**

The #show\_out\_colordpt command displays the current routing status of the specified output. Output 33 is **HDMI Local Out**.

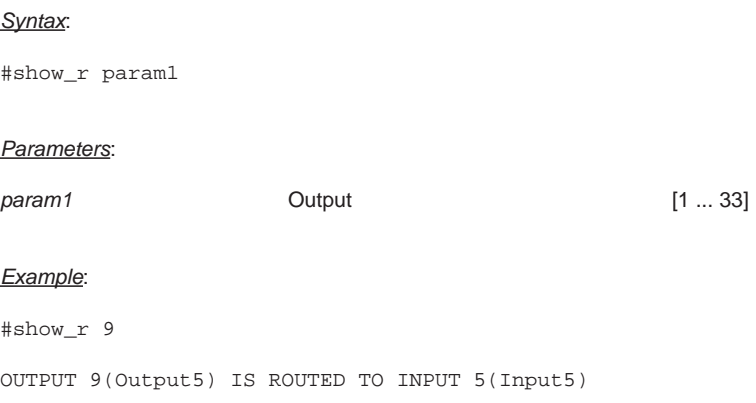

### <span id="page-99-1"></span>**#show\_rsense**

The #show\_rsense command displays the RSENSE status of the specified output. Output 33 is **HDMI Local Out**.

#### Syntax:

#show\_rsense param1

#### Parameters:

param1 **Output COULCAL COUPUT COULCAL COUPUT COUPUT COUPUTE COUPUTER COUPUTER COUPUTER COUPUTER COUPUTER** 

#### Example:

#show\_rsense 6

RSENSE OF OUTPUT 6 (Output6) IS HIGH

## <span id="page-100-0"></span>**#show\_ver\_data**

The #show\_ver\_data command displays the current software and hardware version.

Syntax:

#show\_ver\_data

Parameters:

None

#### Example:

#show\_ver\_data

SOFTWARE AND HARDWARE VERSION: v1.0G PCB-2026\*A

#### <span id="page-101-0"></span>**m**

The  $m$  command displays the current matrix routing status. Do not precede the  $m$  command with the "#' symbol.

#### Syntax:

m

#### Parameters:

None

Example:

m

MATRIX IS UNLOCKED

#### <span id="page-102-0"></span>**n**

The  $n$  command displays the routing status of the specified output. Do not precede the  $n$ command with the "#' symbol. If  $param1 = 0$ , then the routing status for all outputs will be returned.

#### Syntax:

n param1

#### Parameters:

None

#### Examples:

To see how this command works, we have already routed Input 2 to Outputs 4, 5, and 9. Now, we'll use the n command to query Output 4:

#### n 4 O04I02

The feedback is abbreviated as: "O04I02" and is read as: "Output 04 Input 02"

We can also query all outputs by setting  $param1 = 0$ :

## Web Interface

## **Using the built-in Web Server**

Access the built-in Web interface by entering the IP address of the matrix that was specified in step 3 under [IP / UDP Configuration](#page-54-0). Once connected to the matrix, the login screen will be displayed.

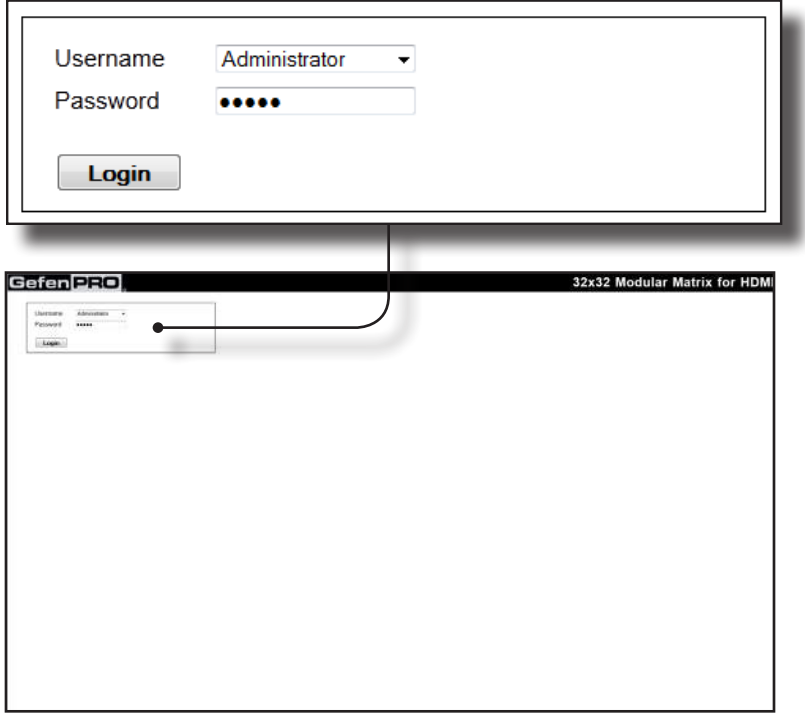

#### **Username**

Select the username from the drop-down list.

Options: Operator, Administrator

Administrator login provides unrestricted access to all features and settings. Operator login limits access to matrix routing, display information, and routing preset features.

#### **Password**

Enter the password for the associated username. The password can also be set using RS-232 or Telnet. See the #set webui\_op\_pass and the [#set\\_webui\\_ad\\_pass](#page-59-0) commands.

The Web GUI is divided into four main pages: **Main**, **I/O Setup**, **Manage EDID**, and **Configuration**. Each main page is represented by a tab at the top-most portion of the screen. The **Main**, **I/O Setup**, and **Manage EDID** pages have their own set of sub-tabs. Click on the desired tab / sub-tab to open the desired page.

> **NOTE:** In order to view all four tabs at the top of the screen, the user must be logged in as "Administrator". If logged-in as "Operator", only the **Main** tab will be visible.

## **Main ► Routing**

**Log Out** Click **Log Out** to terminate the current Web session are return to the login page.  $\Gamma$ 

**Power (On / Standby)**

Click to toggle between power-on and standby mode.

┑

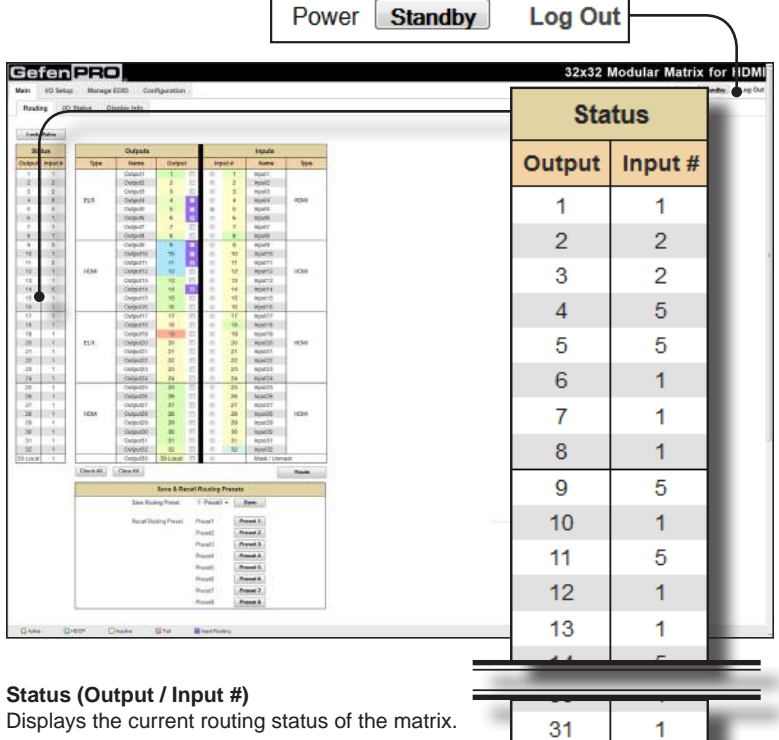

#### **33-Local**

This output is used for local A/V monitoring and cannot be routed.

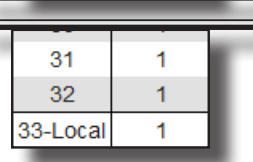

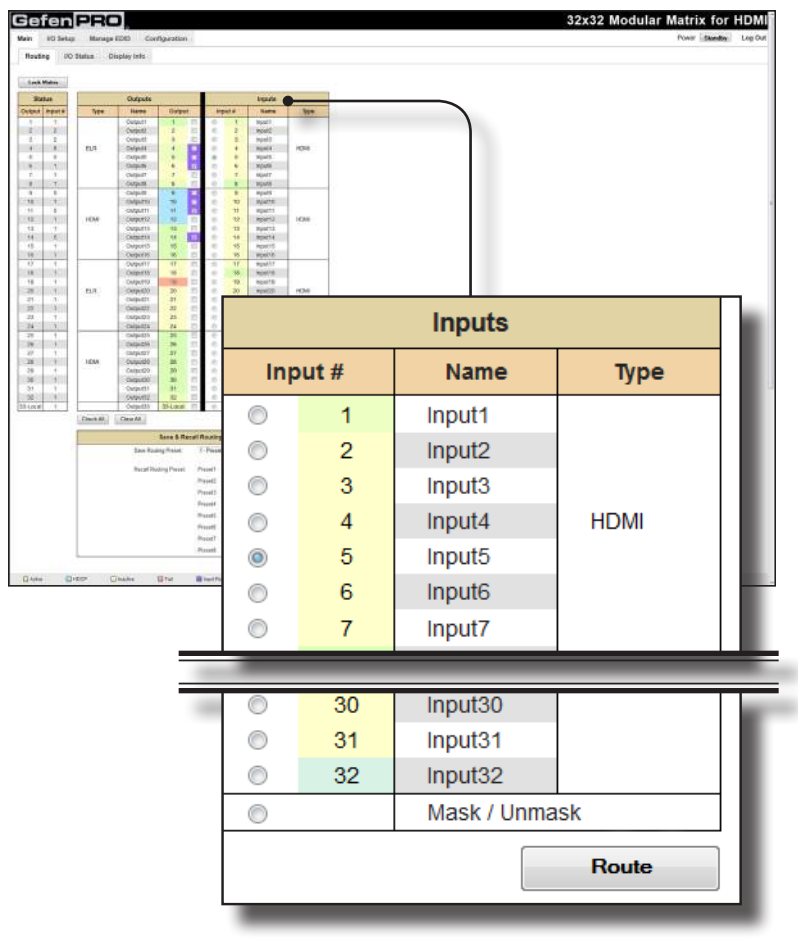

#### **Input #**

Click the radio button next to the desired input to be routed. Only one input can be selected at a time.

#### **Name**

Displays the current name of the input.

#### **Type**

Indicates the type of card that is installed for the listed inputs.

#### **Mask / Unmask**

Click this radio button to enable / disable the selected input.

#### **Route**

Click the **Route** button to route the selected input to the select output(s).

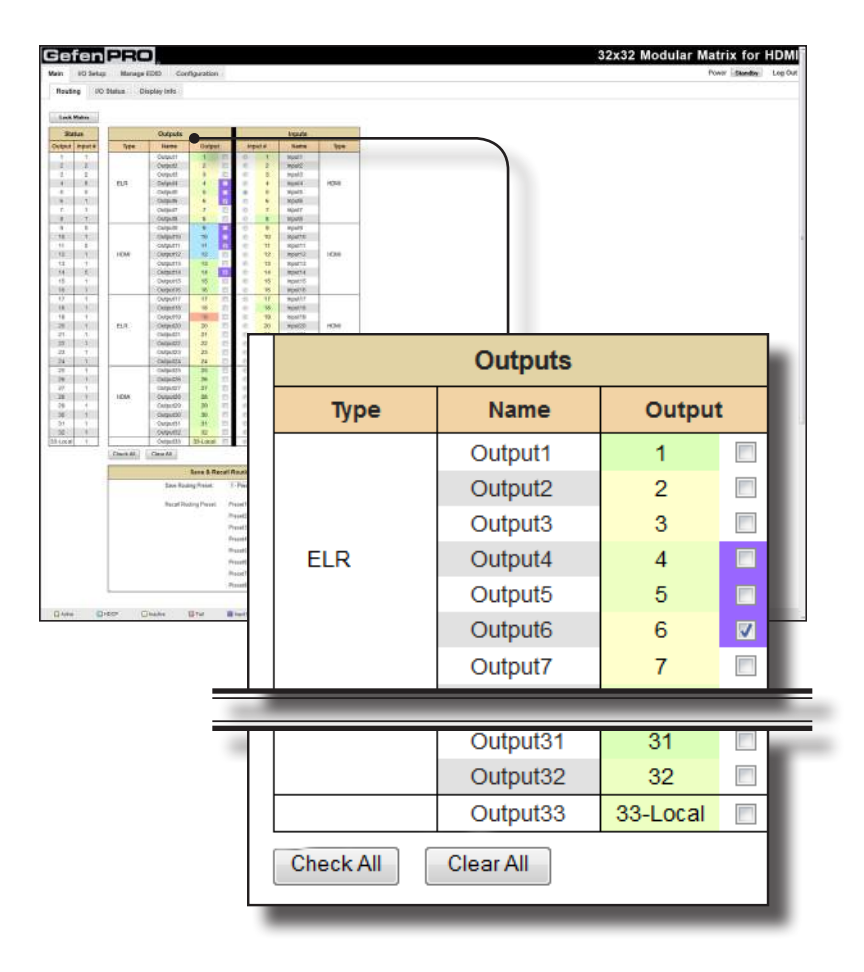

#### **Output**

Click to place a check mark in the box and select the desired output. Multiple outputs can be selected. This includes the local A/V output (33-Local).

#### **Name**

Displays the current name of the output.

#### **Type**

Indicates the type of card that is installed for the listed outputs.

#### **Check All**

Click this button to select all outputs.

#### **Clear All**

Click this button to clear (deselect) all selected outputs

#### **Lock Matrix**

Locks / unlocks the matrix. Once the matrix is locked, settings on the matrix cannot be changed using the front-panel buttons or through the Web GUI. When the matrix is locked, the button text will read "Unlock Matrix" and a red bar will appear across the top portion of the screen with the text "Matrix is LOCKED". Click the "Unlock Matrix" button to unlock the matrix.

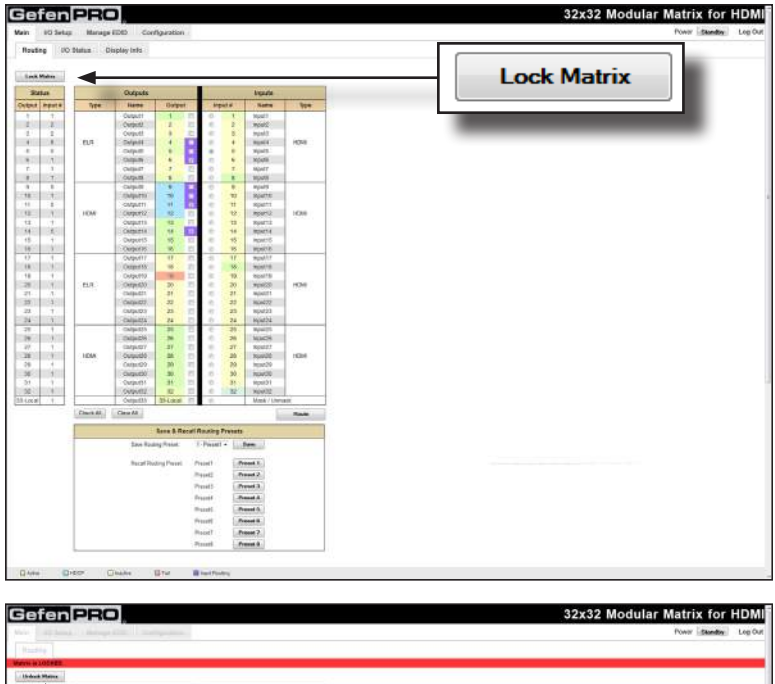

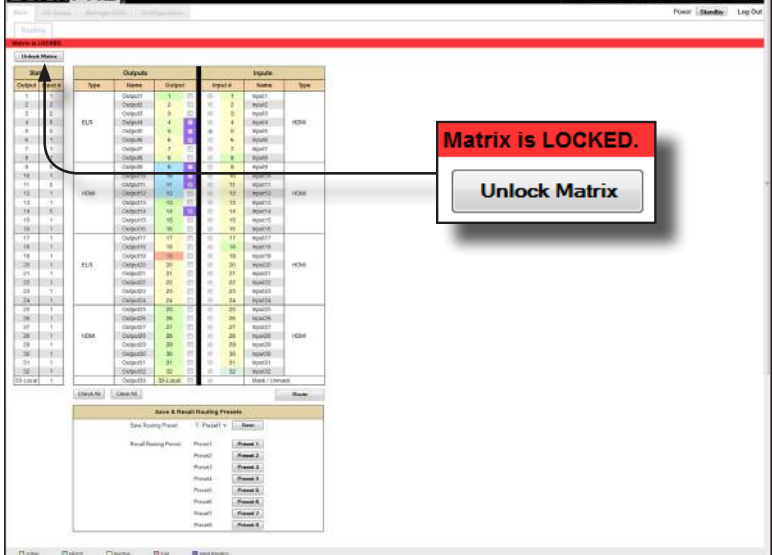
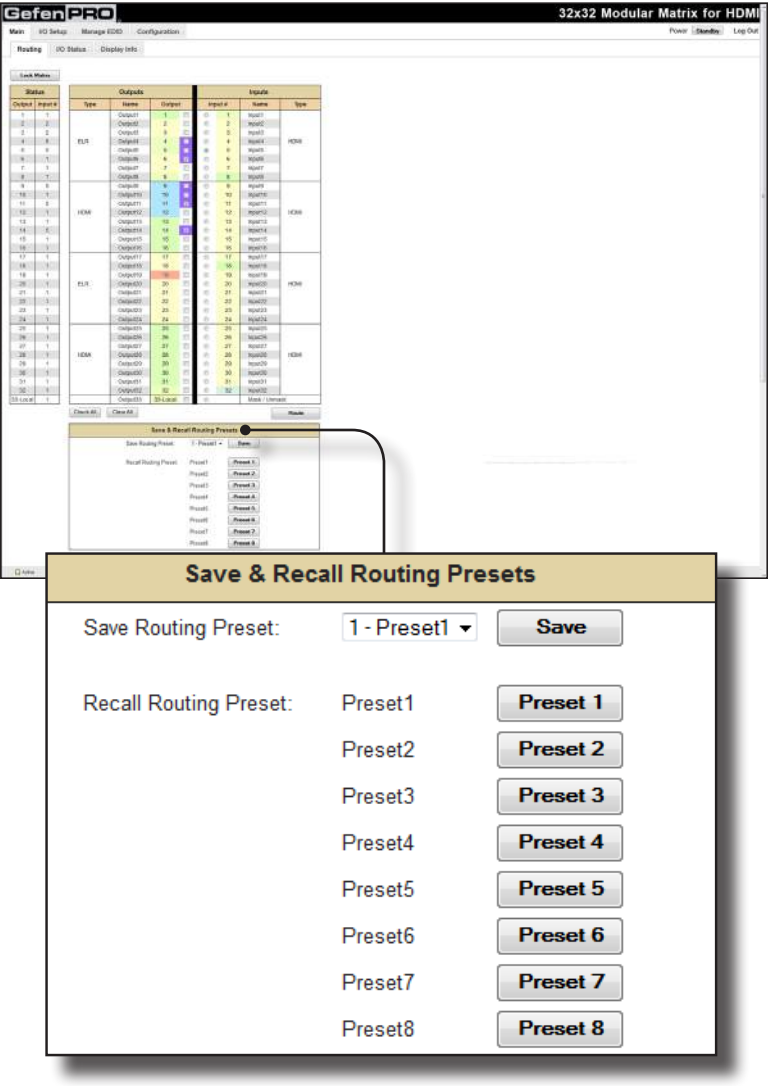

#### **Save Routing Preset**

Saves the current routing state to memory. Click the drop-down list to select the desired routing preset. Click the **Save** button to save the preset to memory.

#### **Recall Routing Preset**

Loads the selected routing state into memory. Click the desired button to load the desired routing preset into memory.

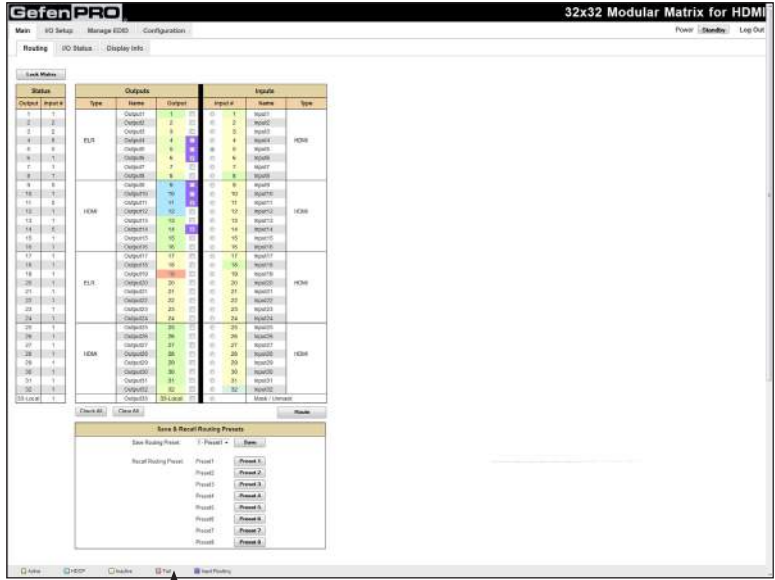

#### **Legend**

Provides color-coded information on the status of each Input and Output.

# $\Box$  Active

Indicates that the Input / Output is active (connected to a source or a sink).

# $\Box$  HDCP

Indicates that an HDCP source is being used on the input.

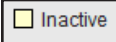

No input source or output (sink) is connected.

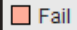

This error indicates that the source is unable to communicate with the display (sink) device.

#### Input Routing

Displays the current routing status of an input when a radio button, under the Input # column, is selected.

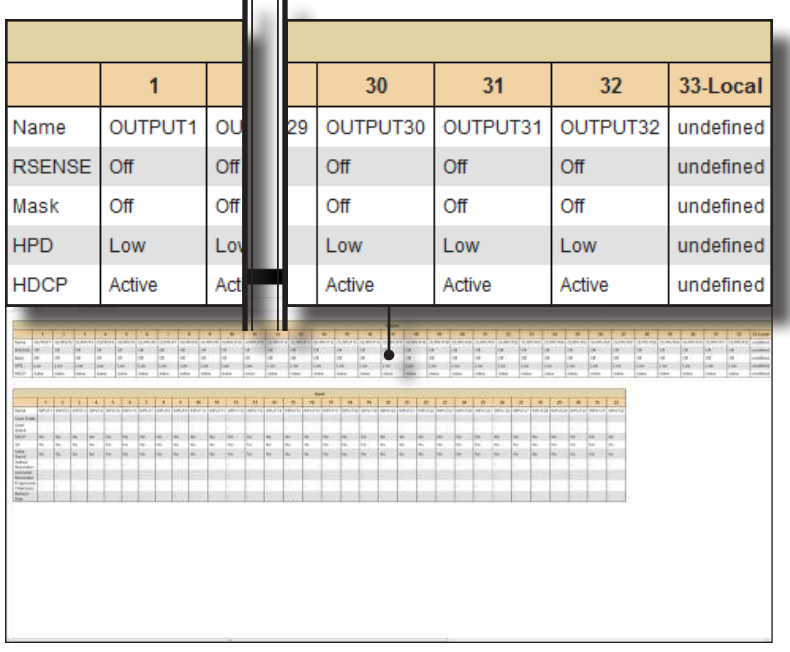

# **Main ► I/O Status**

an ing

#### **Output**

Displays the state of each output for each of the following: Name, RSENSE, Mask, HPD (Hot-Plug Detect), and HDCP.

## **Name**

Displays the name of the output. The name of the output can be changed using the Web GUI ([I/O Setup ► I/O Names](#page-114-0)) or using the [#set\\_output\\_name](#page-76-0) command.

#### **RSENSE**

Displays the current Rsense state.

#### **Mask**

Displays the masking state of each output.

#### **HPD**

Displays the Hot-Plug Detect (HPD) state of each output.

# **HDCP**

Indicates if HDCP-detection is enabled or disabled on each output.

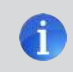

**NOTE:** Because **Output 33** is reserved for source monitoring, only, the information for this input will remain undefined.

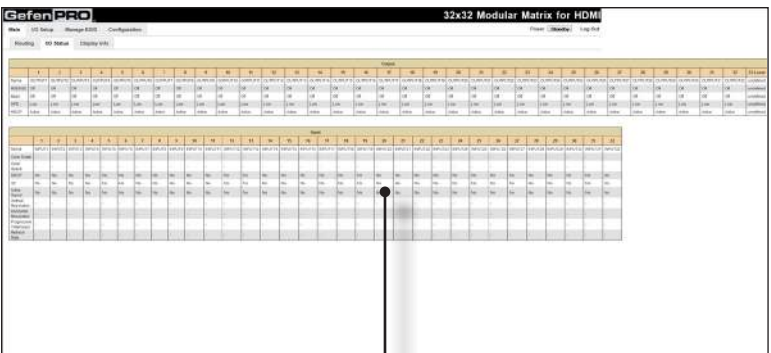

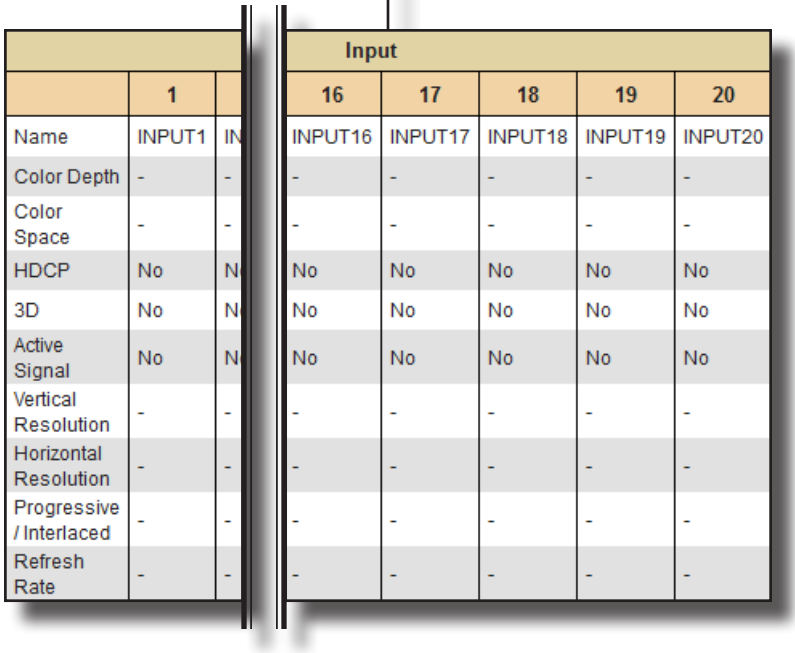

#### **Input**

Displays the state of each input for each of the following: Input name, Color Depth, Color Space, HDCP, 3D, Active Signal, Vertical Resolution, Horizontal Resolution, Progressive / Interlaced, and Refresh Rate.

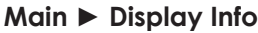

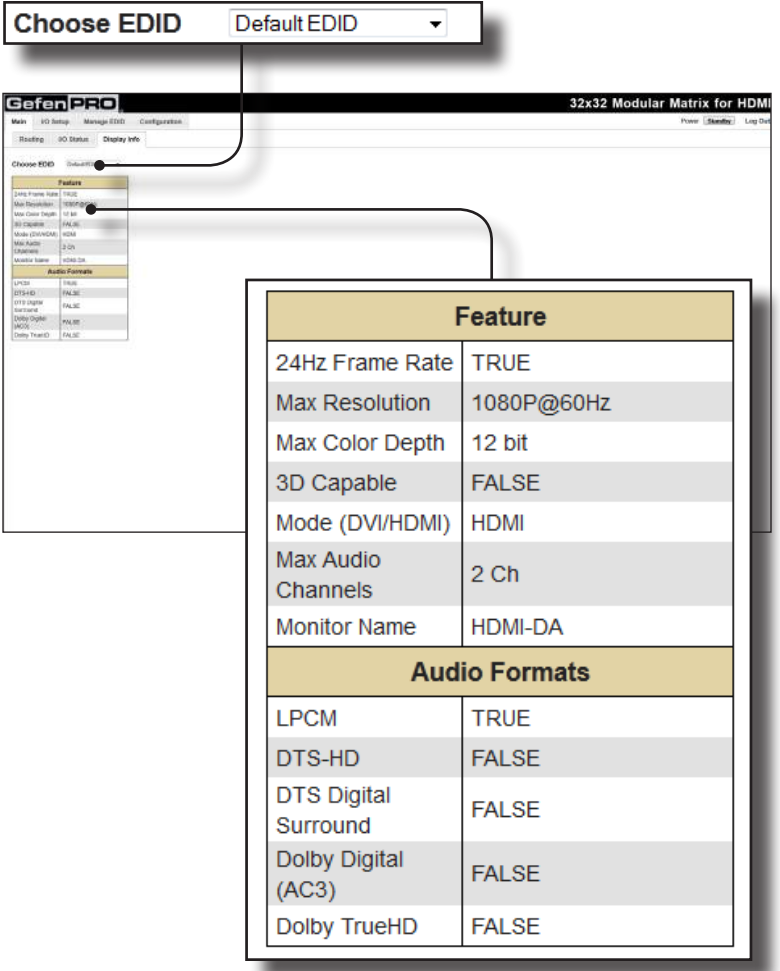

#### **Choose EDID**

Select the EDID from the drop-down list. The selected EDID will be copied from the selected EDID Bank or Output to the desired input(s) and used by the source.

#### Options:

Default EDID, Bank 1 ... Bank 8, Output 1 ... Output 32, 33-Local

#### **Feature / Audio Formats**

Displays the capabilities of the display (or sink device), based on the EDID.

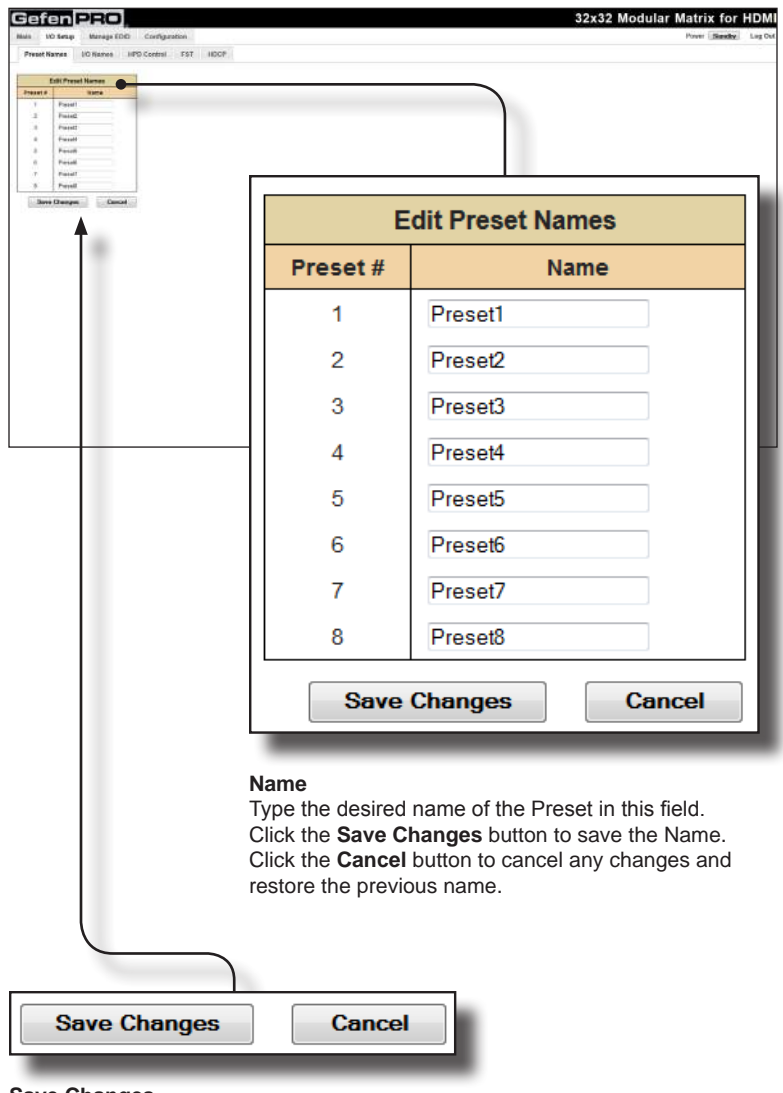

# **I/O Setup ► Preset Names**

#### **Save Changes**

Saves the current changes.

#### **Cancel**

Restores the previous names for each Preset, if a change was made.

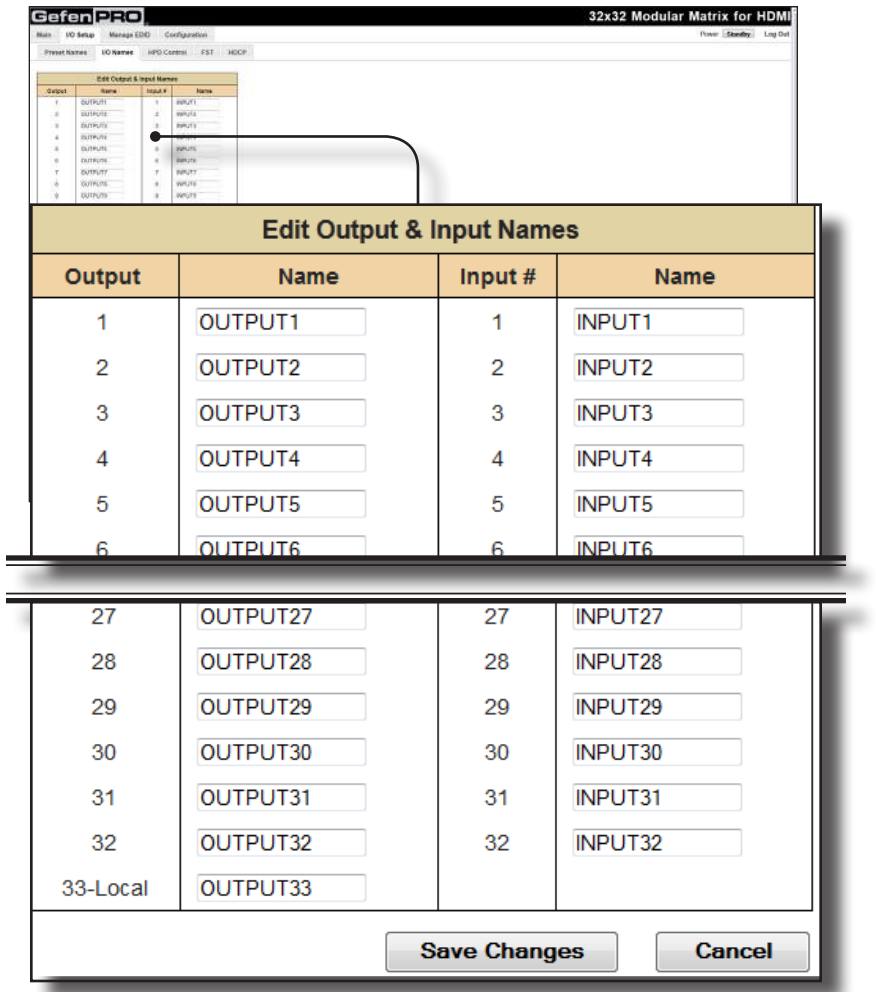

# <span id="page-114-0"></span>**I/O Setup ► I/O Names**

# **Name**

Type the desired name of each Output or Input in these fields.

# **Save Changes**

Click this button to save the Input / Output name.

# **Cancel**

Click this button to cancel the name change(s).

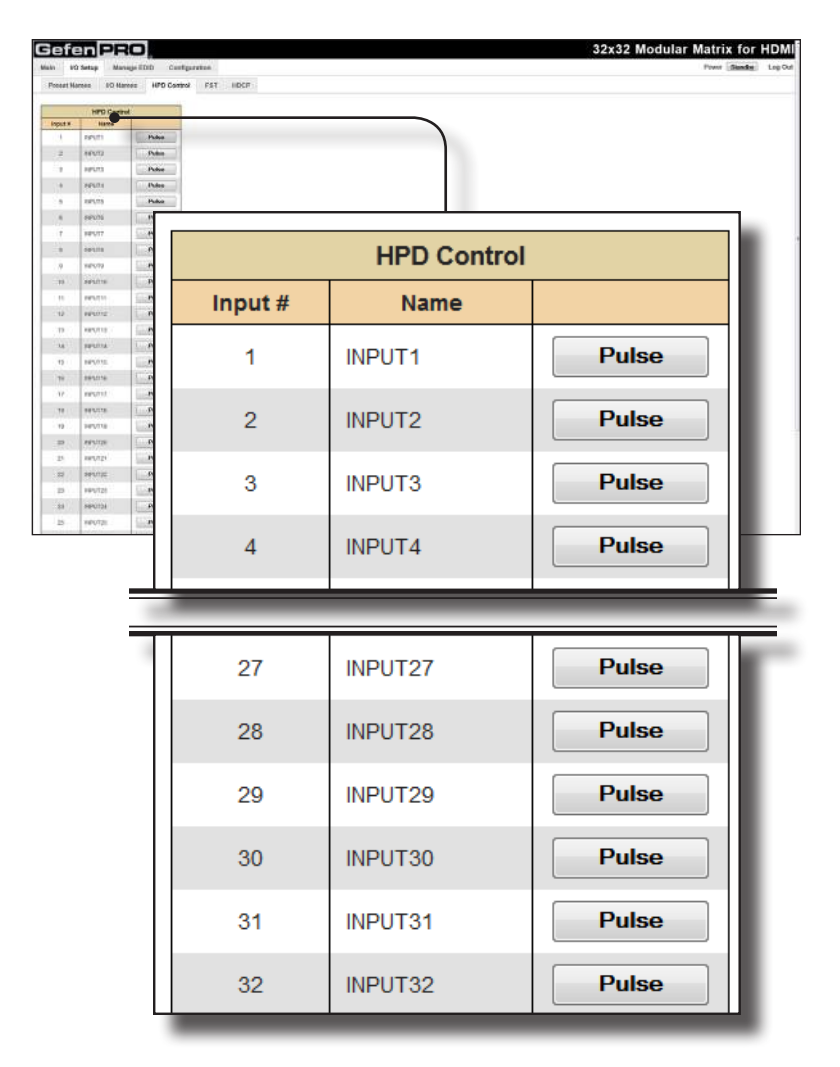

# **I/O Setup ► HPD Control**

#### **Pulse**

Click the Pulse button to cycle the HPD line on the desired input. This is the equivalent of physically disconnecting and reconnecting the HDMI cable between the source device and the matrix.

Web Interface

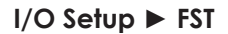

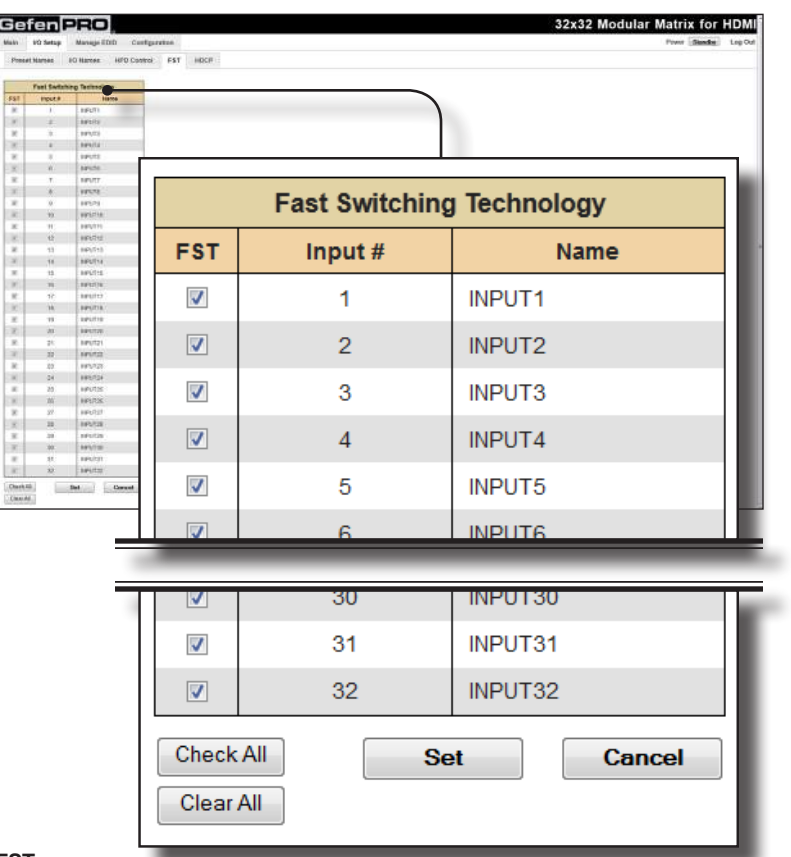

#### **FST**

Click to select / deselect the desired input(s). Inputs with a check mark will enable the FST feature. FST is enabled by default. Use the **Set** button to save changes.

#### **Check All**

Places a check mark in each box under the FST column.

#### **Clear All**

Clears all check marks from the FST column.

#### **Set**

Click this button to save changes for all input(s). The Web GUI will display a prompt to verify the selected operation.

#### **Cancel**

Cancels the current operation and ignores changes for each input, if a change was made.

j

# **I/O Setup ► HDCP**

**NOTE:** Some computers will enable HDCP if an HDCP-compliant display is detected. Use the Disable feature to force the computer to ignore detection of an HDCP-compliant display. The Disable feature does not decrypt HDCP content.

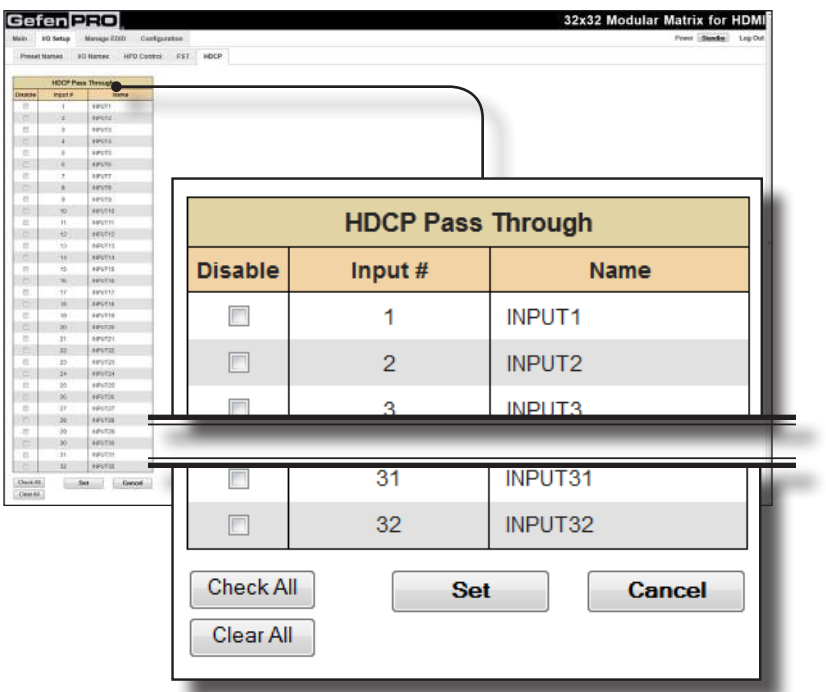

#### **Disable**

Click to select / deselect the desired input(s). Inputs with a check mark will disable the HDCP feature. Use the **Set** button to save changes.

#### **Check All**

Places a check mark in each box under the Disable column.

# **Clear All**

Clears all check marks from the Disable column.

#### **Set**

Click this button to save changes for all input(s). The Web GUI will display a prompt to verify the selected operation.

#### **Cancel**

Cancels the current operation and ignores changes for each input, if a change was made.

# **Manage EDID ► Assign**

#### **Lock EDID**

Secures the Local EDID and disables automatic EDID loading during power-up.

If the **Lock EDID** button is clicked (enabled), the "EDID locked on power cycle" message will be displayed in red. The local EDID information will now be locked once the matrix is rebooted. Click the **Unlock EDID** button to disable the Lock EDID feature.

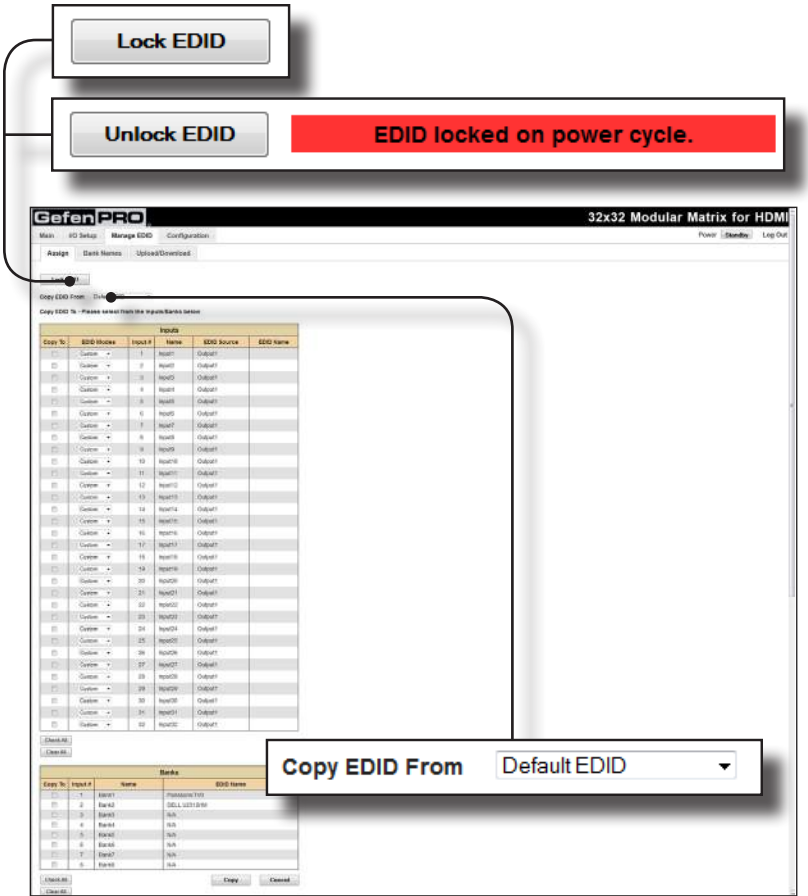

# **Copy EDID From**

Select the EDID from the drop-down list. The EDID will be copied from the selected destination to the desired input or EDID bank.

Options: Default EDID, Bank 1 ... Bank 8, Output 1 ... Output 32, 33-Local

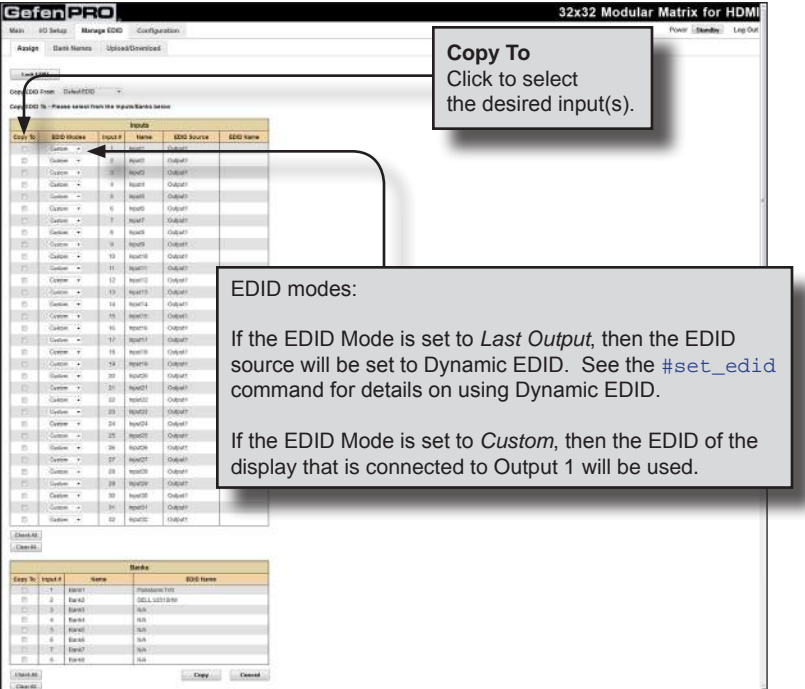

#### **Check All**

Places a check mark in each box under the **Copy To** column.

#### **Clear All**

Clears all check marks from the **Copy To** column.

#### **EDID Modes**

Click the drop-down list to select the EDID mode.

Options: Custom, Last Output

# Web Interface

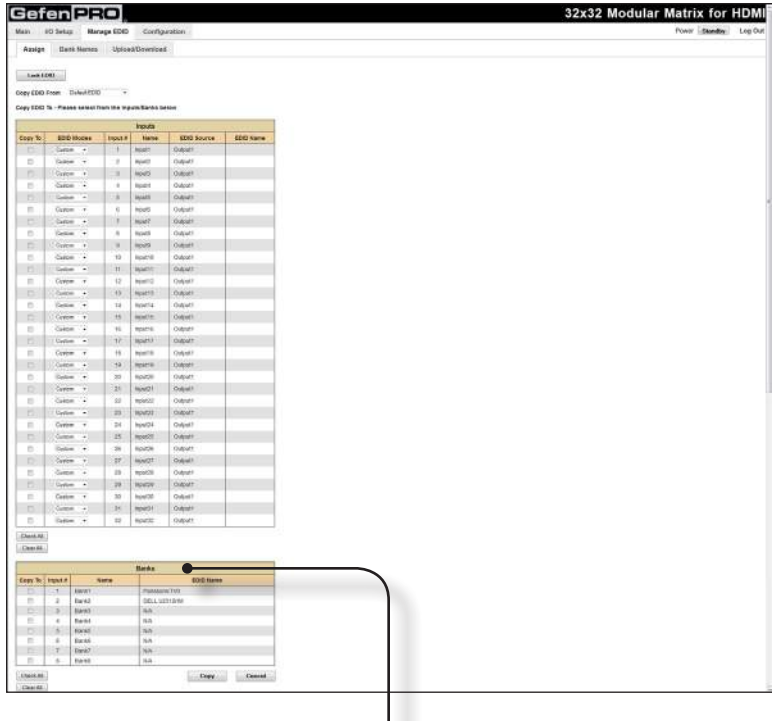

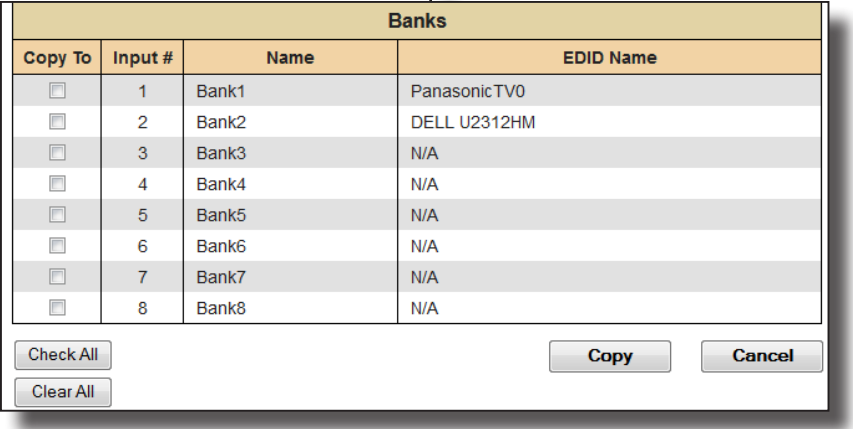

# **Check All**

Places a check mark in each box under the **Copy To** column.

# **Clear All**

Clears all check marks from the **Copy To** column.

#### **Copy**

Click this button to copy the specified EDID to the selected inputs / banks.

#### **Cancel**

Restores the previous EDID state for each input, if a change was made.

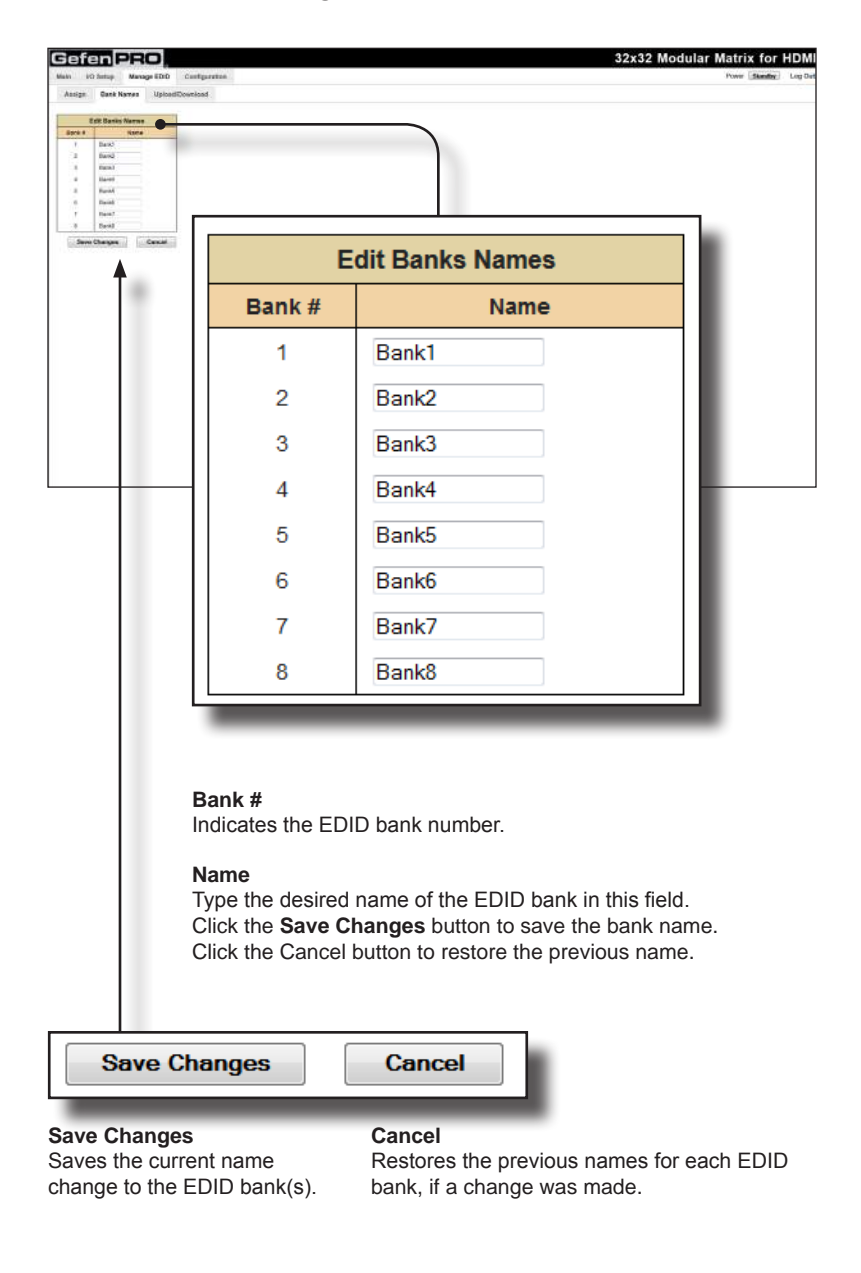

# **Manage EDID ► Bank Names**

# **Manage EDID ► Upload/Download**

#### **Browse...**

Click this button to select the EDID file to be uploaded.

#### **Upload**

Click this button to upload the EDID to the specified bank.

#### **Select Bank Location**

Click this drop-down list to select the bank to where the EDID will be uploaded.

Options: Bank 1 ... Bank 8

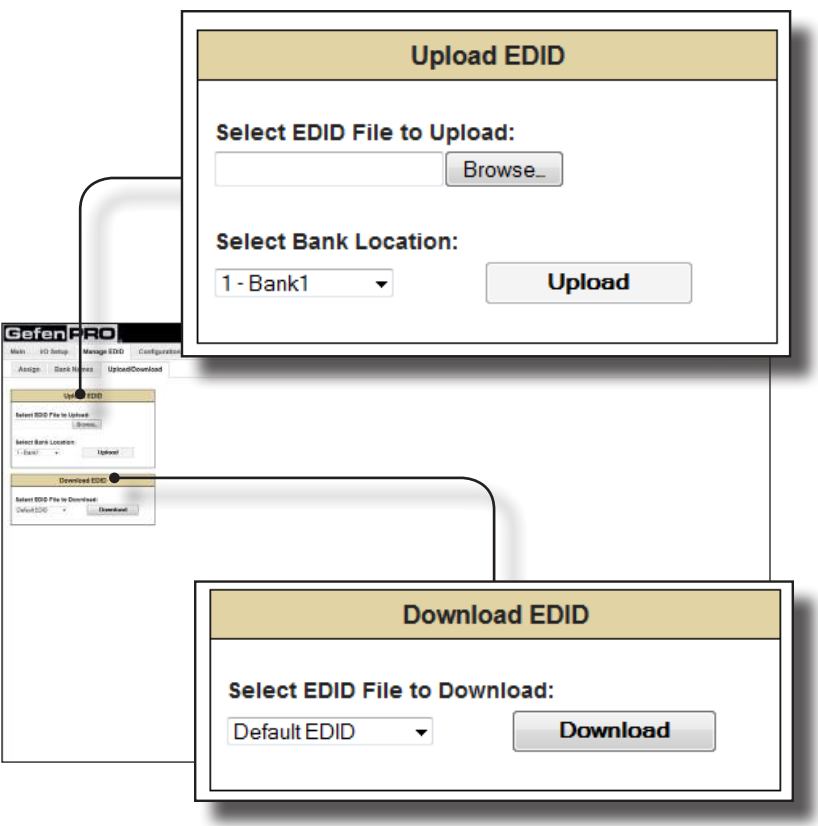

# **Select EDID File to Download**

Click this box to select the EDID that is to be saved to a file. The EDID file will be saved in binary format (.bin).

# **Download**

Click this button to download the selected EDID to a file.

Options:

Bank 1 ... Bank 8, Output 1 ... Output 32, 33-Local, Input 1 ... Input 32

# **Configuration ► Change IP Settings**

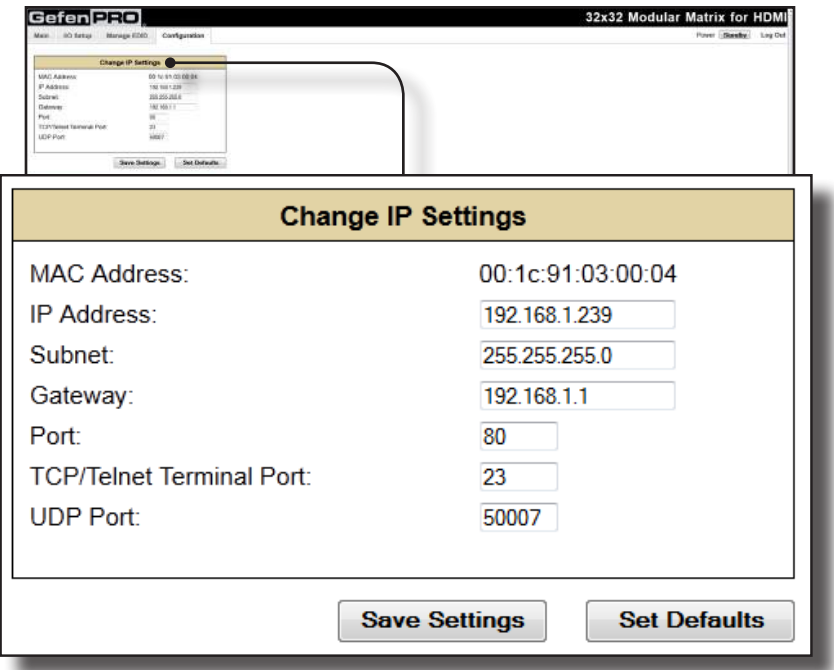

#### **Change IP Settings**

Assigns the IP address, subnet, gateway, HTTP listening port, Telnet port, and UDP port. The MAC address cannot be changed.

#### **Save Settings**

Saves the current settings for the Change IP Settings. After clicking this button, the Web interface will display a dialog indicating that the matrix must be rebooted for changes to take effect.

#### **Set Defaults**

Click this button to restore the factory-default IP settings. After clicking this button, the Web interface will display a dialog indicating that the matrix must be rebooted for changes to take effect.

# **Configuration ► Telnet Login Settings**

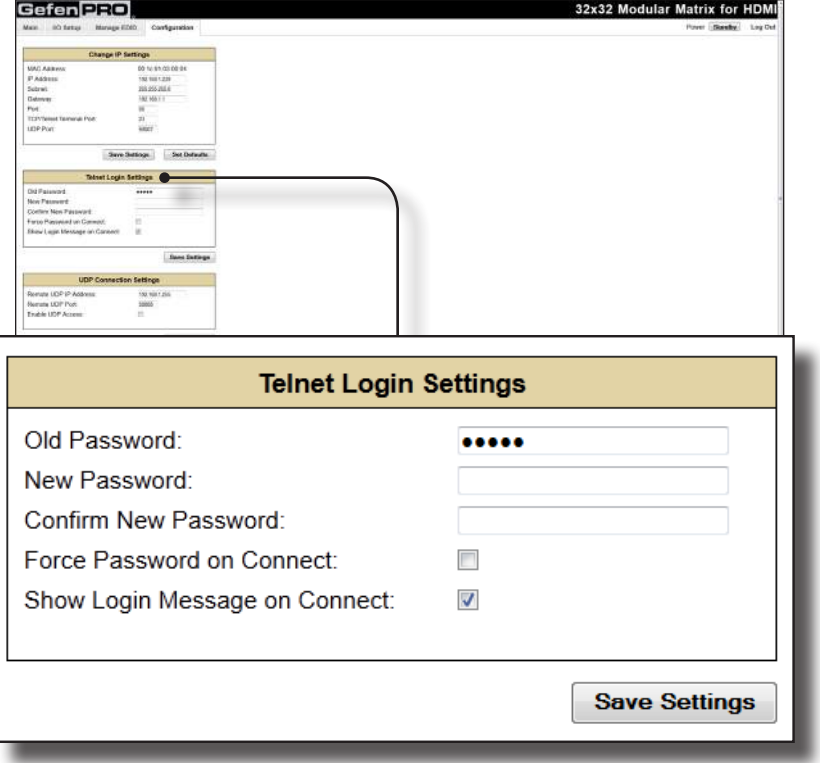

#### **Old Password**

Type the current (old) password in this field.

# **New Password**

Type the new password in this field.

#### **Force Password on Connect**

Click this check box to have the matrix prompt for a password each time a Telnet session is started.

#### **Show Login Message on Connect**

Click this check box to have the matrix display the Telnet welcome message each time a Telnet session is started. The welcome message appears as: "Welcome to GEF-HDFST-MOD-32432 TELNET".

#### **Save Settings**

Saves the current changes to the Telnet Login Settings.

Web Interface

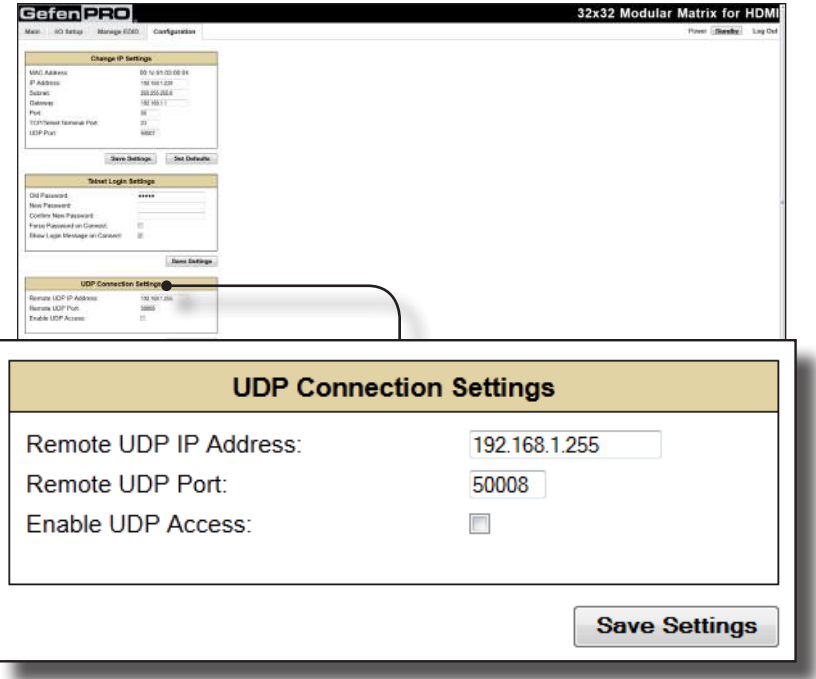

# **Configuration ► UDP Connection Settings**

#### **Remote UDP IP Address**

Type the remote UDP IP address in this text box.

#### **Remote UDP Port**

Enter the remote UDP port in this text box.

#### **Enable UDP Access**

Check this box to enable UDP access. If this box is unchecked, the UDP access will be unavailable.

# **Configuration ► Web Login Settings**

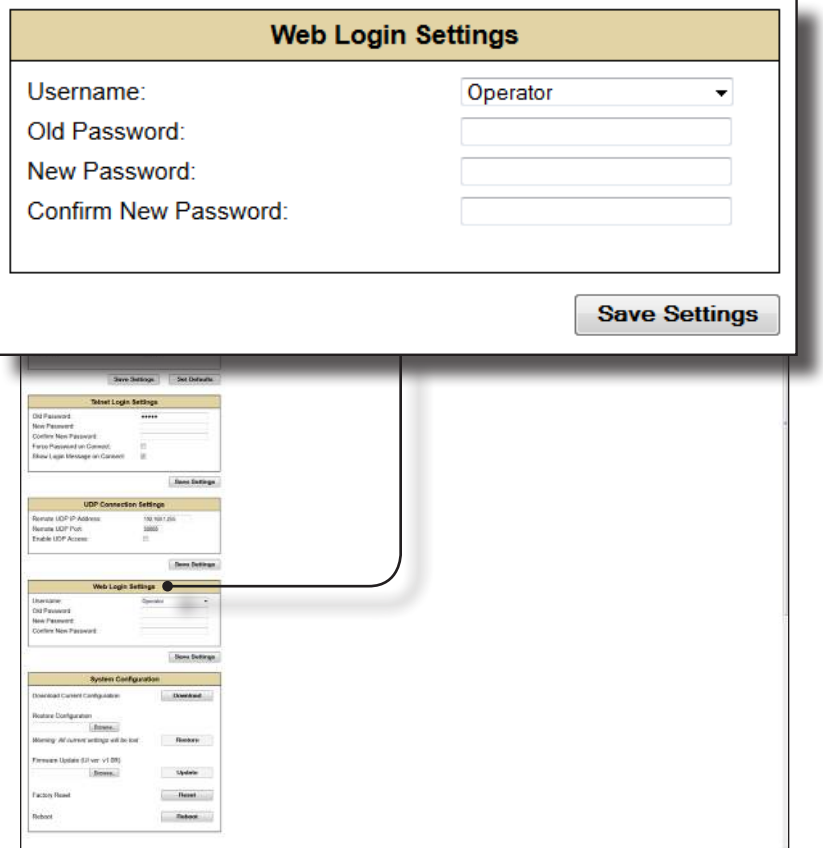

#### **Username**

Click this drop-down list to select the username to be changed.

#### **Old Password**

Type the current (old) password in this field.

#### **New Password**

Type the new password in this field.

#### **Confirm Password**

Re-type the new password in this field.

#### **Save Settings**

Saves the current changes to the Web Login Settings.

# **Configuration ► System Configuration**

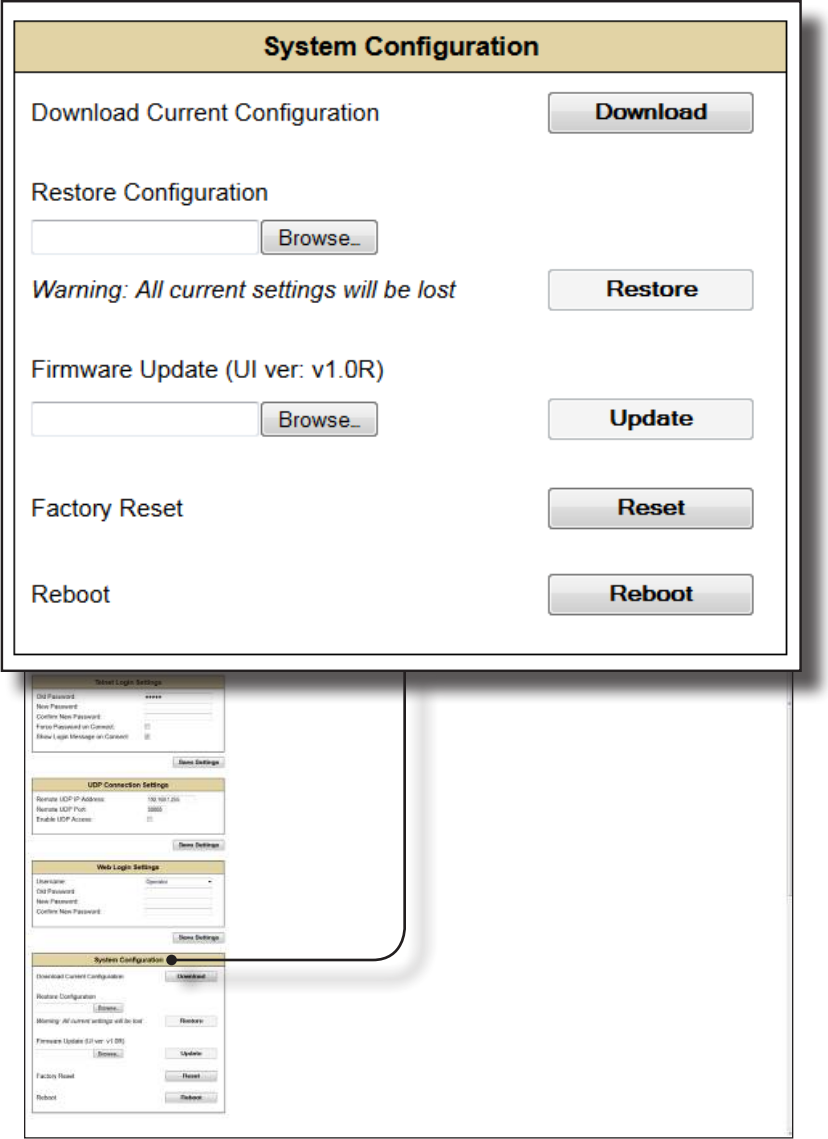

#### **Download**

Click this button to download the current matrix configuration to a file.

(continued on next page)

page | 118

Web Interface

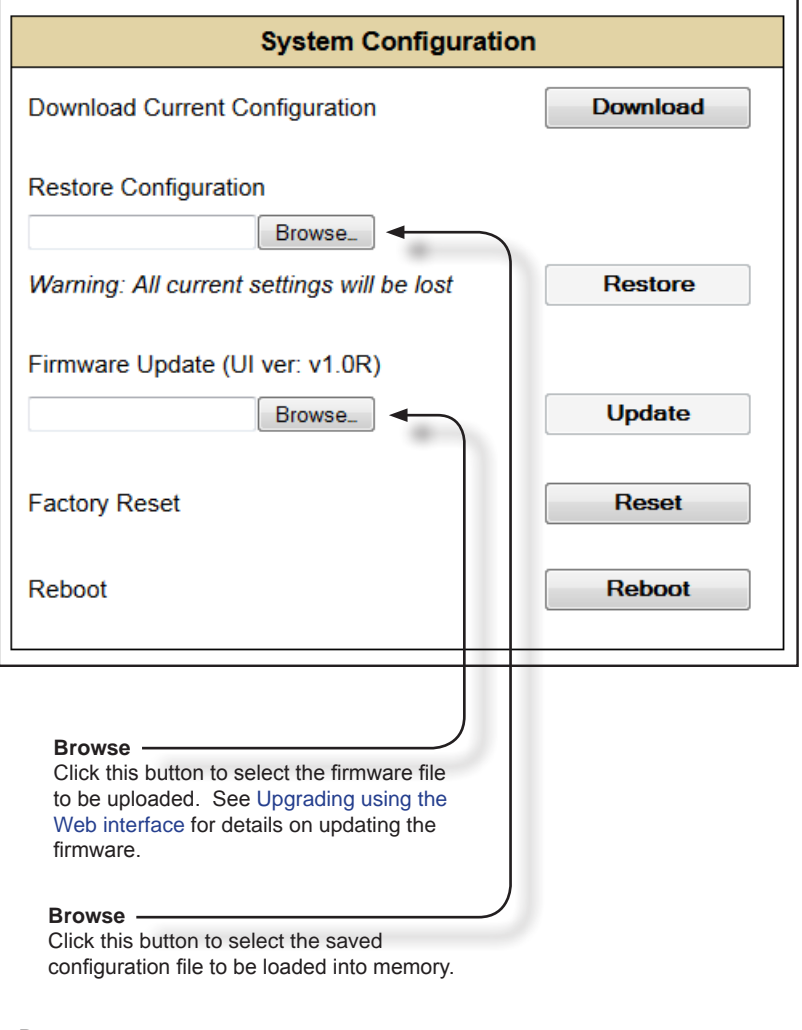

## **Restore**

Uploads the selected configuration file to the matrix.

#### **Update**

Updates the matrix with the selected firmware file.

#### **Reset**

Click this button to set the matrix to factory-default settings. The IP settings are preserved.

#### **Reboot**

Click this button to reboot the matrix.

# 32x32 **Modular Matrix for** sources displays **HDMI with HDCP**

# **04 Appendix**

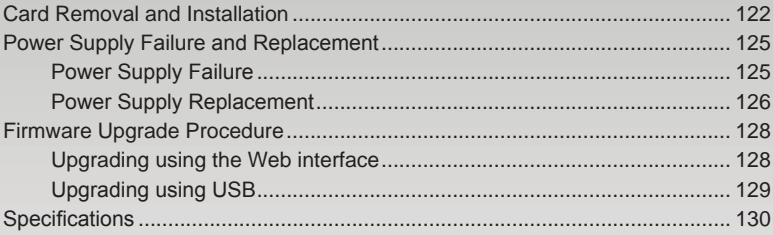

# <span id="page-131-0"></span>Card Removal and Installation

Although each 32x32 Modular Matrix for HDMI w/ HDCP is sold pre-configured, both input and output cards can be removed or added to fit the needs of the application. Each module can easily be removed and installed without using any special tools.

> **WARNING:** Modules are sensitive to Electrostatic Discharge (ESD) which can damage the module. Avoid touching the module contacts or the components on the module. Always hold modules by the edges or by the knobs on the front of the module. Never slide a module over any surface. When installing/replacing modules, do not install an input module in to an output slot or an output module to an input slot. This will damage the matrix and void the warranty.

- 1. Power-off the matrix.
- 2. Turn the matrix around so that you are facing the back of the unit.

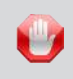

**STOP:** Before installing modules and prevent the risk of possible electrical shock, disconnect the AC power cord from the matrix.

3. Loosen the fastening screws on both sides of the card (or cover plate) to be removed. Each card / cover plate has two fastening screws.

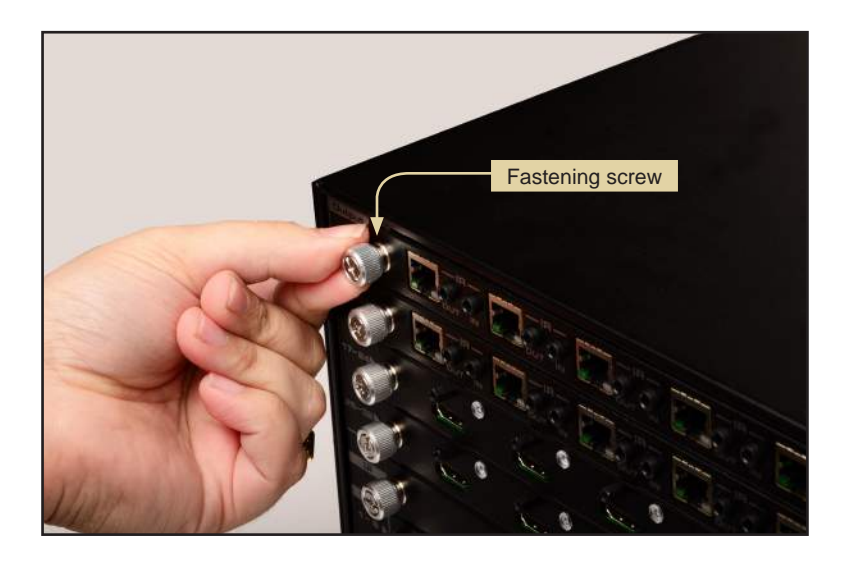

4. Grab the fastening screws on both sides of the card, between the thumb and index finger, and gently pull to remove the card from the matrix. If a cover plate is being removed, then loosen the fastening screws on both sides of the cover plate and gently remove the cover plate.

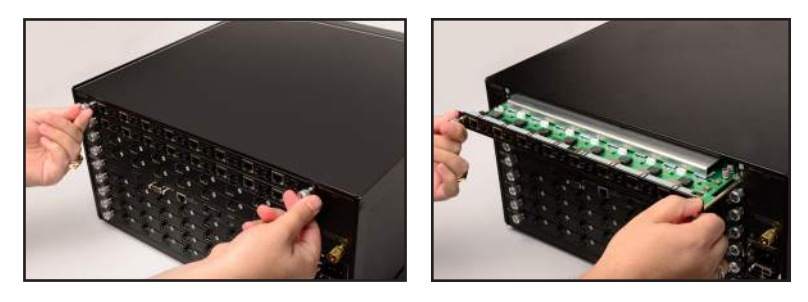

5. Locate the grooved metal track on either side of the expansion bay.

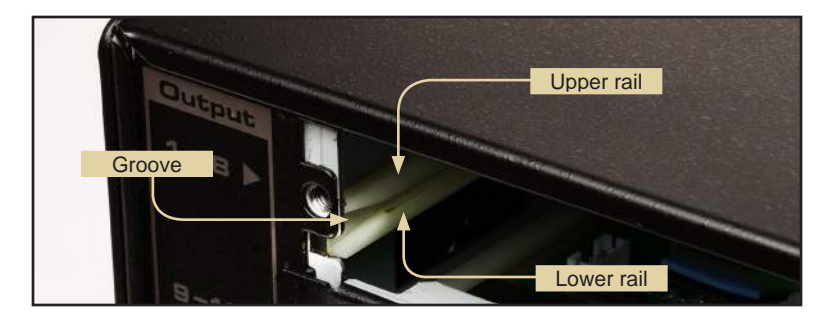

6. Carefully position the card between the upper and lower rail on each track.

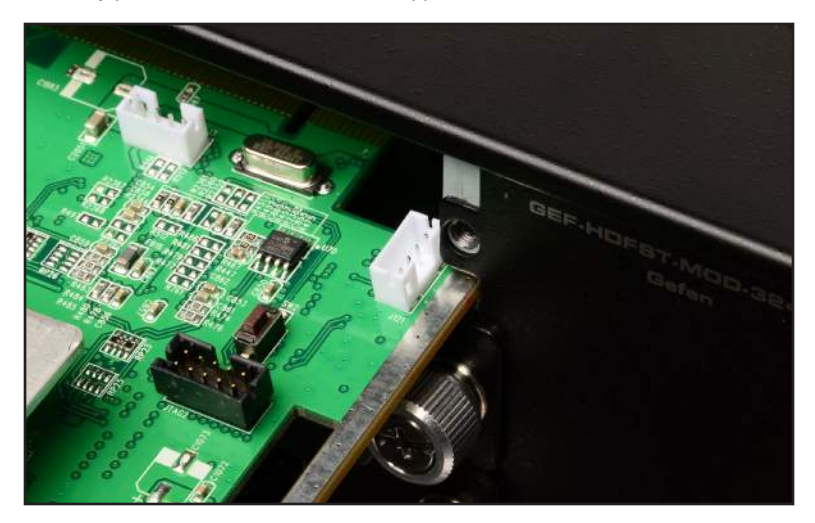

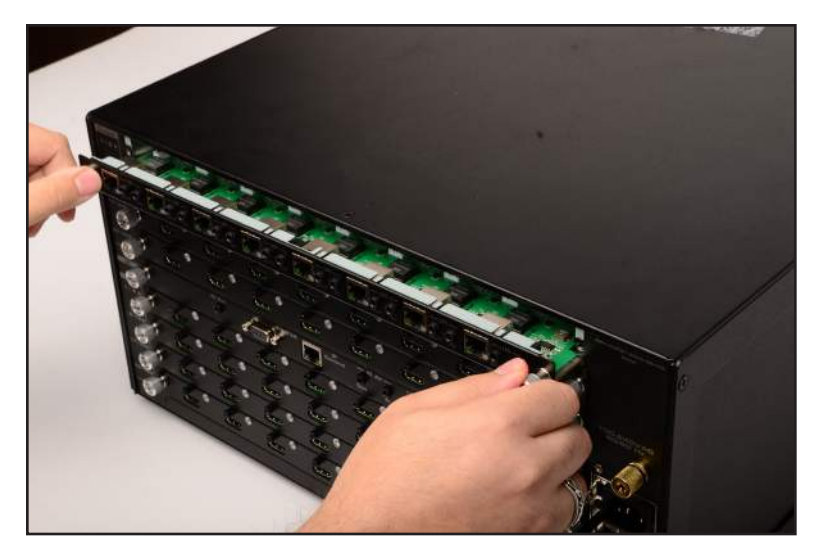

7. Position either hand on both sides of the matrix and firmly push the card with both thumbs until it snaps in place.

8. Secure the card by hand-tightening the fastening screws. Do not overtighten the screws. To prevent damage to the screws, do not use pliers or other high-torque devices.

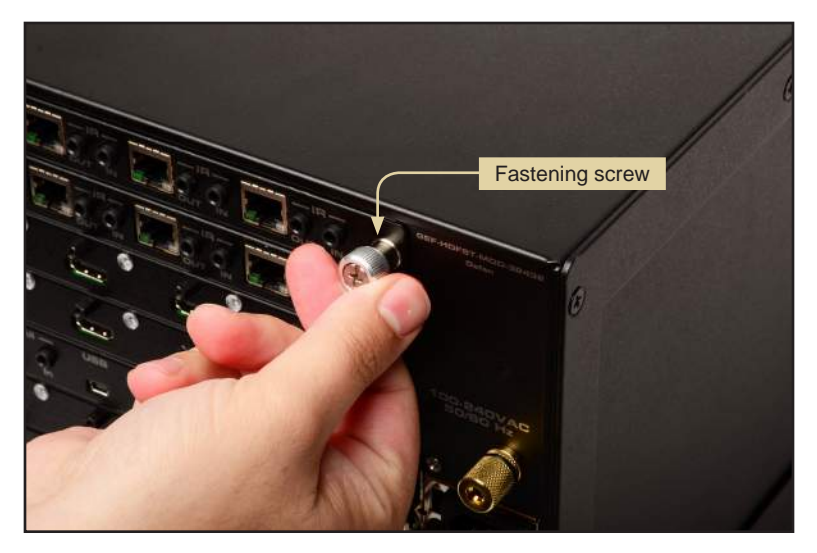

# <span id="page-134-0"></span>Power Supply Failure and Replacement

# **Power Supply Failure**

The 32x32 Modular Matrix for HDMI w/ HDCP comes with two internal (hot-swappable) power supplies. If one of these power supplies should fail, a high-pitched alarm will sound from the matrix. POWER SUPPLY FAILURE! will appear in the front panel display. The matrix can function with a single power supply. However, the POWER SUPPLY FAILURE! message will be displayed instead of the home screen, until the power supply is replaced.

If the Web interface is being used, then the following message will appear on the page:

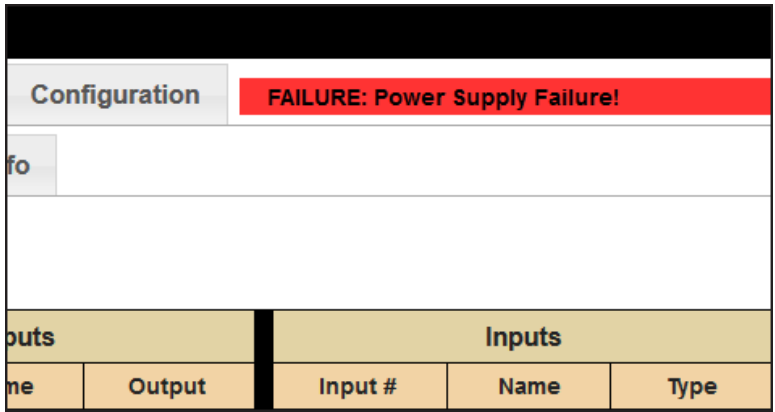

If the matrix is being controlled using RS-232 or Telnet, the POWER SUPPLY FAILURE! message will appear within the terminal application.

#### **Power**

Press the Power button to cancel the alarm.

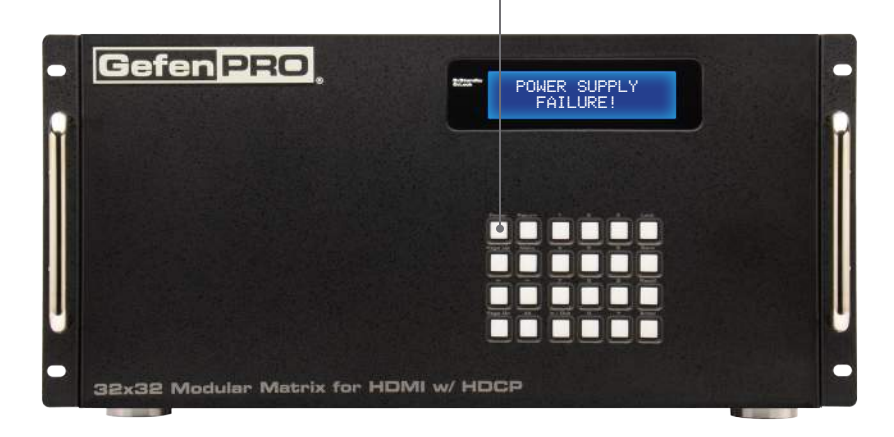

page | 125

# **Power Supply Replacement**

- <span id="page-135-0"></span>1. Press the **Power** button to cancel the alarm. It is not necessary to power-off the matrix when replacing a power supply.
- 2. Locate the release mechanism on the power supply to be removed.

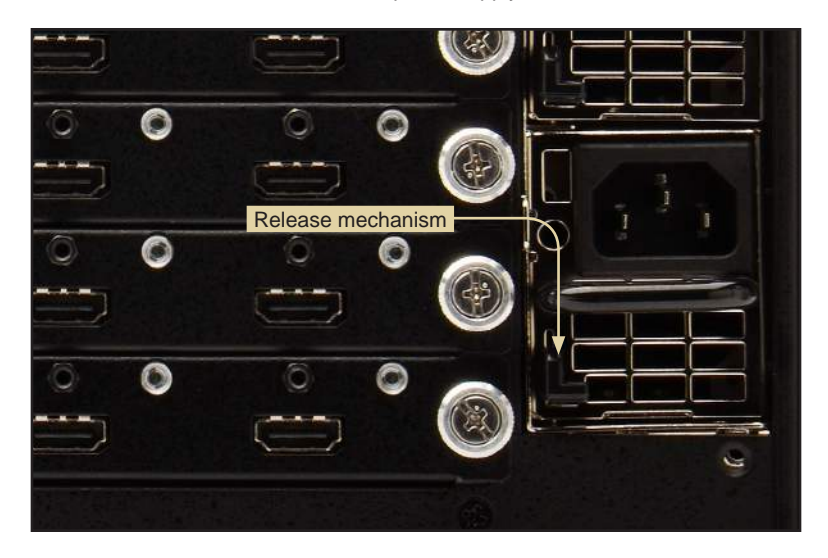

3. Grab the power supply handle and release mechanism between the thumb and index finger and squeeze. The release mechanism will move in an upward direction.

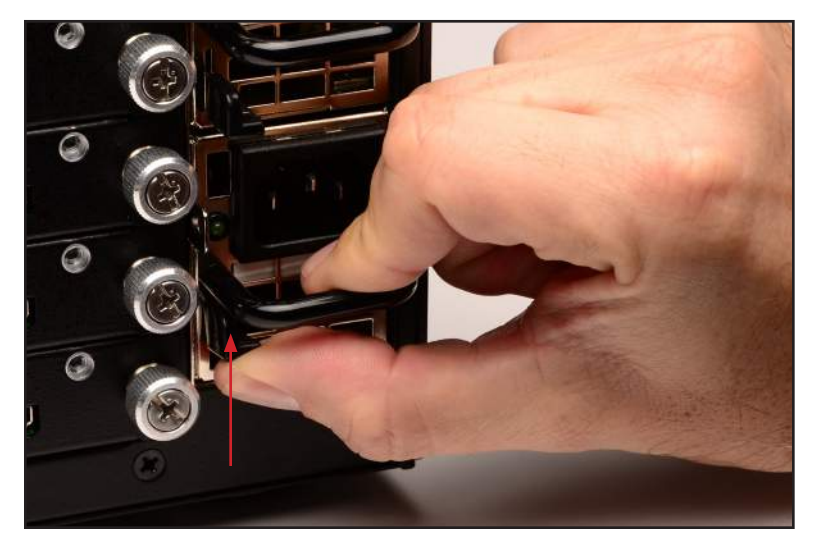

- 4. Gently pull the power supply as you continue to hold the release mechanism.
- 5. Once the power supply is released, pull the handle to remove the power supply.

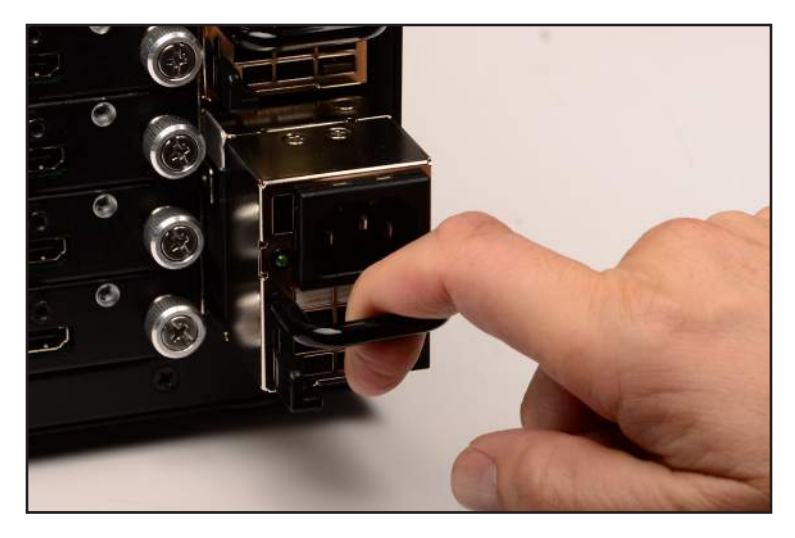

- 6. Gently push the new power supply into place. The power supply will snap into place once it is fully installed.
- 7. Check that power supply is secured by pulling on the handle. The power supply should not move without using the release mechanism.

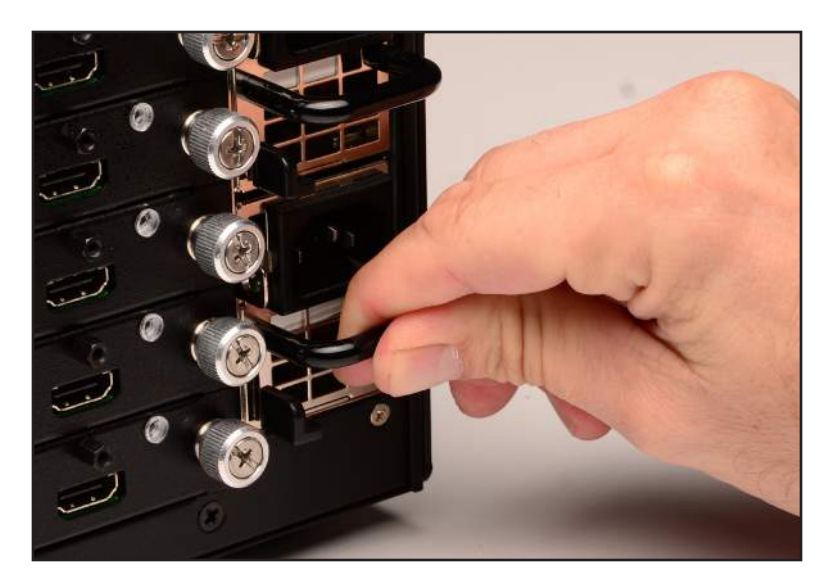

# <span id="page-137-1"></span>Firmware Upgrade Procedure

# <span id="page-137-0"></span>**Upgrading using the Web interface**

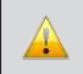

**IMPORTANT:** DO NOT power-off or disconnect the AC power cord from the matrix, at any time, during the firmware upgrade process.

- 1. Download the firmware update from the Support section of the Gefen Web site.
- 2. Extract the firmware file from the .ZIP file.
- 3. Power-ON the 32x32 Modular Matrix for HDMI w/ HDCP.
- 4. Connect an Ethernet cable between the matrix and the computer running the Web interface.

It is unnecessary to disconnect any cables or extenders from the 32x32 Modular Matrix for HDMI w/ HDCP during the update process.

- 5. Click the **Configuration** tab in the Web interface and click the **Browse...** button under the **System Configuration** section.
- 6. Select the firmware file and click the **Update** button.
- 7. The matrix will display a prompt to verify that the current firmware will be overwritten. Click the **OK** button on the dialog box to begin uploading the firmware file.
- 8. Once the firmware file has been uploaded, the matrix will verify the firmware content. The front-panel display will display the following if the firmware passes:

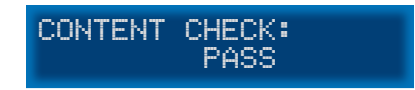

9. After the firmware file integrity has been verified, the matrix will begin the upgrade procedure. The upgrade progress will be displayed in the front-panel display.

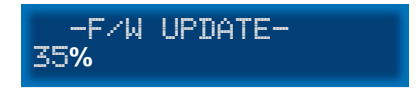

10. After the matrix has been updated, the unit will automatically initiate a countdown to reboot. The Power button can be pressed to bypass the countdown without harming the upgrade process. The display will display the following message:

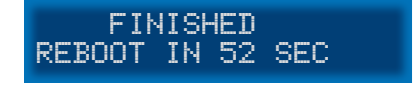

11. After the matrix reboots, the firmware upgrade process will be complete.

# **Upgrading using USB**

<span id="page-138-0"></span>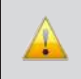

**IMPORTANT:** DO NOT power-off or disconnect the AC power cord from the matrix, at any time, during the firmware upgrade process.

- 1. Download the firmware update from the Support section of the Gefen Web site.
- 2. Power-ON the 32x32 Modular Matrix for HDMI w/ HDCP.
- 3. Connect a USB cable between the computer and the 32x32 Modular Matrix for HDMI w/ HDCP.

It is unnecessary to disconnect any cables or extenders from the 32x32 Modular Matrix for HDMI w/ HDCP during the update process.

- 4. Once the computer is able to connect to the 32x32 Modular Matrix for HDMI w/ HDCP, a Removable disk icon will be displayed under My Computer.
- 5. Extract the firmware file from the .ZIP file and drag the .bin file to the Removable Disk.
- 6. Disconnect the USB cable from the computer.
- 7. The matrix will verify the firmware content. The front-panel display will show the following if the firmware passes.

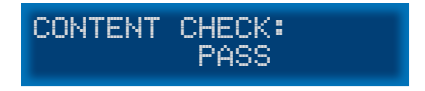

8. After the firmware file integrity has been verified, the matrix will begin the upgrade procedure. The upgrade progress will be displayed in the front-panel display.

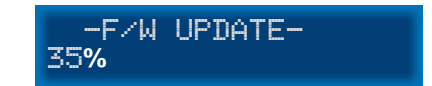

9. After the matrix has been updated, the unit will automatically initiate a countdown to reboot. The **Power** button can be pressed to bypass the countdown without harming the upgrade process.

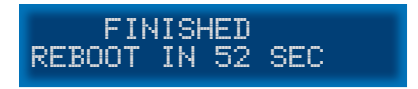

10. After the matrix reboots, the firmware upgrade process will be complete.

# <span id="page-139-0"></span>Specifications

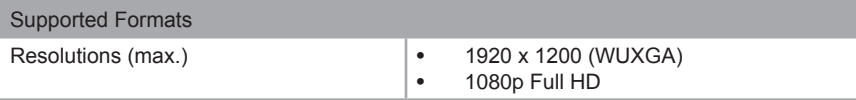

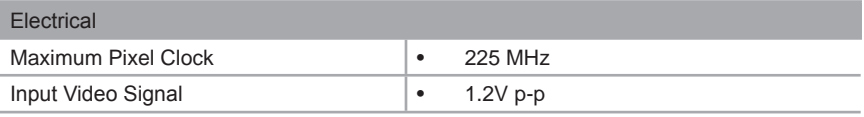

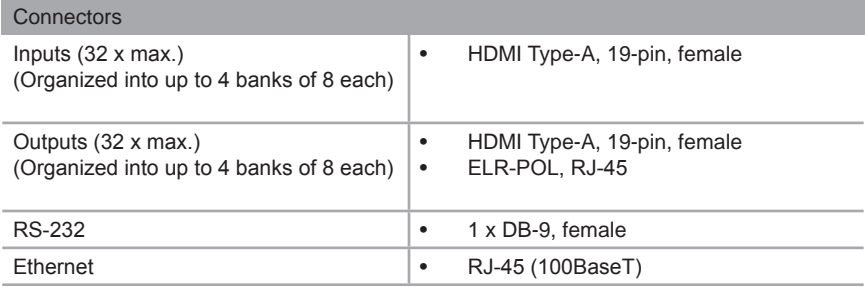

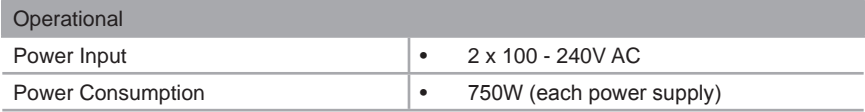

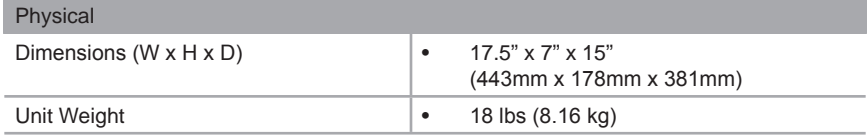

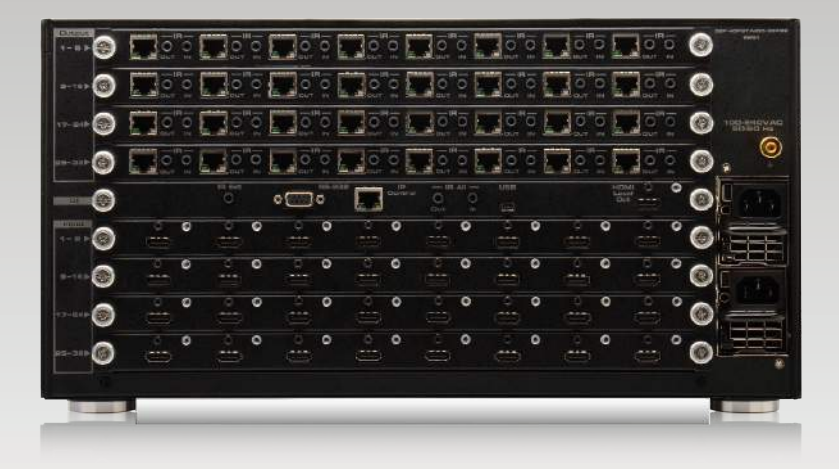

Stretch it, Switch it, Split it, Control it. Gefen's got it. ®

20600 Nordhoff St., Chatsworth CA 91311 1-800-545-6900 818-772-9100 fax: 818-772-9120 www.gefenpro.com support@gefenpro.com

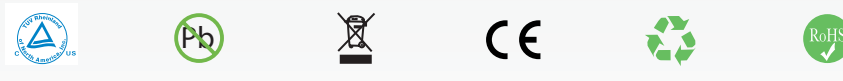

This product uses UL or CE listed power supplies.